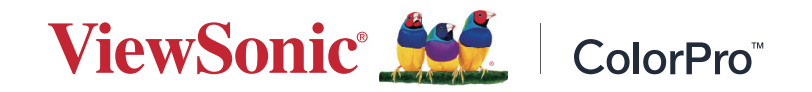

# **VP2776**

**Megjelenítő Felhasználói útmutató**

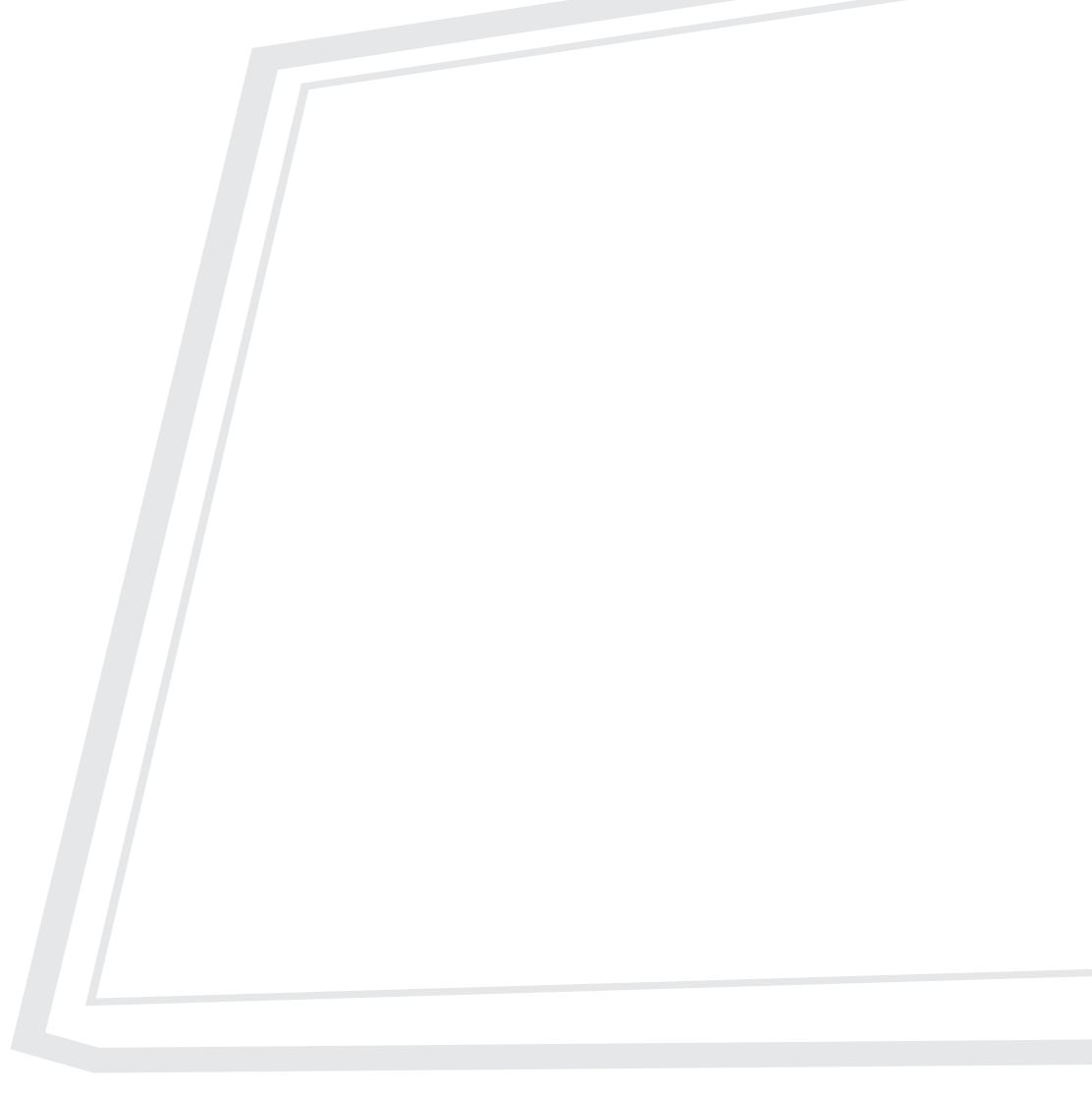

Típusszám: VS18610 Cikkszám: VP2776

# **Köszönjük, hogy a ViewSonic® mellett döntött**

A ViewSonic® a vizuális megoldások világvezető gyártójaként mindent megtesz annak érdekében, hogy a technológiai fejlődés, az innováció és az egyszerűség terén felülmúlja a világ várakozásait. A ViewSonic® munkatársaiként azt gondoljuk, hogy a termékeink pozitív hatással lehetnek a világra, és biztosak vagyunk benne, hogy az Ön által választott ViewSonic® termék jó szolgálatot fog tenni.

Még egyszer köszönjük, hogy a ViewSonic® termékét választotta!

# <span id="page-2-0"></span>**Biztonsági óvintézkedések**

A monitor használata előtt olvassa el az alábbi **biztonsági óvintézkedéseket**.

- Tartsa ezt a felhasználói útmutatót biztonságos helyen, hogy a későbbiekben bármikor hivatkozni tudjon rá.
- Olvassa el az összes figyelmeztetést, és tartsa be az összes utasítást.
- Üljön legalább 45 cm távolságra a monitortól.
- Hagyjon legalább 10 cm szabad helyet a monitor körül a megfelelő szellőzés biztosítása érdekében.
- Tegye a monitor jól szellőző helyre. Ne tegyen olyan tárgyat a monitorra, amely akadályozza a hőleadást.
- Ne használja a monitort víz közelében. A tűz vagy áramütés kockázatának csökkentése érdekében ne tegye ki a monitort nedvesség hatásának.
- Ügyeljen arra, hogy a monitort ne érje közvetlen napfény vagy más tartós hőhatás.
- A monitort ne használja olyan hőforrások, például radiátorok, fűtőnyílások, tűzhelyek vagy más berendezések közelében (az erősítőket is beleértve), amelyek hatására a monitor hőmérséklete veszélyes szintre emelkedhet.
- A külső burkolat tisztításához egy puha, száraz ruhadarabot használjon. További tudnivalókért lásd a jelen kézikönyv "Karbantartás" fejezetét.
- Kerülje a képernyő érintését, mivel az érintések miatt olaj gyűlhet össze a képernyőn.
- Ne érjen hozzá éles vagy kemény tárgyakkal a képernyő felületéhez, mivel a képernyő megsérülhet.
- Ne helyezze az eszközt szövetre vagy egyéb anyagra, amely a termék és az alatta lévő bútor között lehet.
- A monitor mozgatásakor vagy áthelyezésekor ügyeljen arra, hogy ne ejtse le a monitort, és a monitor ne ütődjön hozzá más tárgyakhoz.
- Ne tegye a monitort egyenetlen vagy instabil felületre. A monitor leeshet vagy felborulhat, ami személyi sérülést vagy hibás működést eredményezhet.
- Ne tegyen nehéz tárgyakat a monitorra és a csatlakozókábelekre.
- Mindig az eszköz gyártója által ajánlott szekrényt, állványt vagy telepítési módot használion.
- Mindig az eszközt biztonságosan megtartani képes bútorzatot használjon.
- Mindig győződjön meg arról, hogy az eszköz nem nyúlik túl az alatta lévő bútoron.
- Ne helyezze az eszközt magas bútorra (pl. szekrényre vagy könyvespolcra, anélkül, hogy mind a bútort, mind pedig az eszközt nem rögzítették volna megfelelő tartóhoz.
- Mindig oktassák ki a gyermekeket, mekkora veszélyt jelent felmászni bútorokra az eszköz vagy a kapcsolódó berendezések elérése érdekében.
- Ne helyezze el a monitort olyan helyen, ahol gyermekek jelenléte valószínűsíthető.
- Ne helyezzen el olyan tárgyakat, pl. játékokat vagy távvezérlőket az eszközre, amelyek arra késztethetik a gyermekeket, hogy felmásszanak az eszközre vagy a bútorra, amelyre a terméket helyezték.
- Füst, szokatlan zaj vagy furcsa szagok észlelése esetén azonnal kapcsolja ki a monitort, és vegye fel a kapcsolatot a viszonteladóval vagy a ViewSonic® vállalattal. A monitor további használata ilyen esetekben veszélyesnek minősül.
- Ne próbálja megkerülni vagy megszüntetni a polarizált vagy földelt típusú csatlakozódugó biztonsági funkcióit. A polarizált csatlakozódugón két penge található, amelyek közül az egyik szélesebb a másiknál. A földelt típusú csatlakozódugó két pengével és egy harmadik földelővillával van kialakítva. A széles penge és a harmadik csatlakozóvilla biztonsági célokat szolgál. Ha a csatlakozódugó nem illeszkedik megfelelően az aljzatba, szerezzen be egy tápegységet, és ne erőltesse bele az aljzatba a dugót.
- Hálózati aljzatba való csatlakoztatás esetén ne távolítsa el a földelővillát. Kérjük, ügyeljen arra, hogy a földelővillák soha ne legyenek eltávolítva.
- Az eszközhöz csatlakoztatott vezetékeket és kábeleket mindig vezesse a megfelelő helyen, nehogy megbotoljanak bennük, illetve meghúzzák vagy megragadják azokat.
- Ügyeljen arra, hogy a tápkábelre ne lépjen rá, és a kábel ne törjön meg, különösen a csatlakozódugónál, illetve azon a ponton, ahol a kábel csatlakozik a monitorhoz. Mindenképpen olyan hálózati aljzatot használjon, amely a monitor közelében van, és könnyen elérhető.
- Ha a monitort hosszú ideig nem használja, húzza ki a csatlakozót az elektromos aljzatból.
- Kérjük, ellenőrizze, megfelelő-e az épületbe telepített áramelosztó rendszer. A rendszer megszakítója 120 V/240 V, 20 A értékű legyen.
- Csak a gyártó által meghatározott kiegészítőket és tartozékokat (pl. kocsikat, állványokat, konzolokat vagy asztalokat) használjon.
- Kocsi használata esetén legyen óvatos, amikor a kocsit és a monitort együtt mozgatja, hogy ne következzen be személyi sérülés egy esetleges felborulás miatt.
- Minden javítást bízzon szakemberre. Javításra akkor van szükség, ha a monitor bármilyen módon megsérül, például az alábbi esetekben:
	- ͫ ha a tápkábel vagy a csatlakozódugó megsérült.
	- ͫ ha a monitor felületére folyadék ömlött, vagy a monitor belsejébe idegen tárgy került.
	- ͫ ha a monitort nedvesség érte.
	- ͫ ha a monitor nem a megszokott módon működik, vagy a monitort leejtették.
- Fülhallgatók és fejhallgatók használata esetén állítsa a hangerőt megfelelő szintre, mivel ellenkező esetben halláskárosodás következhet be.

• A kijelző falhoz vagy szilárd tárgyhoz zsinór vagy egyéb módszer használatával történő rögzítése segít megtámasztani a kijelzőt, és megelőzi a kijelző leesését.

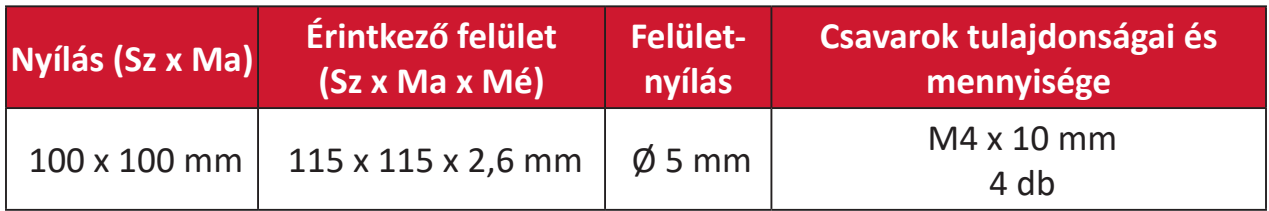

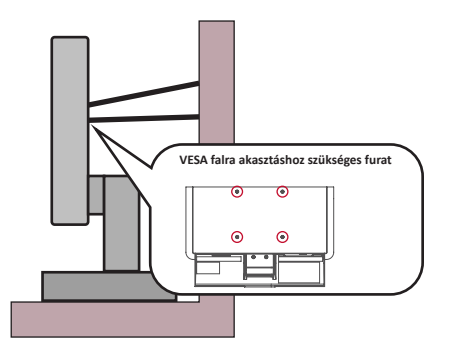

#### **MEGJEGYZÉS:**

- A tartóeszköznek/zsinórnak 100N erőt kell elbírnia.
- Győződjön meg arról, hogy a zsinór ki van egyenesítve és feszes. Az eszköz hátuljának a fal felé kell néznie biztosítandó, hogy az eszköz külső erő hatására nem tud megdőlni.
- Győződjön meg arról, hogy a kijelző nem dől meg külső erő hatására annak bármilyen beállított magassága, illetve elforgatási szöge mellett.
- Ha megtartja a meglévő kijelzőt, és áthelyezi azt, a fenti szempontok ugyanúgy alkalmazandók.

# **Tartalom**

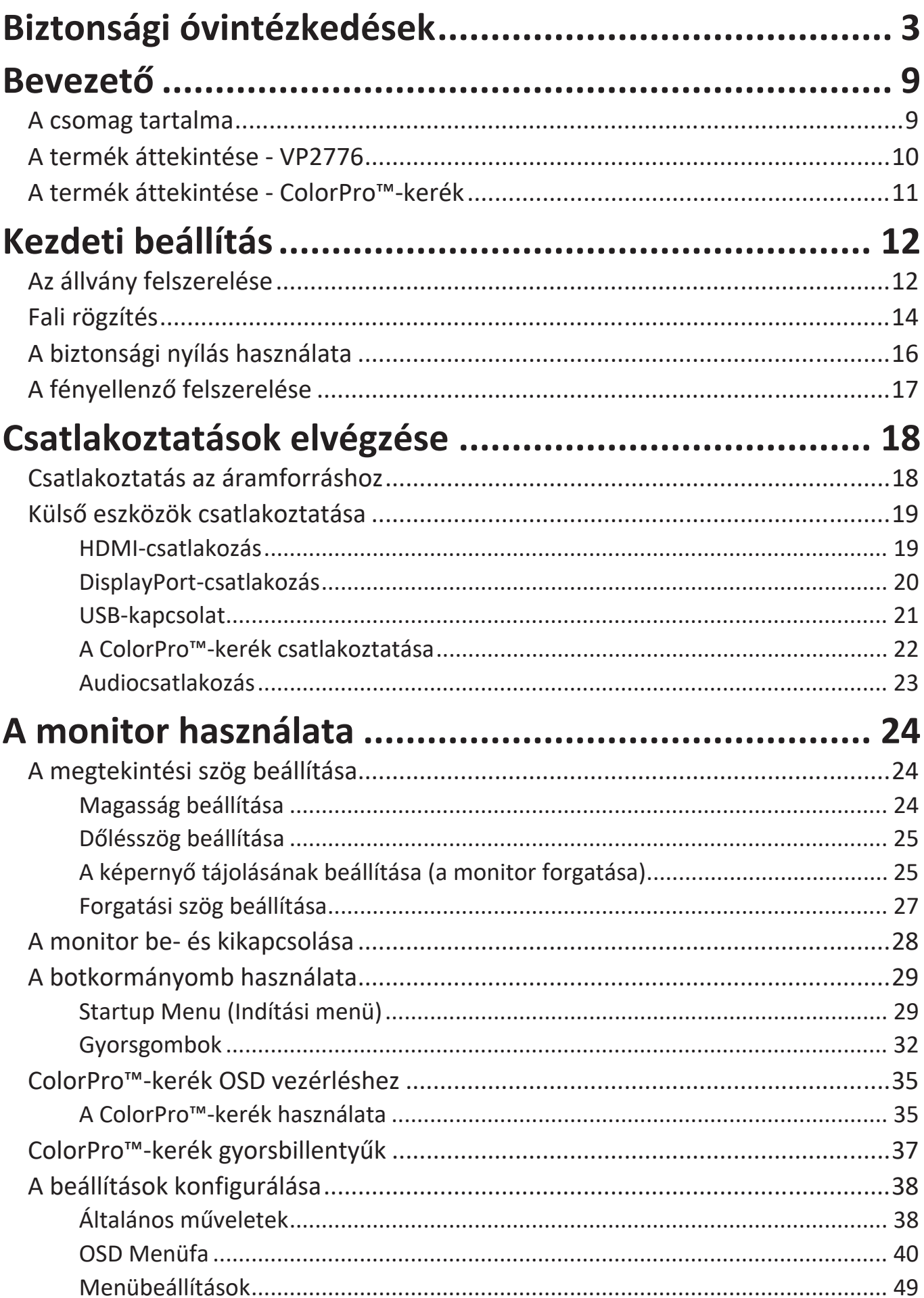

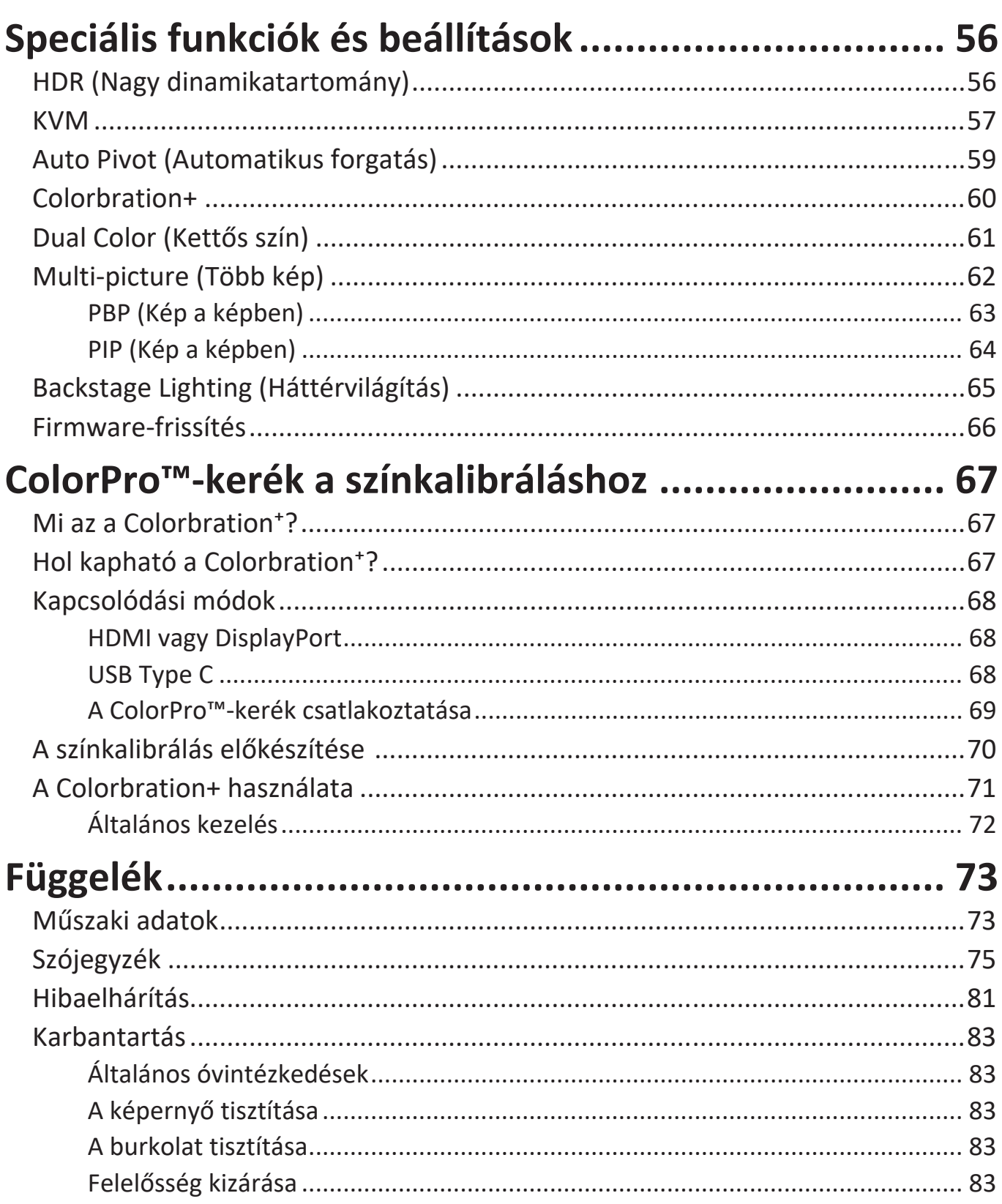

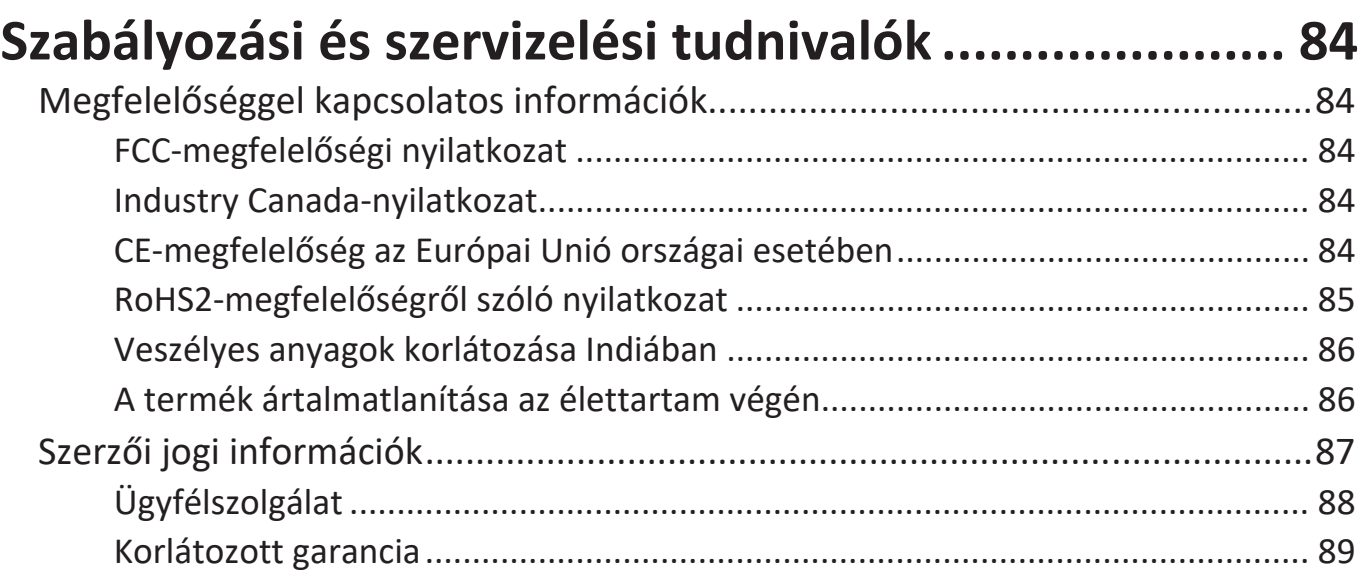

# **Bevezető**

## **A csomag tartalma**

- Monitor
- Tápkábel
- Videokábel
- Gyors beüzemelési útmutató
	- **MEGJEGYZÉS:** A csomagban lévő tápkábel és videokábelek az adott országtól függően eltérőek lehetnek. További tudnivalókért vegye fel a kapcsolatot a helyi viszonteladóval.

## **A termék áttekintése - VP2776**

#### **Elölnézet**

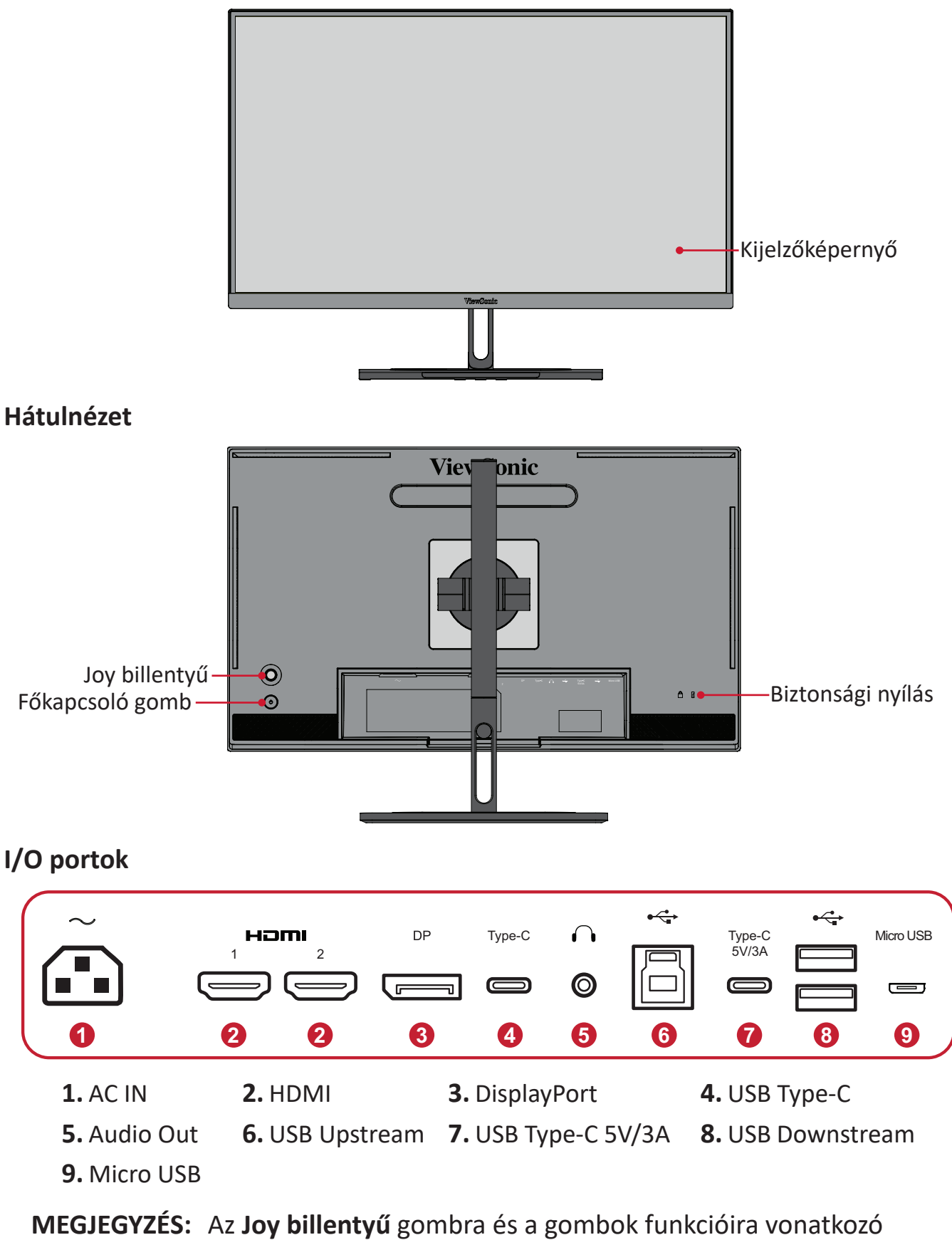

bővebb tudnivalókért tekintse meg a következő részt: "Gyorsgombok".

## <span id="page-10-0"></span>**A termék áttekintése - ColorPro™-kerék**

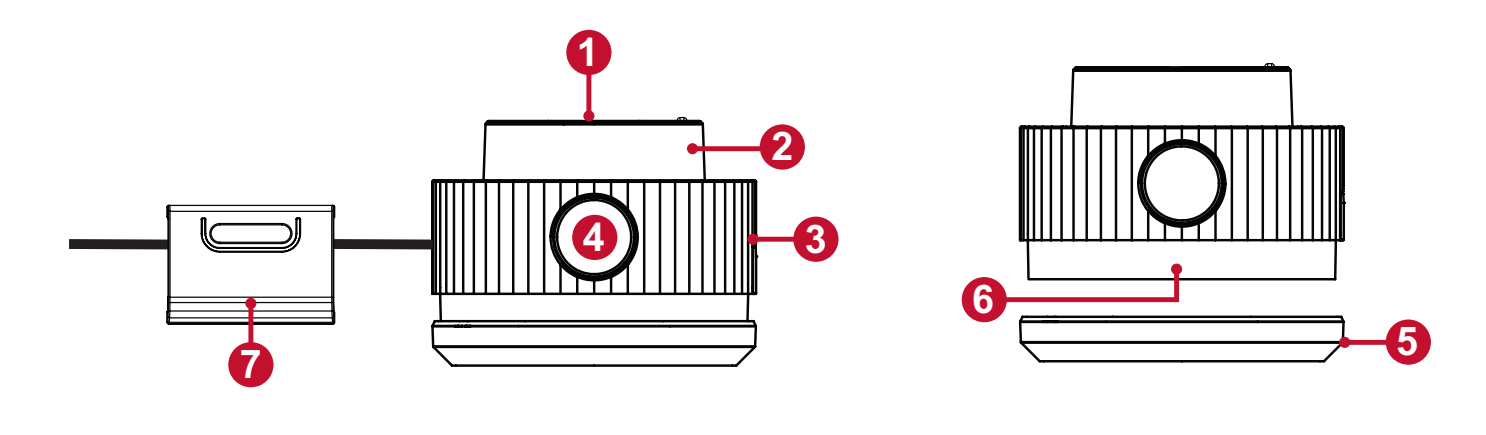

| 1. Megerősítő gomb 2. Tárcsa  | <b>3.</b> Fogantyú       |
|-------------------------------|--------------------------|
| 5. Lencsevédő sapka 6. Lencse | <b>7.</b> Állítható súly |

**4.** Vissza gomb

# <span id="page-11-0"></span>**Kezdeti beállítás**

Ez a rész a monitor beállítására vonatkozó részletes utasításokat tartalmazza.

## **Az állvány felszerelése**

- **1.** Tegye a monitort egy sík, stabil felületre a kijelzővel lefelé.
- **2.** Illessze az állvány felső kampóit az állványrögzítő nyílásokhoz.

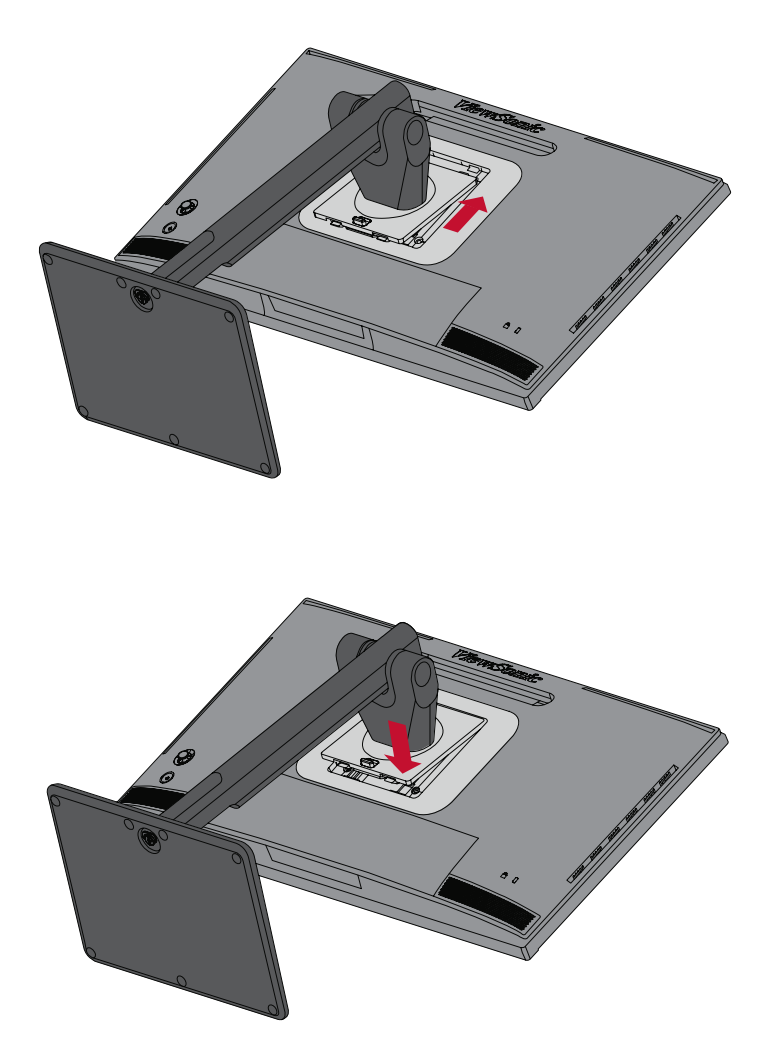

**3.** Állítsa a monitort függőleges pozícióba egy sima, stabil felületen.

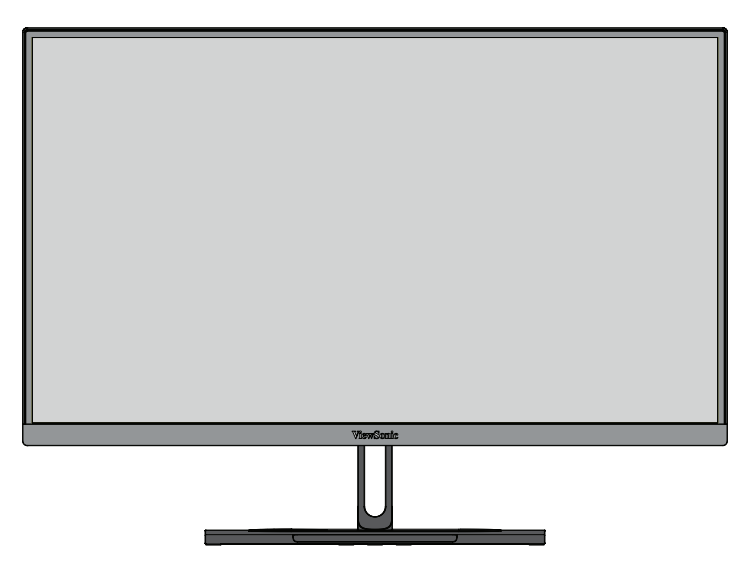

**MEGJEGYZÉS:** A monitort mindig sima, stabil felületre helyezze. Ellenkező esetben a monitor leeshet, tönkremehet, illetve személyi sérülés következhet be.

# <span id="page-13-0"></span>**Fali rögzítés**

A fali rögzítőkészletek szabványos méreteit illetően tekintse meg az alábbi táblázatot.

#### **MEGJEGYZÉS:** Kizárólag UL-minősítéssel rendelkező falikonzollal használható. Falra szerelő készlet vagy állítható magasságú talp beszerzését illetően vegye fel a kapcsolatot a ViewSonic® céggel vagy a helyi forgalmazóval.

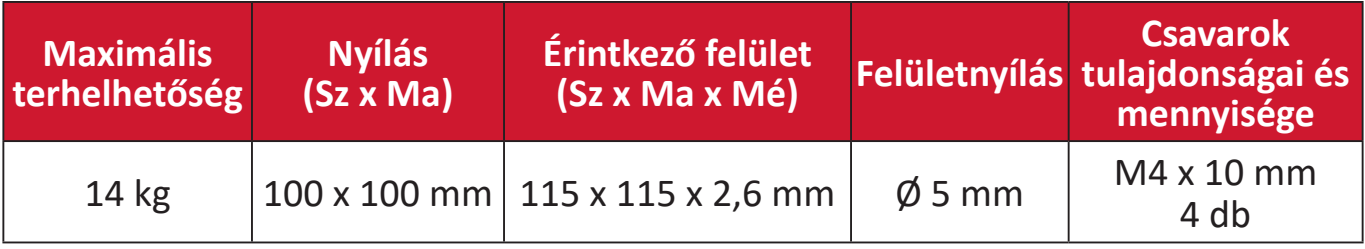

**MEGJEGYZÉS:** A fali rögzítőkészleteket külön kell megvásárolni.

- **1.** Kapcsolja ki a monitort, és húzza ki az összes kábelt.
- **2.** Tegye a monitort egy sík, stabil felületre a képernyővel lefelé.
- **3.** Nyomja le hosszan a gyorskioldó fület, és óvatosan emelje fel az állványt.

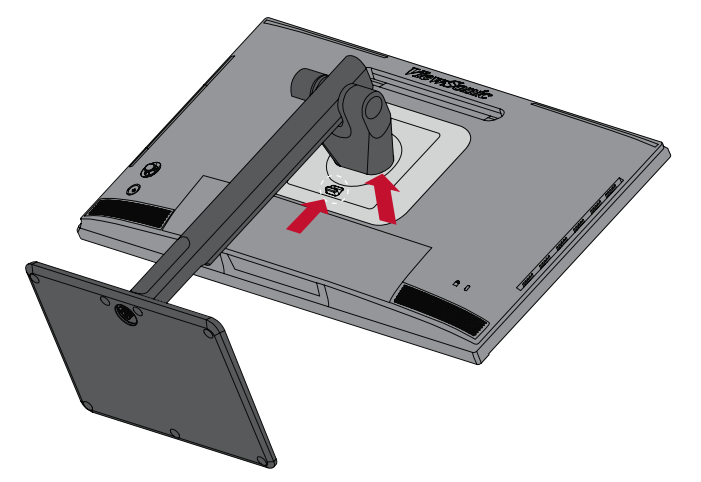

**4.** Húzza le kissé a kampók kioldásához és az állvány eltávolításához.

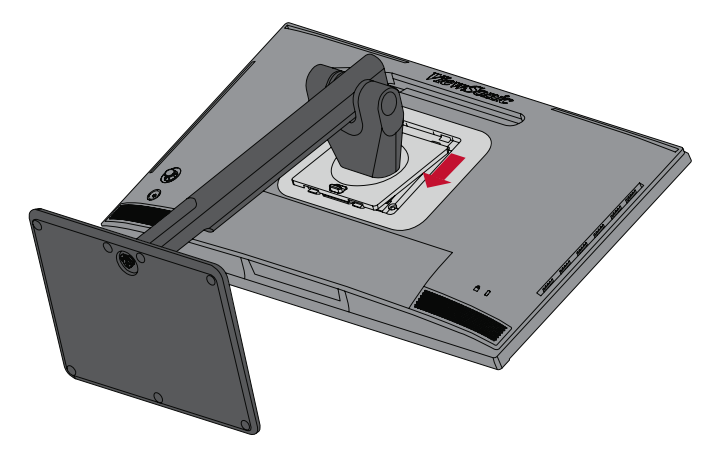

**5.** Illessze a rögzítőkonzolt a monitor hátoldalán lévő VESA rögzítőnyílásokhoz. Ezután rögzítse a konzolt a négy csavarral (M4 x 10 mm).

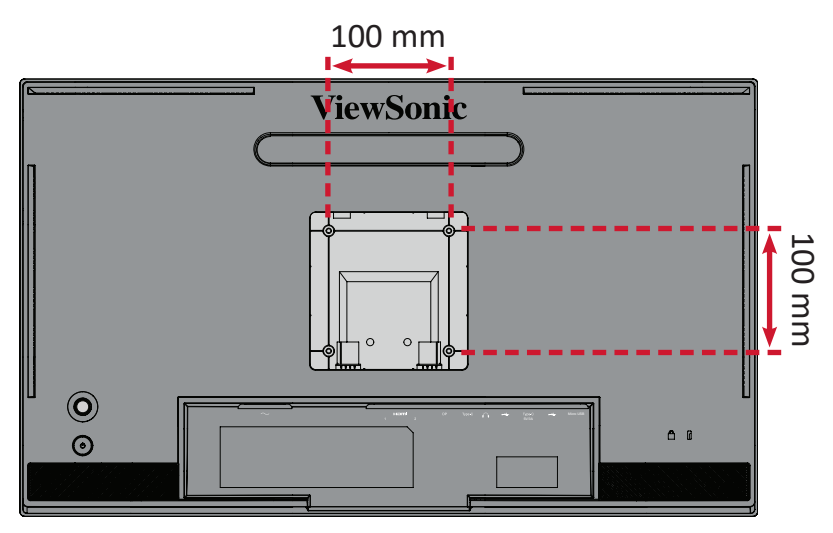

**6.** Kövesse a fali rögzítőkészlethez kapott utasításokat, amikor falra szereli a monitort.

# <span id="page-15-0"></span>**A biztonsági nyílás használata**

A monitor esetleges ellopásának megakadályozása érdekében egy fix tárgyhoz rögzítheti a monitort egy biztonsági nyílással ellátott zárszerkezet segítségével.

Emellett a monitor falhoz vagy fix tárgyhoz biztonsági kábellel történő rögzítése segíthet a monitor súlyának elbírásában, hogy elkerülhető legyen a monitor felborulása.

Az alábbi példából megtudhatja, hogyan lehet egy biztonsági nyílással ellátott zárszerkezetet felszerelni egy asztalon.

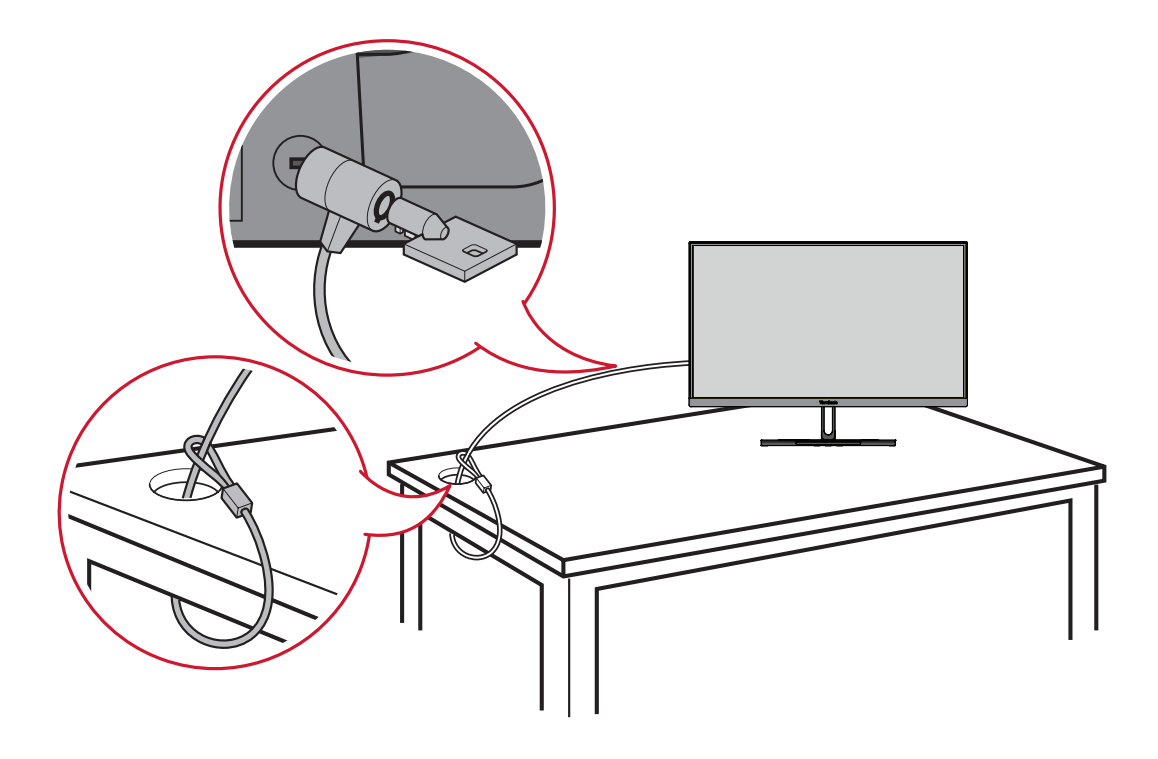

# <span id="page-16-0"></span>**A fényellenző felszerelése**

**1.** Állítsa a monitort egy stabil, sík felületre. Győződjön meg arról, hogy a monitor fekvő üzemmódba van forgatva.

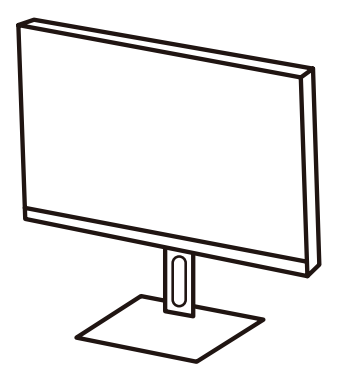

**2.** Készítse elő a fényellenzőt az oldalsó lapok lehajtásával.

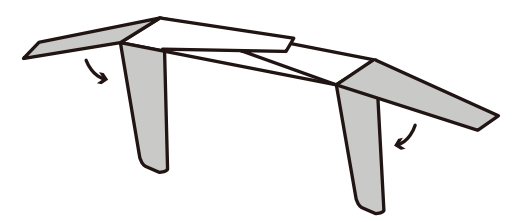

**3.** Rögzítse a fényellenzőt a monitor tetejéhez úgy, hogy a fényellenző belsejében lévő formarudat a monitor tetején lévőhöz igazítja. Ismételje meg a bal és a jobb oldalon.

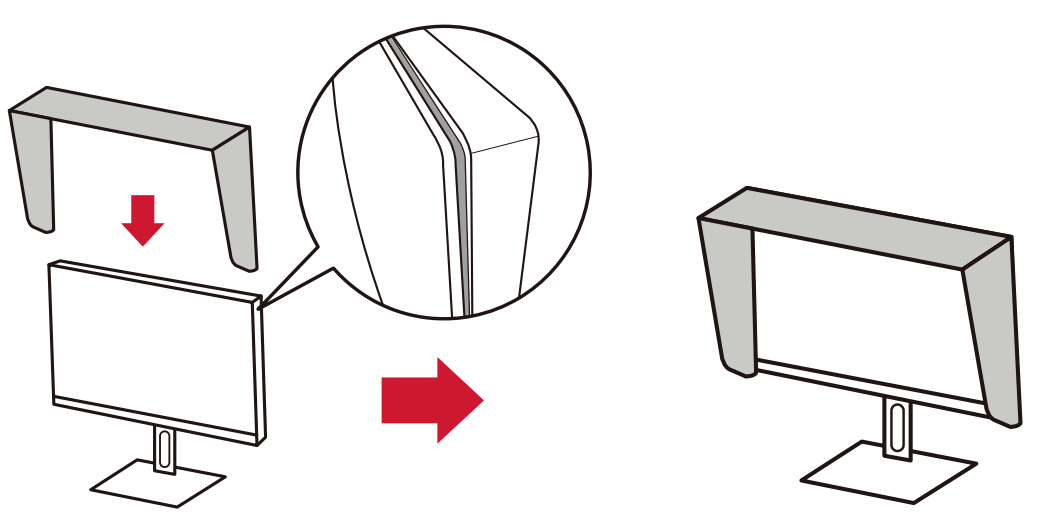

**4.** Nyomja le a fényellenzőt, hogy szorosan a helyére rögzítse.

# <span id="page-17-0"></span>**Csatlakoztatások elvégzése**

Ez a rész azt mutatja be, hogyan lehet csatlakoztatni a monitort más eszközökhöz és berendezésekhez.

## **Csatlakoztatás az áramforráshoz**

- **1.** Csatlakoztassa a tápkábelt a monitor hátoldalán lévő AC IN-aljzatba.
- **2.** Csatlakoztassa a tápkábel dugóját egy hálózati aljzatba.

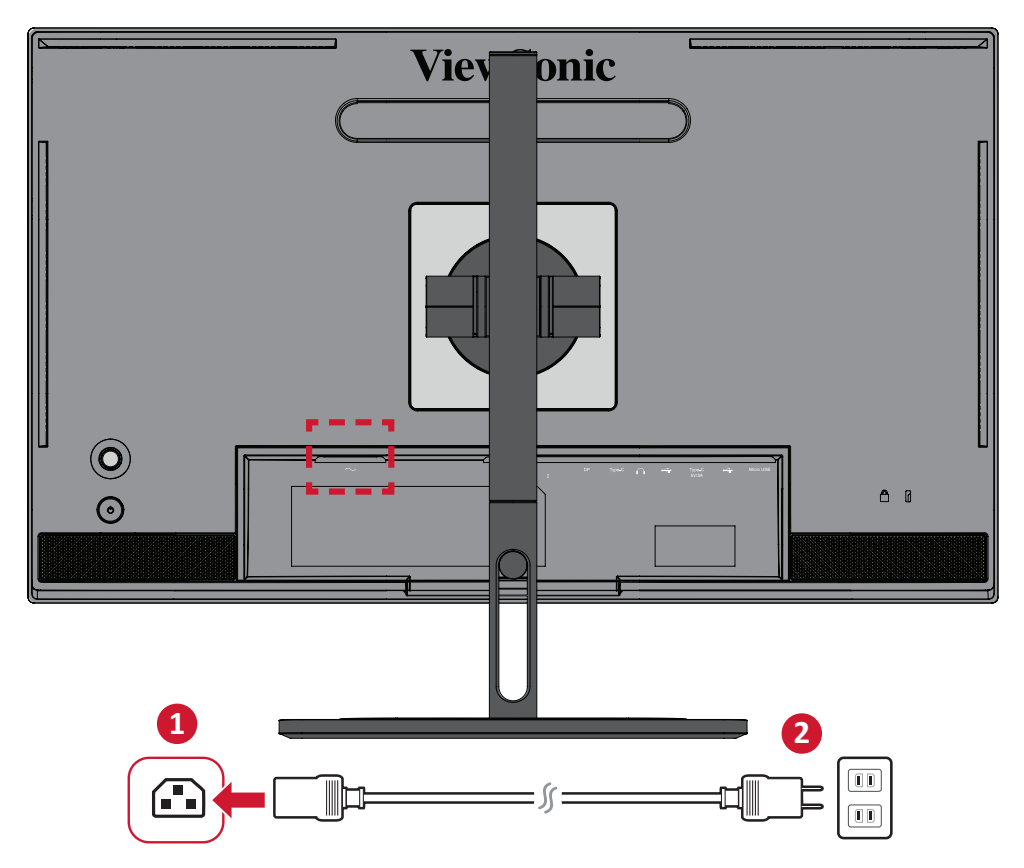

# <span id="page-18-0"></span>**Külső eszközök csatlakoztatása**

## **HDMI-csatlakozás**

Csatlakoztassa egy HDMI-kábel egyik végét a monitor HDMI-portjába. Ezután csatlakoztassa a kábel másik végét a számítógépén lévő HDMI-portba.

**MEGJEGYZÉS:** A monitoron két HDMI 2.0-s port található.

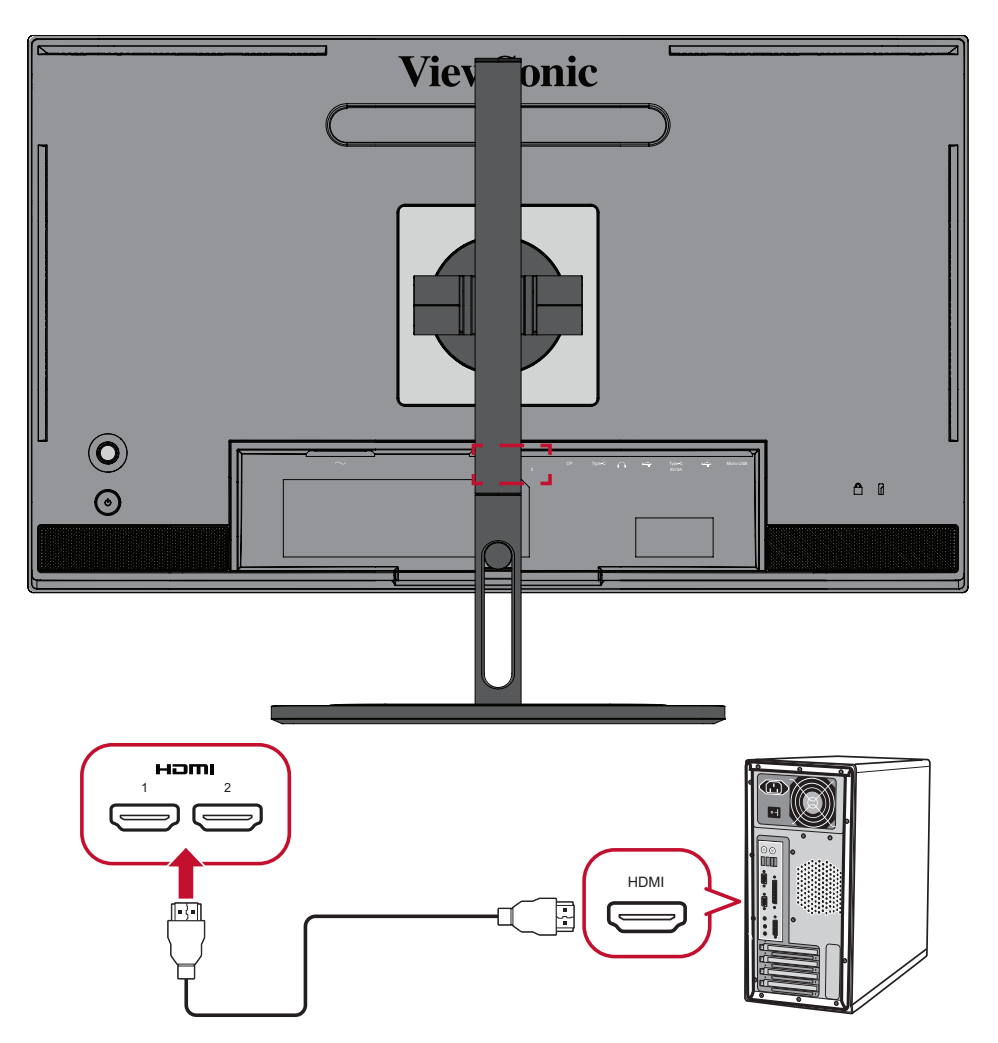

## <span id="page-19-0"></span>**DisplayPort-csatlakozás**

Csatlakoztassa egy DisplayPort-kábel egyik végét a DisplayPort-portba. Ezután csatlakoztassa a kábel másik végét a számítógépén lévő DisplayPort- vagy mini DPportba.

**MEGJEGYZÉS:** Ha a monitort egy Mac gép Thunderbolt-portjába (1-es és 2-es verzió) szeretné csatlakoztatni, csatlakoztassa a "mini DP-DisplayPort-kábel" mini DP végét a Mac gépen lévő Thunderboltkimenethez. Ezután csatlakoztassa a kábel másik végét a monitoron lévő DisplayPort-portba.

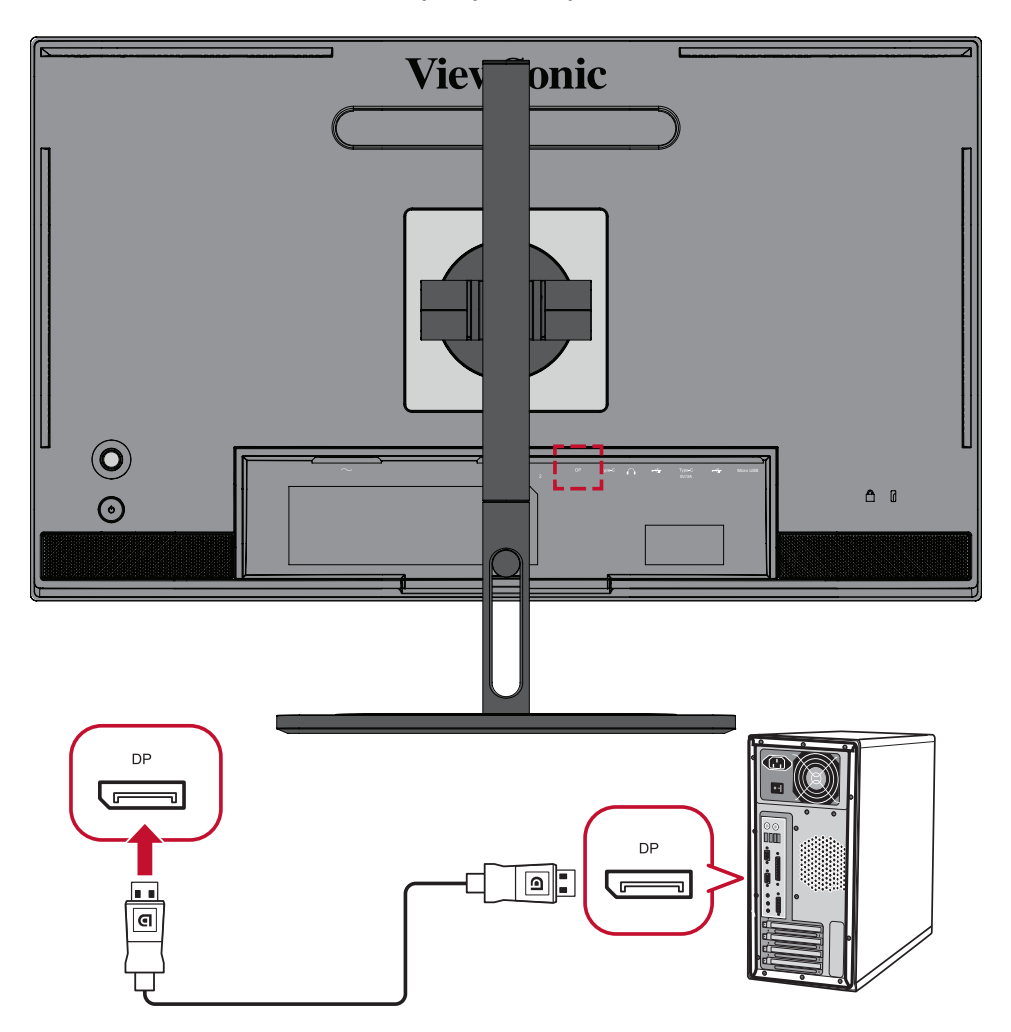

## <span id="page-20-0"></span>**USB-kapcsolat**

Csatlakoztassa az USB-kábel egyik végét a monitor egyik USB-portjához. Ezután csatlakoztassa a kábel másik végét a számítógépén lévő egyik USB-portba.

- **MEGJEGYZÉS:** A monitor négy (4) különböző típusú USB-port használatát támogatja. A csatlakoztatás(ok) elvégzése közben vegye figyelembe az alábbi útmutatásokat:
	- Kettő (2) "A" típusú USB-port: "A" típusú perifériás eszköz(ök) csatlakoztatási lehetősége (azaz adathordozó eszköz, billentyűzet, egér).
		- ͫ **MEGJEGYZÉS:** Egyes perifériák használatához győződjön meg arról, hogy a számítógép is csatlakozik a monitor "B" typusú USBaljzatához.
	- Egy  $(1)$  "B" típusú USB-port: Csatlakoztassa a "B" típusú (négyzet alakú, két levágott sarokkal ellátott) USB-csatlakozódugót ehhez a porthoz, majd csatlakoztassa a kábel másik végét a számítógépén lévő, lefelé irányuló adatáramlást biztosító USB-portba.
	- Kettő (2) "C" típusú USB-port: Győződjön meg arról, hogy Type-C kimeneti eszköze és a kábel támogatja a videojelek továbbítását.
		- ͫ **MEGJEGYZÉS:** Csak a **Type-C** aljzat támogatja a videoátvitelt; a **Type-C 5V/3A** aljzat csak a tápellátást és az adatátvitelt támogatja.
	- Egy (1) micro USB-aljzat: A ColorPro™-kerékkel való használatra.

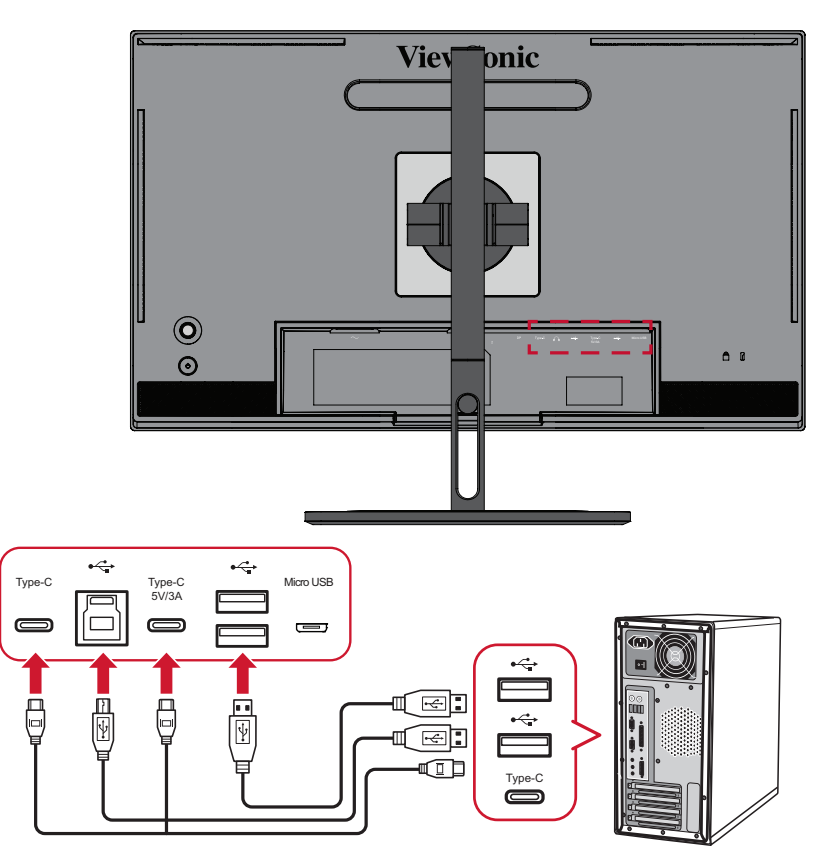

**MEGJEGYZÉS:** Nem szükséges egyszerre csatlakoztatni mind a három típusú USB-aljzatot. A felhasználó személyes használatának jellemzői határozzák meg, hogy mely USB-aljzat kerül felhasználásra, ha egyáltalán.

## <span id="page-21-0"></span>**A ColorPro™-kerék csatlakoztatása**

Csatlakoztassa a ColorPro™-kerék USB Type-A és Micro USB-kábelét a monitor USB Type-A és Micro USB-aljzatához.

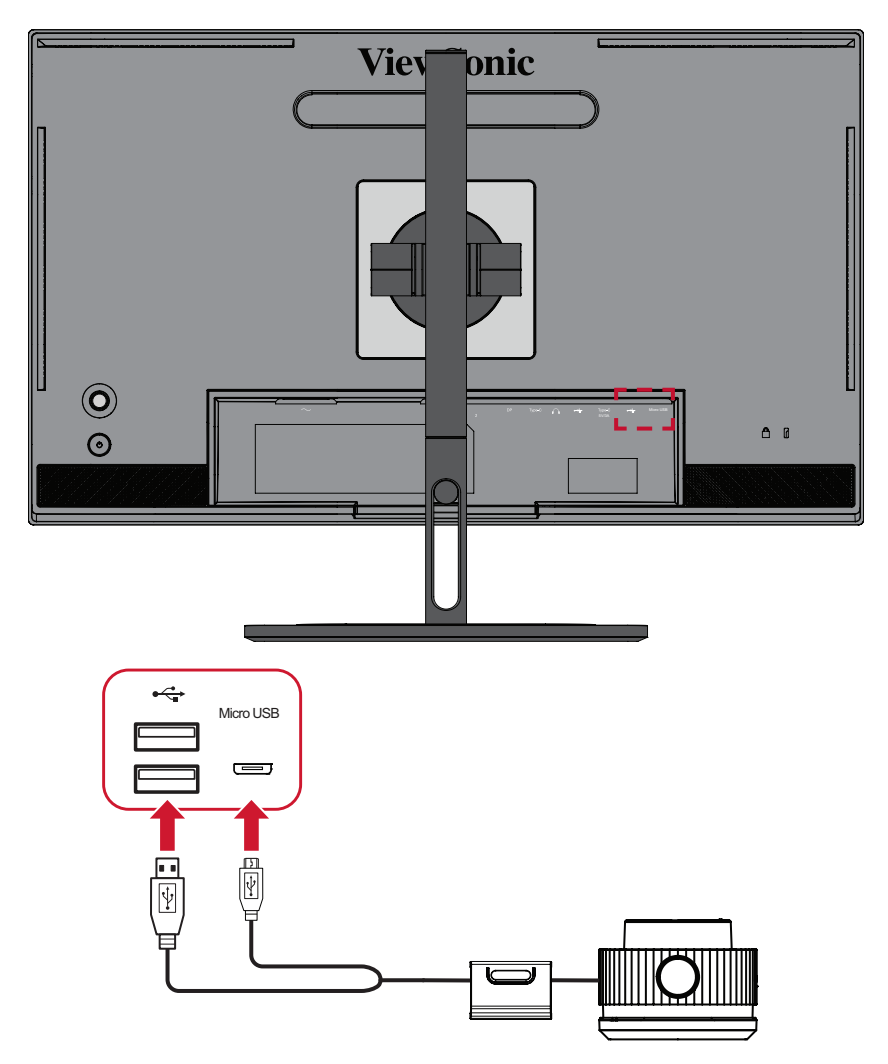

### <span id="page-22-0"></span>**Audiocsatlakozás**

Dugja a fülhallgató vagy fejhallgató jack dugóját a monitor audió kimeneti aljzatába. Ezenkívül a monitort igény szerint hangprojektorhoz is csatlakoztathatja egy audiokábel segítségével.

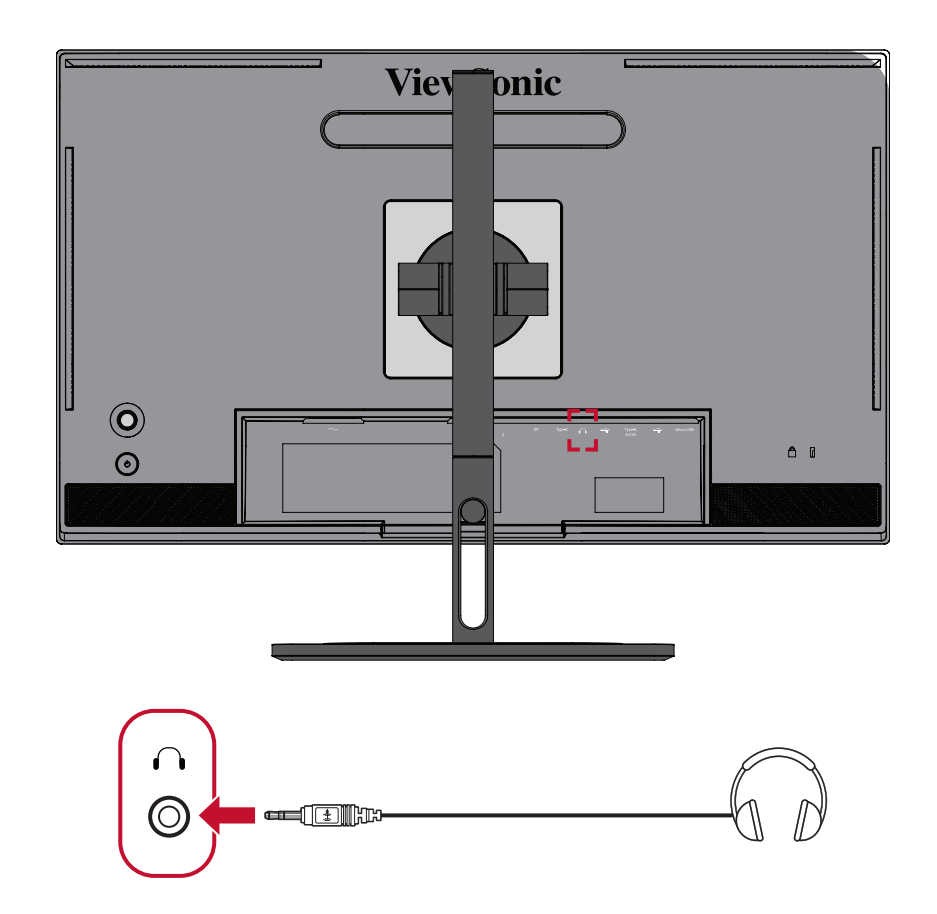

**MEGJEGYZÉS:** A monitor két hangszóróval is fel van szerelve.

# <span id="page-23-0"></span>**A monitor használata**

## **A megtekintési szög beállítása**

Az alábbi módszerek bármelyikével tetszés szerint beállíthatja a megtekintési szöget az optimális megtekintéshez:

### **Magasság beállítása**

Állítsa a monitort a kívánt magasságba (0–130 mm).

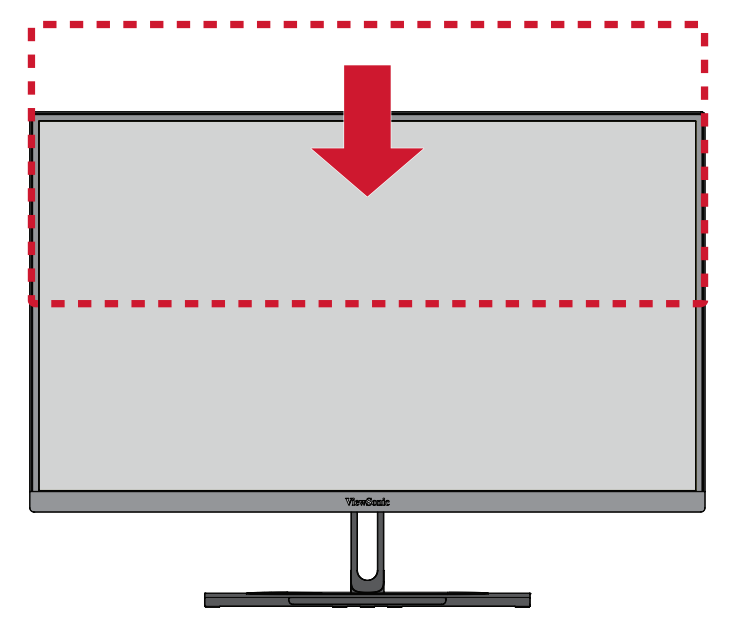

**MEGJEGYZÉS:** A beállítás elvégzése közben nyomja le erősen a monitort tartó beállítósín oldalát két kézzel.

## <span id="page-24-0"></span>**Dőlésszög beállítása**

Döntse a monitort előre- vagy hátrafelé a kívánt szögbe (-5˚–21˚).

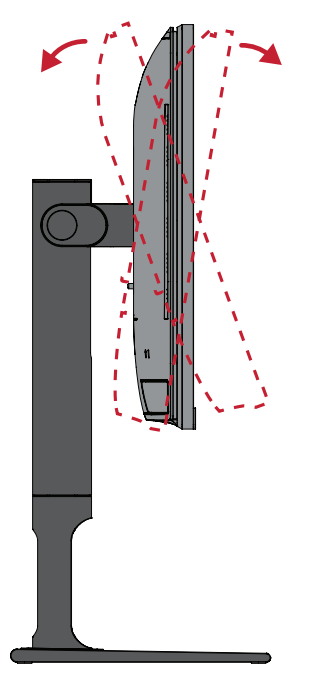

**MEGJEGYZÉS:** A beállítás elvégzése közben tartsa stabilan az állványt az egyik kezével, miközben a másik kezével előre- vagy hátrafelé dönti a monitort.

## **A képernyő tájolásának beállítása (a monitor forgatása)**

**1.** Állítsa a monitort a legmagasabb pozícióba. Ezután döntse hátrafelé a monitort, amennyire csak lehetséges.

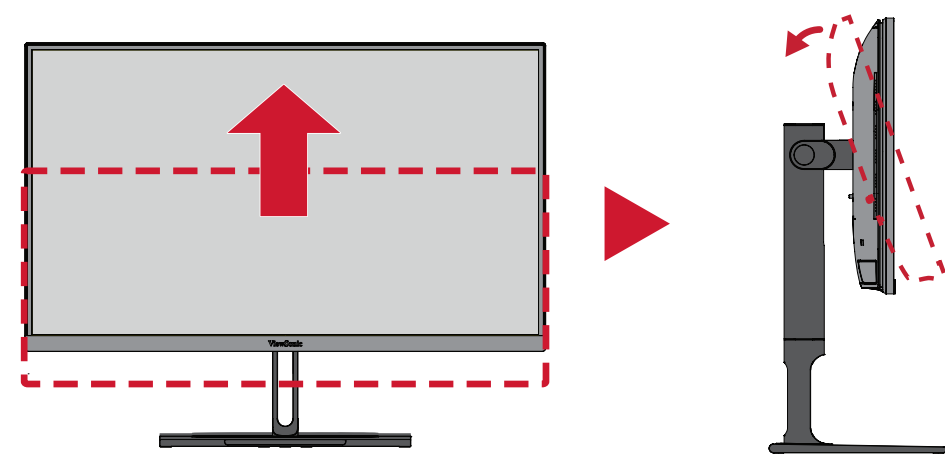

**2.** Forgassa el a monitort 90 fokban az óramutató járásával megegyező vagy ellentétes irányban vízszintes tájolásból függőleges tájolásba.

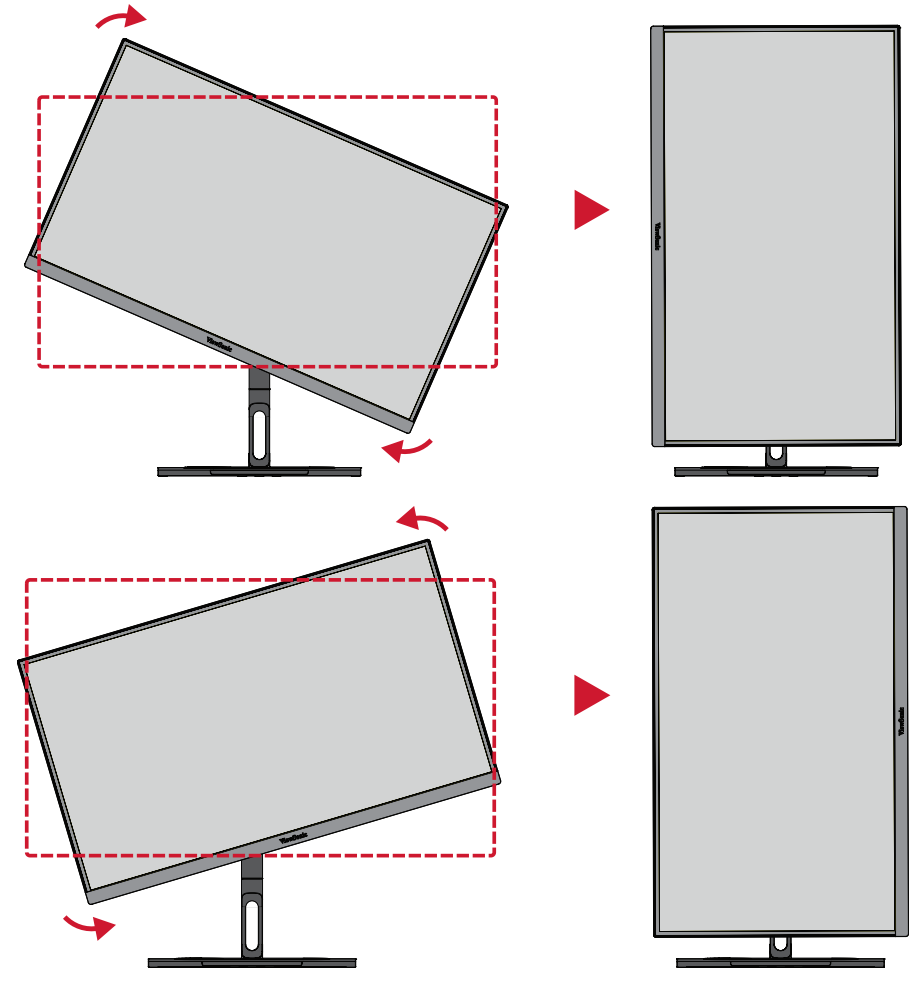

#### **MEGJEGYZÉS:**

- A beállítás elvégzése közben mindenképpen fogja meg erősen két kézzel a monitor két oldalát.
- Az Auto Pivot (Automatikus forgatás) alkalmazás segítségével a rendszer automatikusan észlelni tudja a képernyő tájolását.

## <span id="page-26-0"></span>**Forgatási szög beállítása**

Forgassa el a monitort balra vagy jobbra a kívánt megtekintési szögbe (60˚).

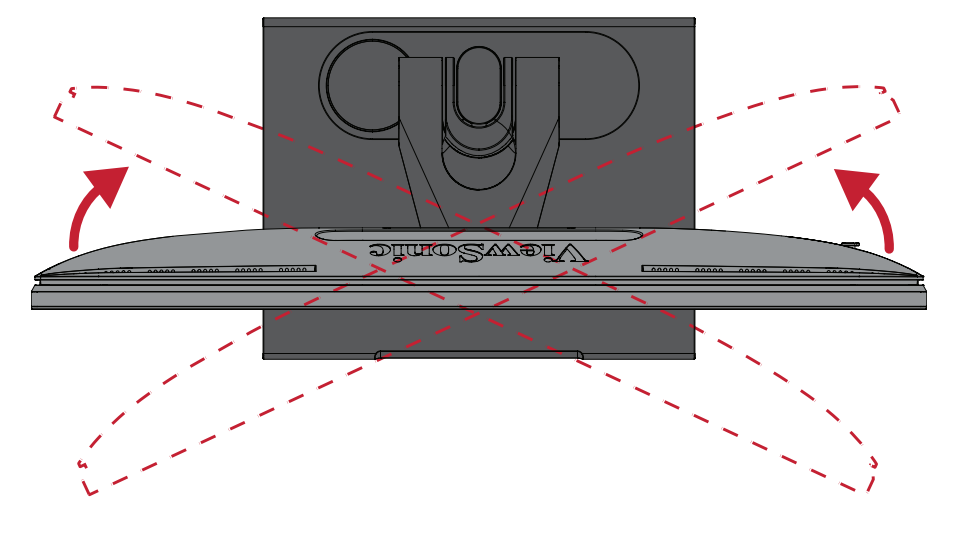

## <span id="page-27-0"></span>**A monitor be- és kikapcsolása**

- **1.** Csatlakoztassa a tápkábelt egy hálózati aljzatba.
- **2.** Érintse meg a **főkapcsoló** gombot a monitor bekapcsolásához.
- **3.** A monitor kikapcsolásához érintse meg ismét a **főkapcsoló** gombot.

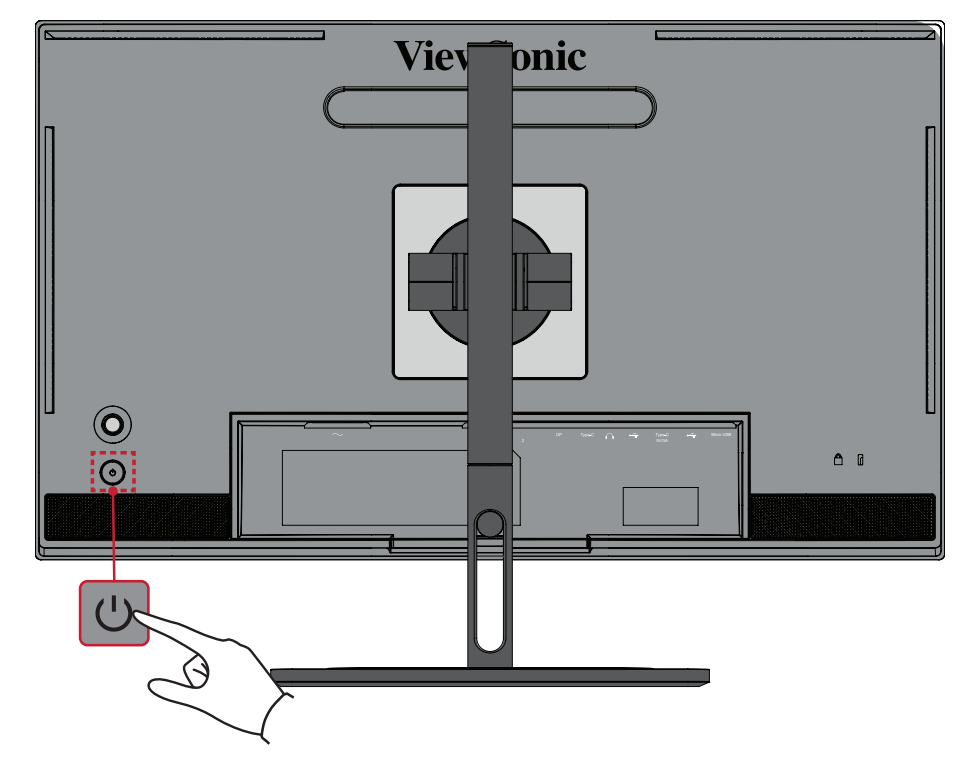

**MEGJEGYZÉS:** A monitor mindenképpen fogyaszt valamennyi energiát, amíg a tápkábel csatlakoztatva van a hálózati aljzathoz. Ha a monitort hosszabb ideig nem használja, húzza ki a tápkábelt a hálózati aljzatból.

# <span id="page-28-0"></span>**A botkormányomb használata**

Nyomja meg a botkormánygombot a gyorsmenüből történő kilépéshez, aktiválhatja a gyorsgombokat, a képernyőn megjelenő (OSD) menüben navigálhat, és módosíthatja a beállításokat.

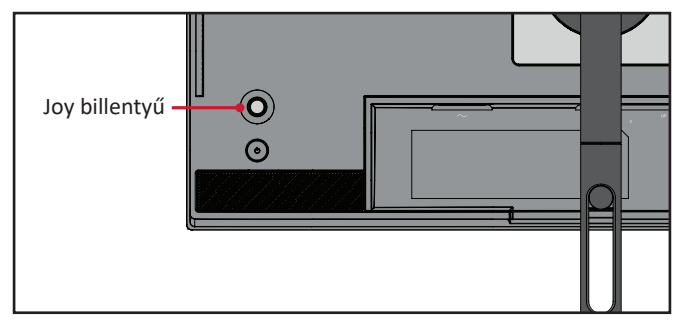

## **Startup Menu (Indítási menü)**

A Indítási menü aktiválásához mozgassa a botkormányt <a>

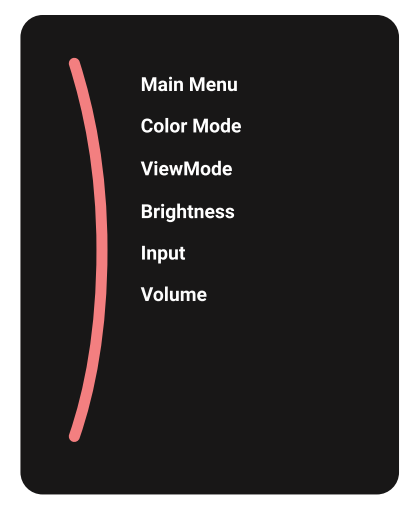

**MEGJEGYZÉS:** Kövesse a képernyő alján megjelenő gombútmutatót a kívánt beállítás kiválasztásához és a módosítások elvégzéséhez.

## **Main Menu (Főmenü)**

Megnyithatja a képernyőn megjelenő (OSD) menüt.

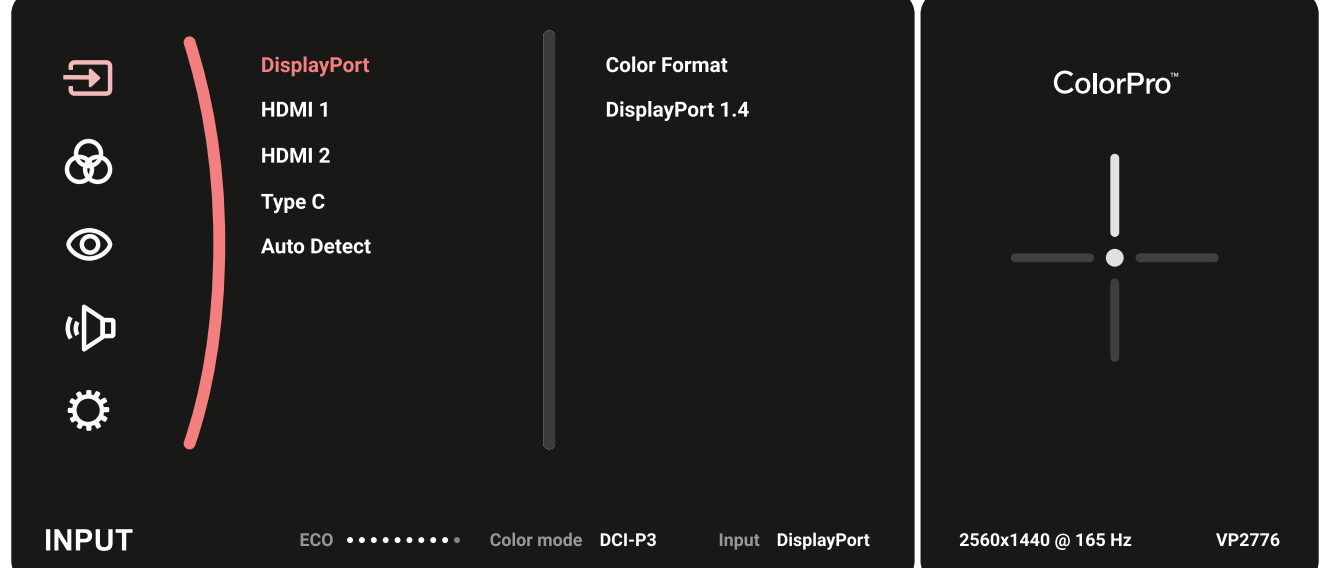

### **Color Mode (Színmód)**

Kiválaszthatja az egyik gyári szabványos színbeállítást.

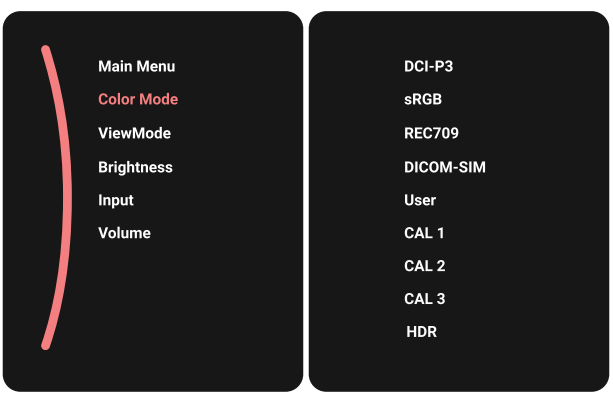

### **ViewMode (Nézet mód)**

Válassza ki az előre beállított megjelenítési beállítások egyikét.

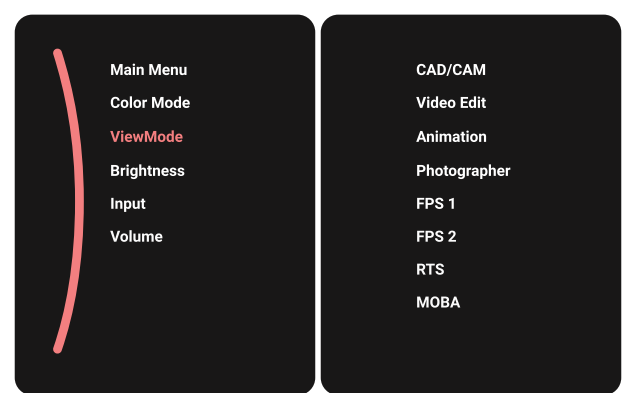

### **Brightness (Fényerő)**

Beállíthatja a fényerő szintjét.

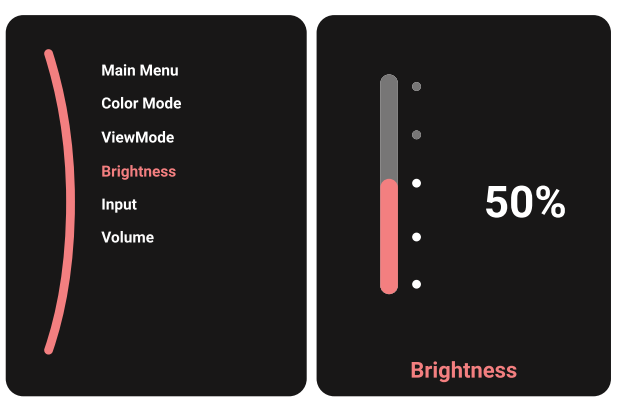

## **Input (Bemenet)**

Kiválaszthatja a bemeneti forrást.

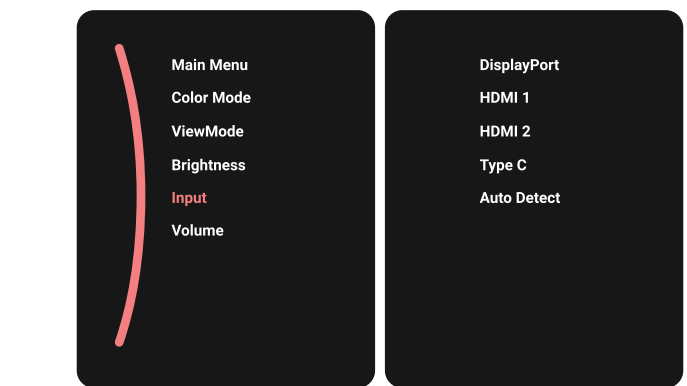

## **Volume (Hangerő)**

Módosíthatja a hangerőszintet.

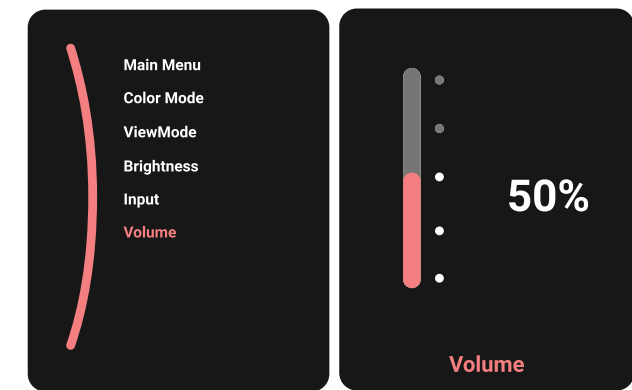

**MEGJEGYZÉS:** Mozgassa a joy-gombot ◀ az előző menübe való visszatéréshez.

## <span id="page-31-0"></span>**Gyorsgombok**

Ha a képernyőn megjelenő (OSD) menü nincs megnyitva, akkor a kezelőpanelen lévő gombok segítségével egyszerűen és gyorsan hozzáférhet speciális funkciókhoz.

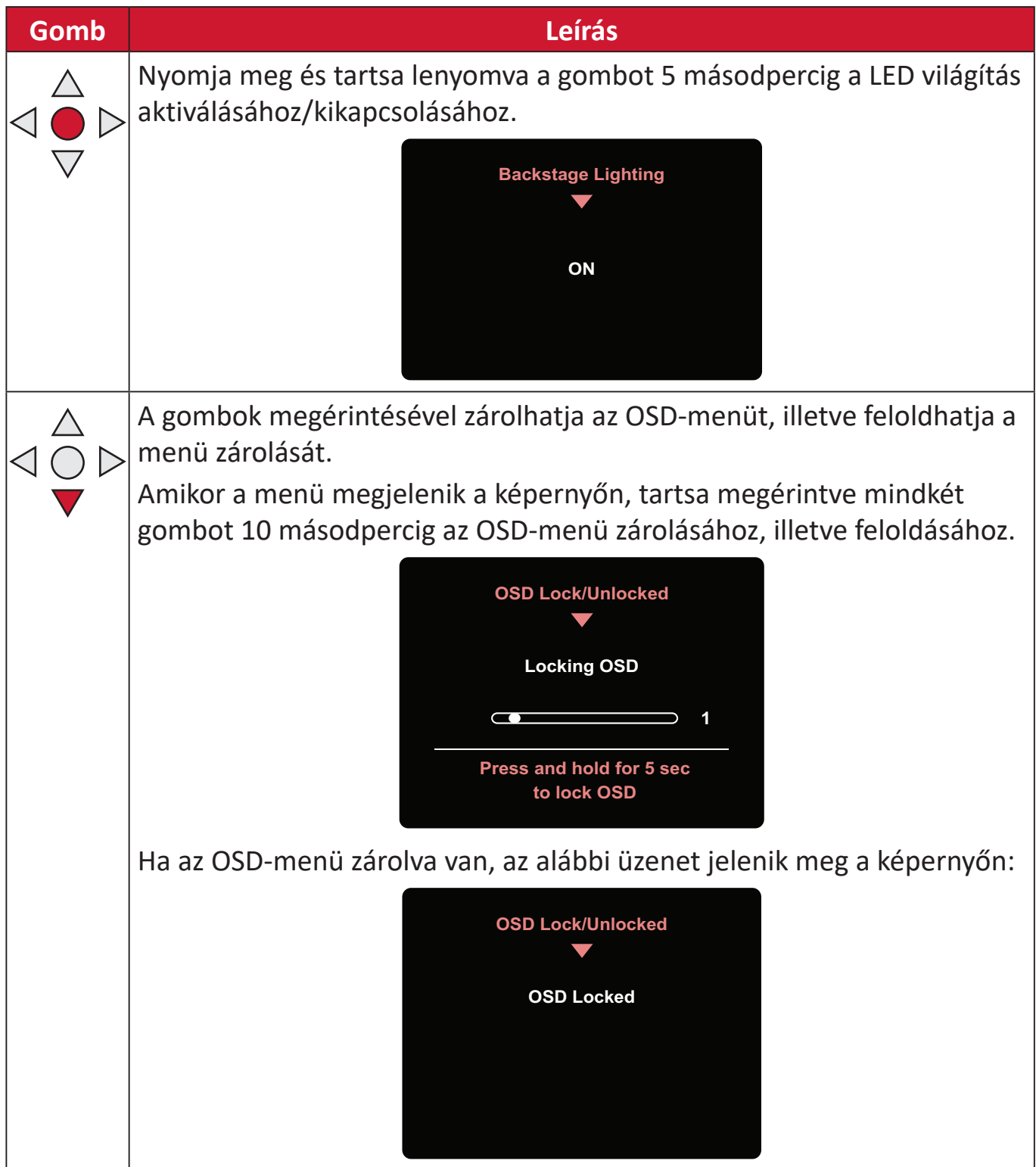

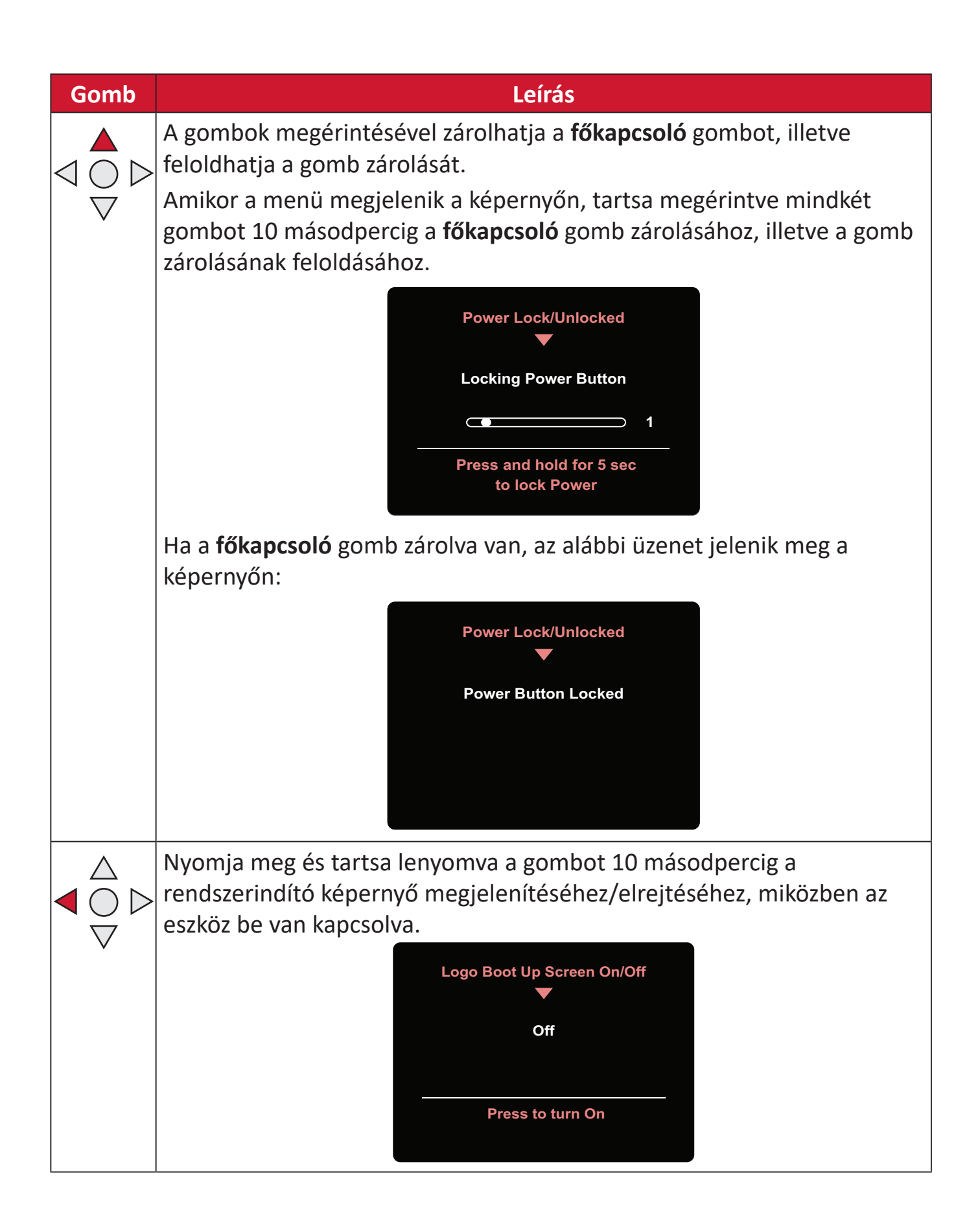

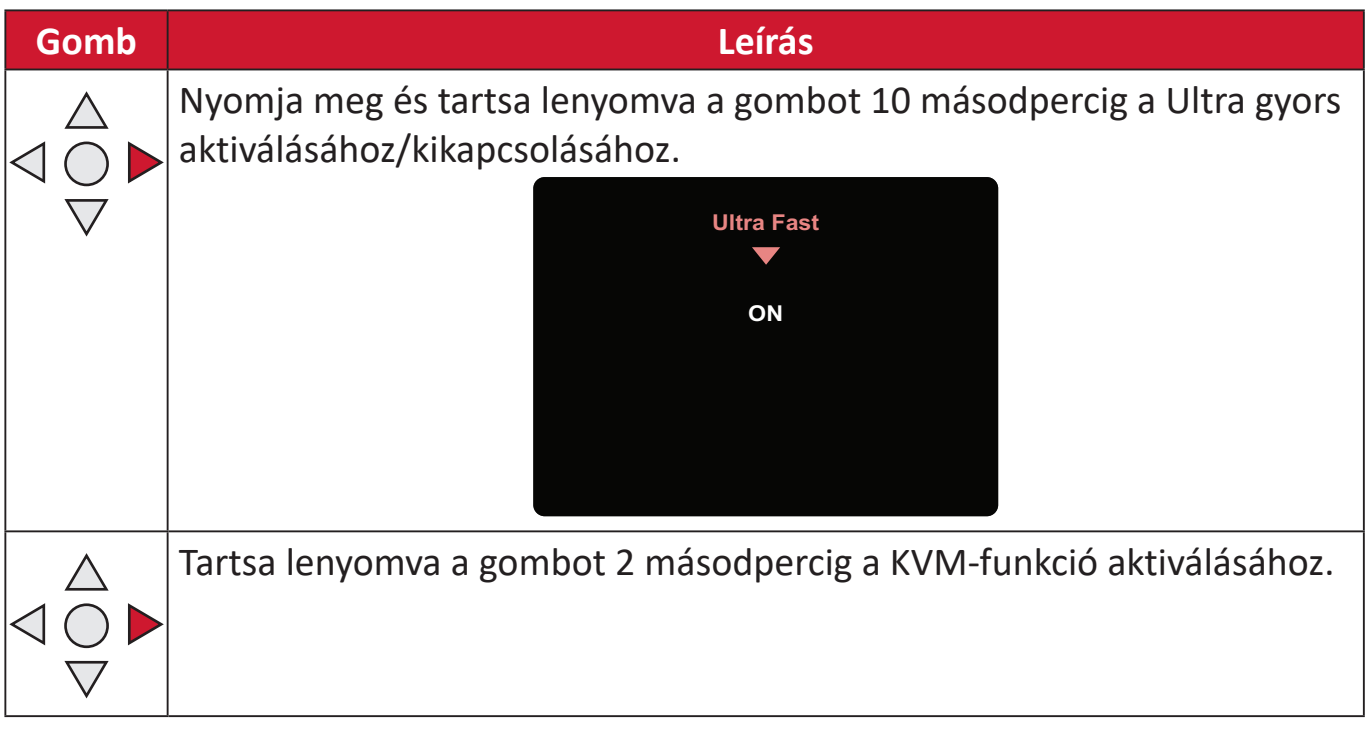

# <span id="page-34-0"></span>**ColorPro™-kerék OSD vezérléshez**

A Joy Key mellett a ColorPro™-kerék is gyors lehetőséget biztosít az OSD-menük vezérlésére és elérésére.

## **A ColorPro™-kerék használata**

A képernyőn megjelenő (OSD-) menü megnyitása

Lépjen be az OSD-menübe a *Megerősítő gomb* megnyomásával.

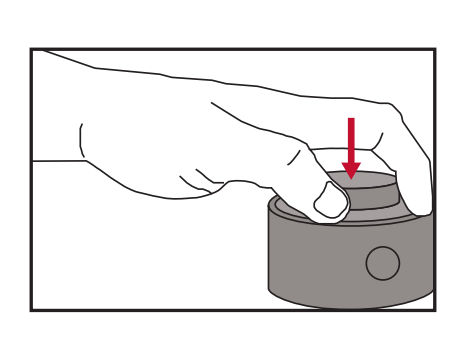

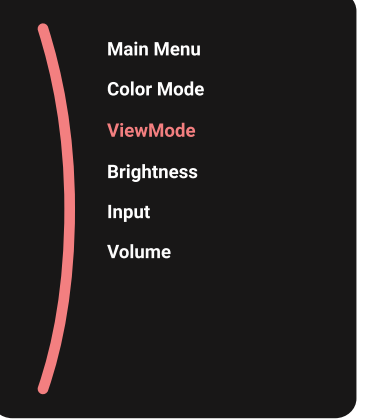

Válasszon ki egy lehetőséget és erősítse meg

Forgassa el a *Tárcsát* egy lehetőség kiválasztásához, majd nyomja meg a *Megerősítő gombot* a megerősítéshez.

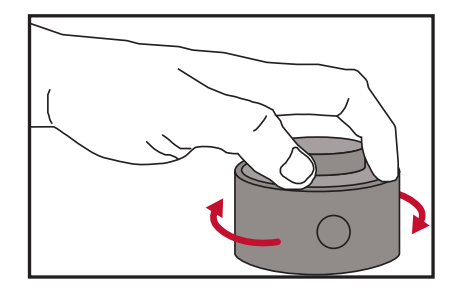

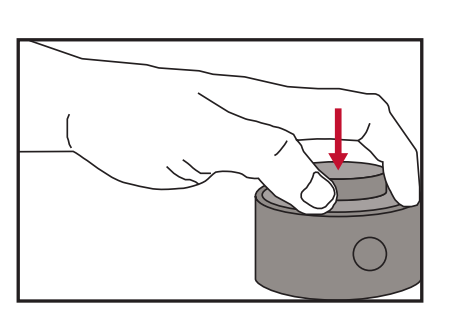

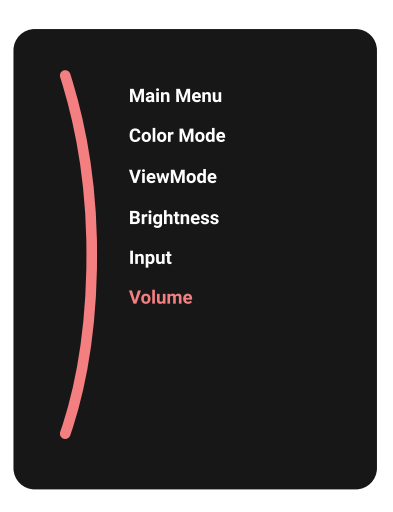

#### Az érték beállítása

Forgassa el a Dial kereket balra vagy jobbra a kiválasztott lehetőség értékének beállításához.

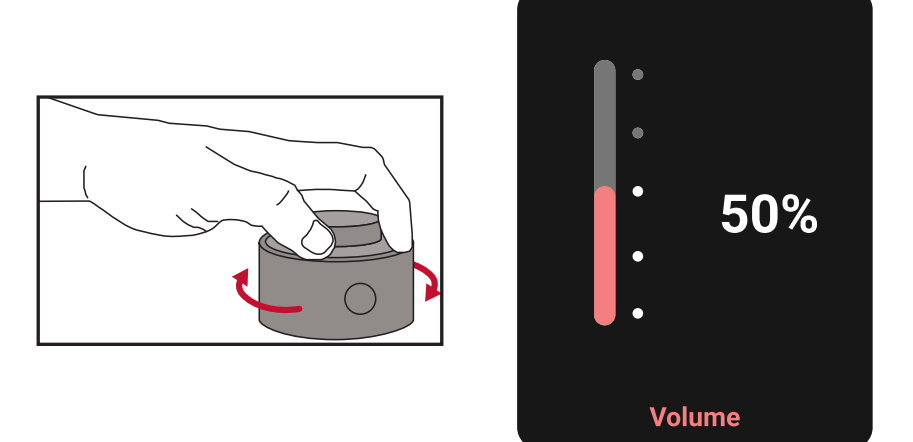

Vissza

Nyomja meg bármikor a Back Button kereket az előző menüre történő visszalépéshez.

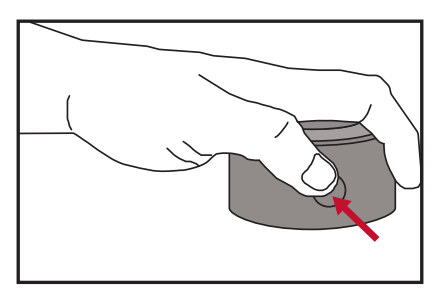
# **ColorPro™-kerék gyorsbillentyűk**

A Joy Key mellett a ColorPro™-kerék is gyors lehetőséget biztosít a különleges funkciók elérésére, amikor a képernyőn megjelenő (OSD-) menü ki van kapcsolva.

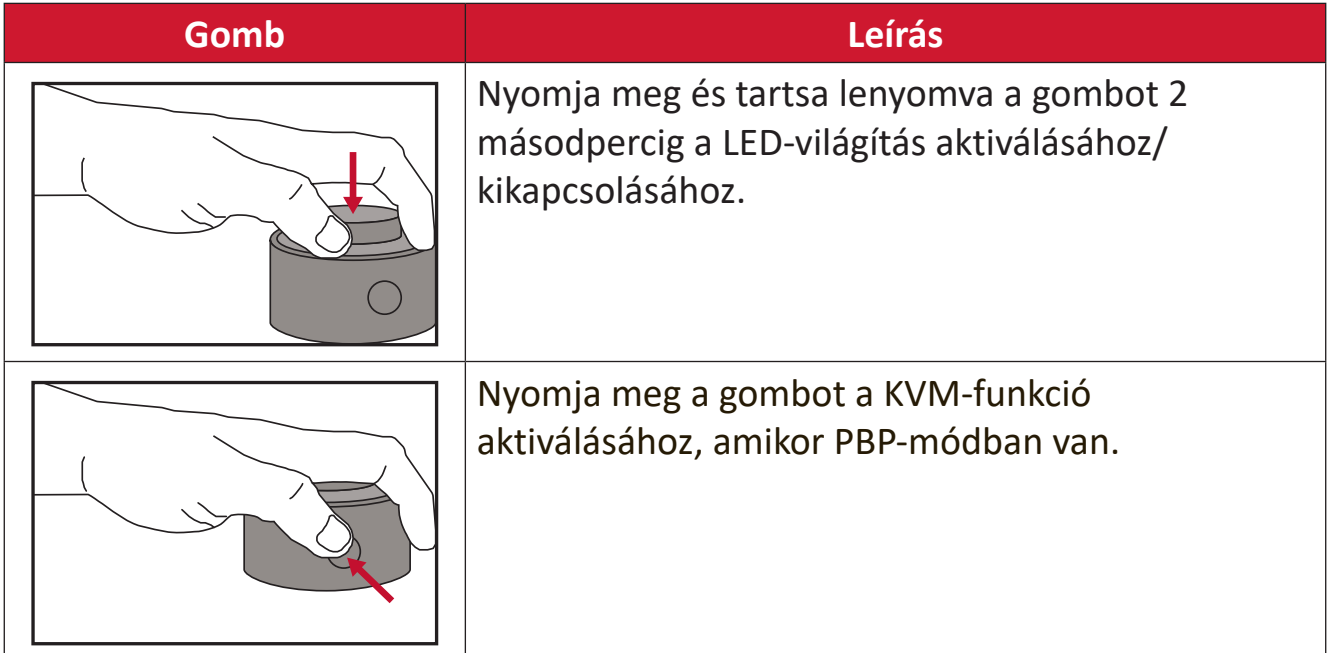

# **A beállítások konfigurálása**

### **Általános műveletek**

1. Mozgassa a joy-gombot < az Indítási menü megjelenítéséhez. Ezután navigáljon a **Main Menu (Főmenü)** menüpontra, majd nyomja meg a ● gombot az OSD-menü megjelenítéséhez.

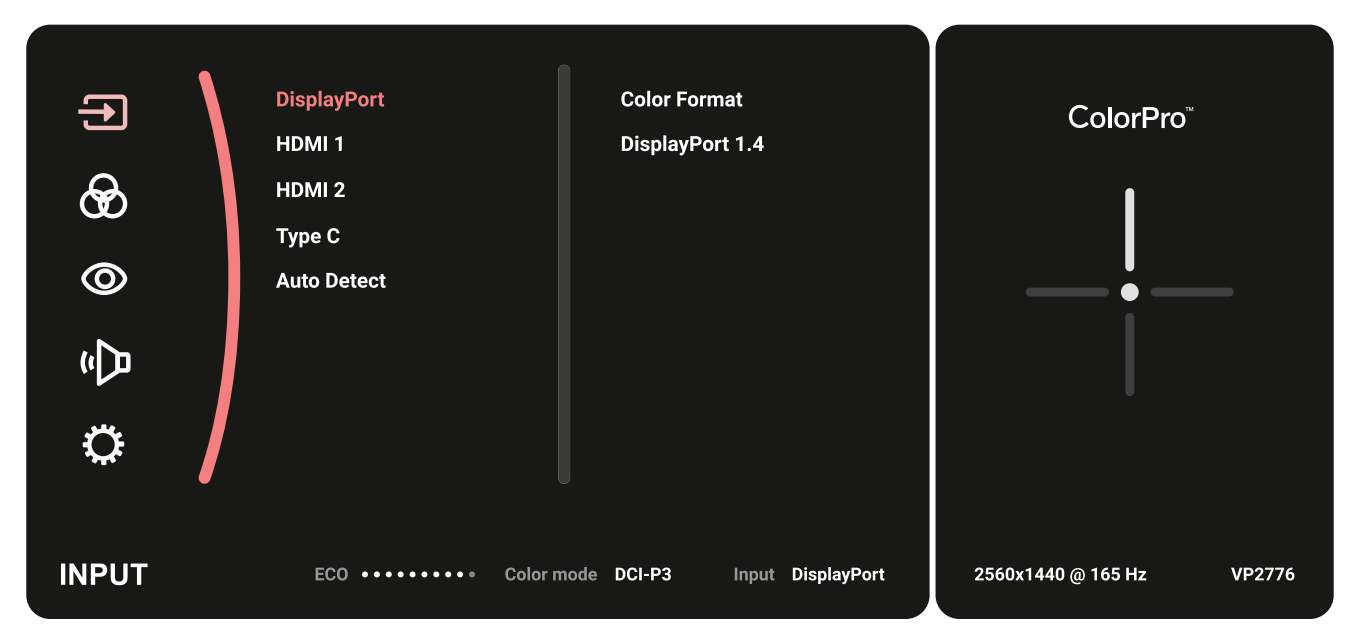

- **2.** Mozgassa a joy-gombot ▲ vagy ▼ a főmenü kiválasztásához. Ezután érintse meg
	- a  $\bullet$  gombot a kiválasztott menübe való belépéshez.

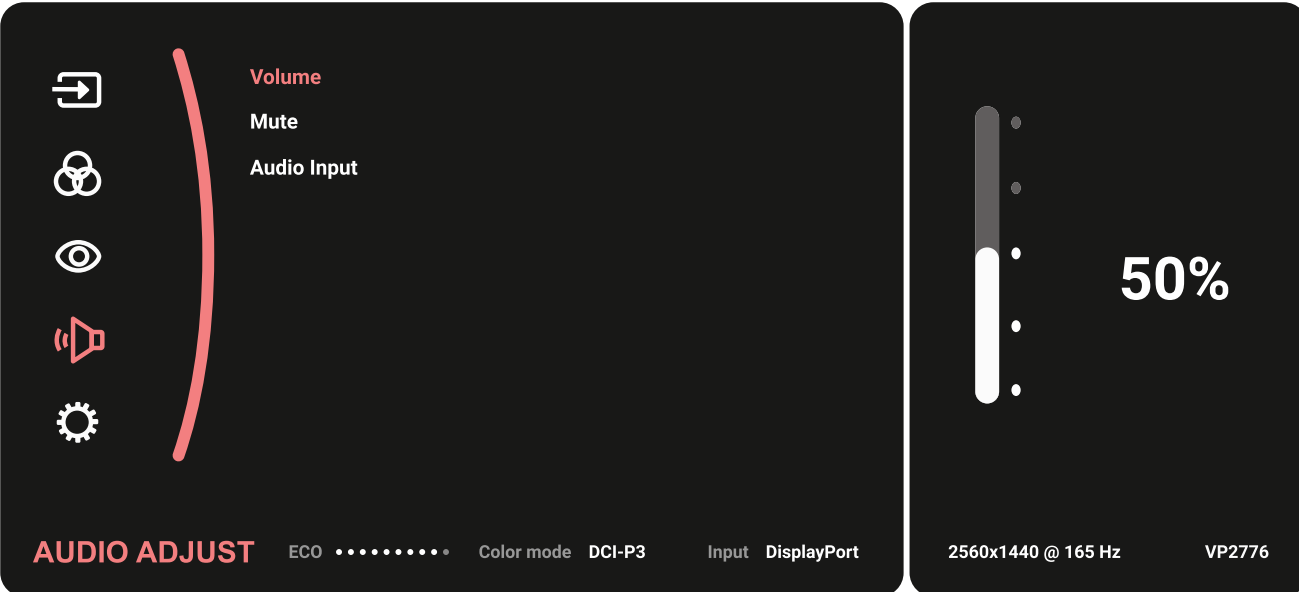

**3.** Mozgassa a joy-gombot ▲ vagy ▼ a kívánt menüelem kiválasztásához. Ezután érintse meg a  $\bullet$  gombot az almenübe való belépéshez.

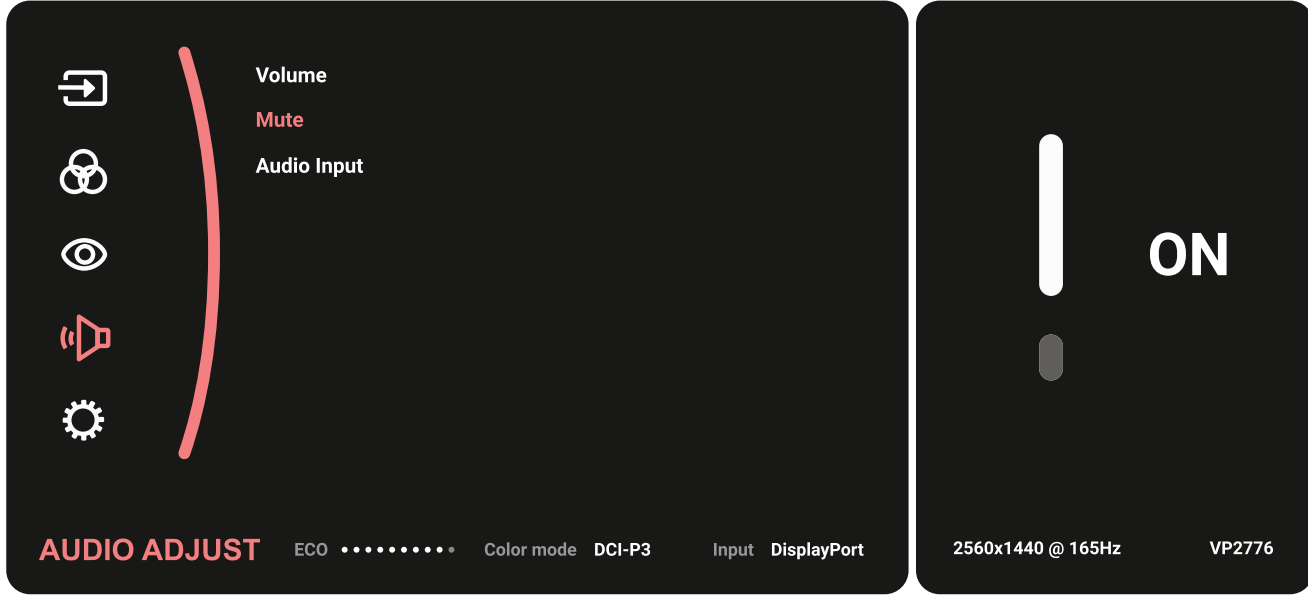

**4.** Mozgassa a joy-gombot ▲ vagy ▼ a beállítás elvégzéséhez/kiválasztásához. Ezután nyomja meg a ● gombot a megerősítéshez.

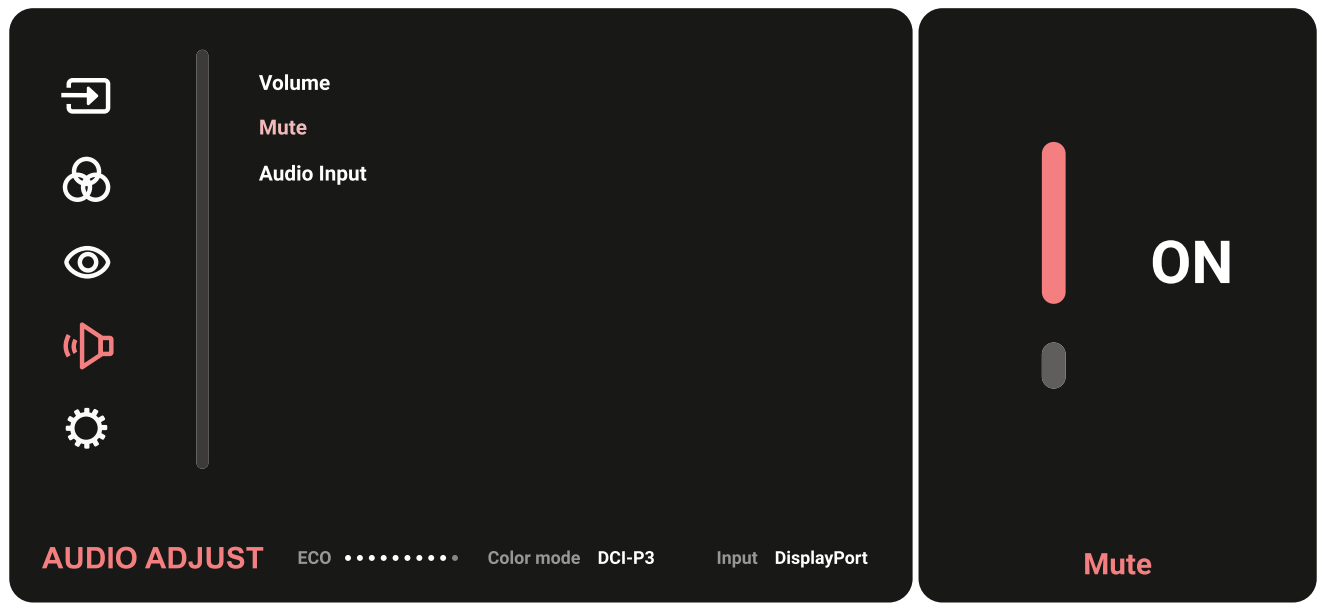

**5.** Mozgassa a joy-gombot < az előző menübe való visszatéréshez.

### **OSD Menüfa**

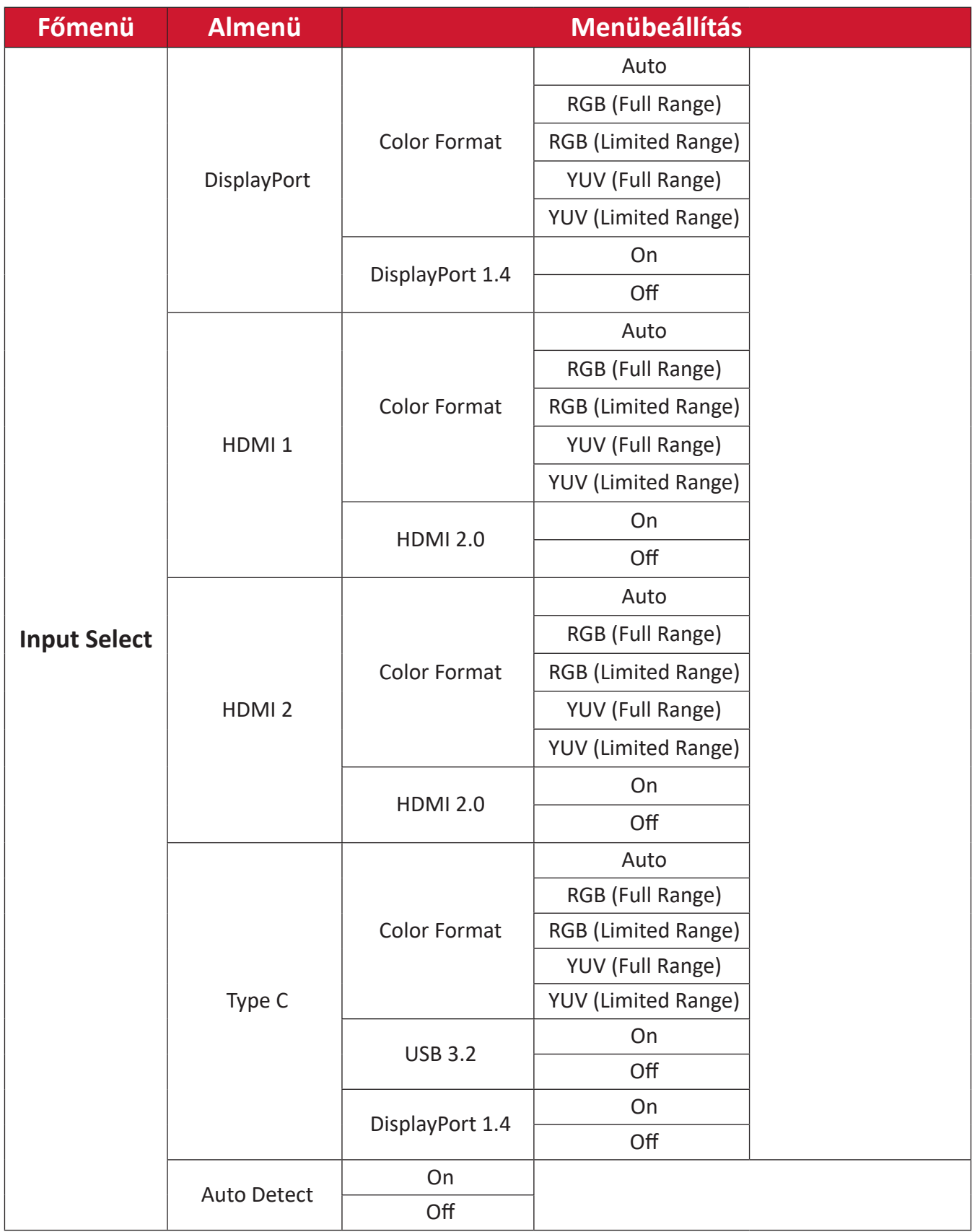

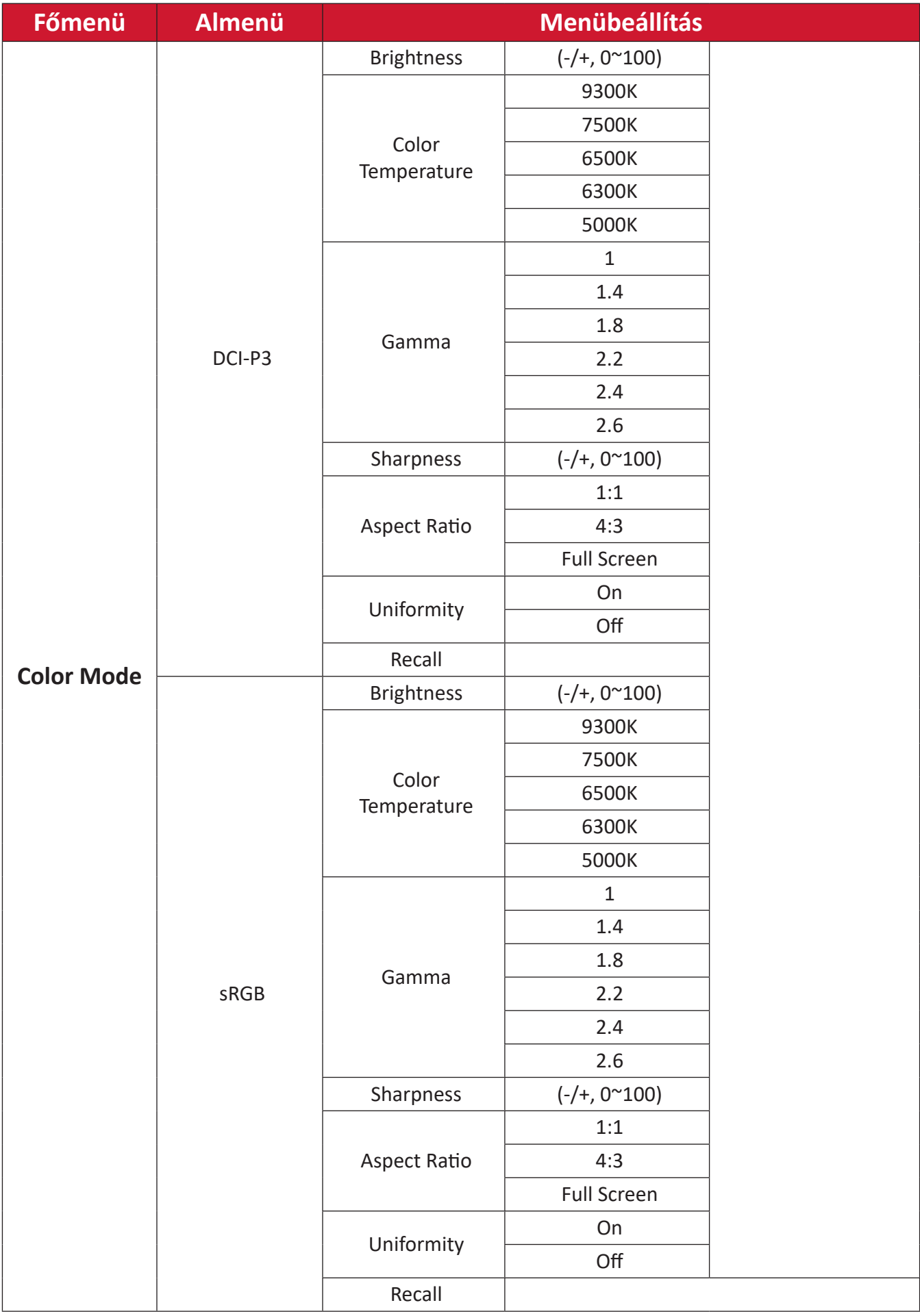

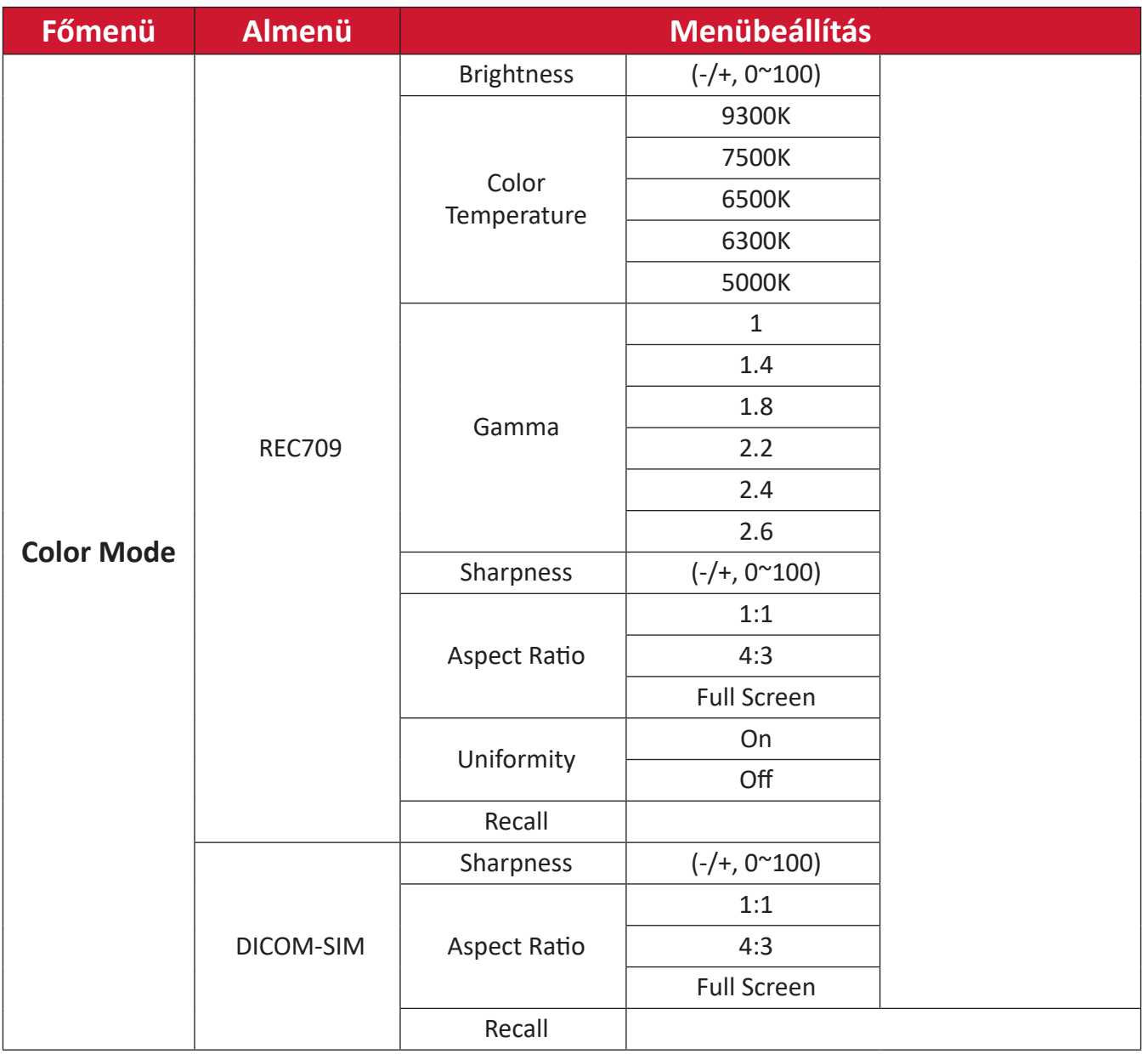

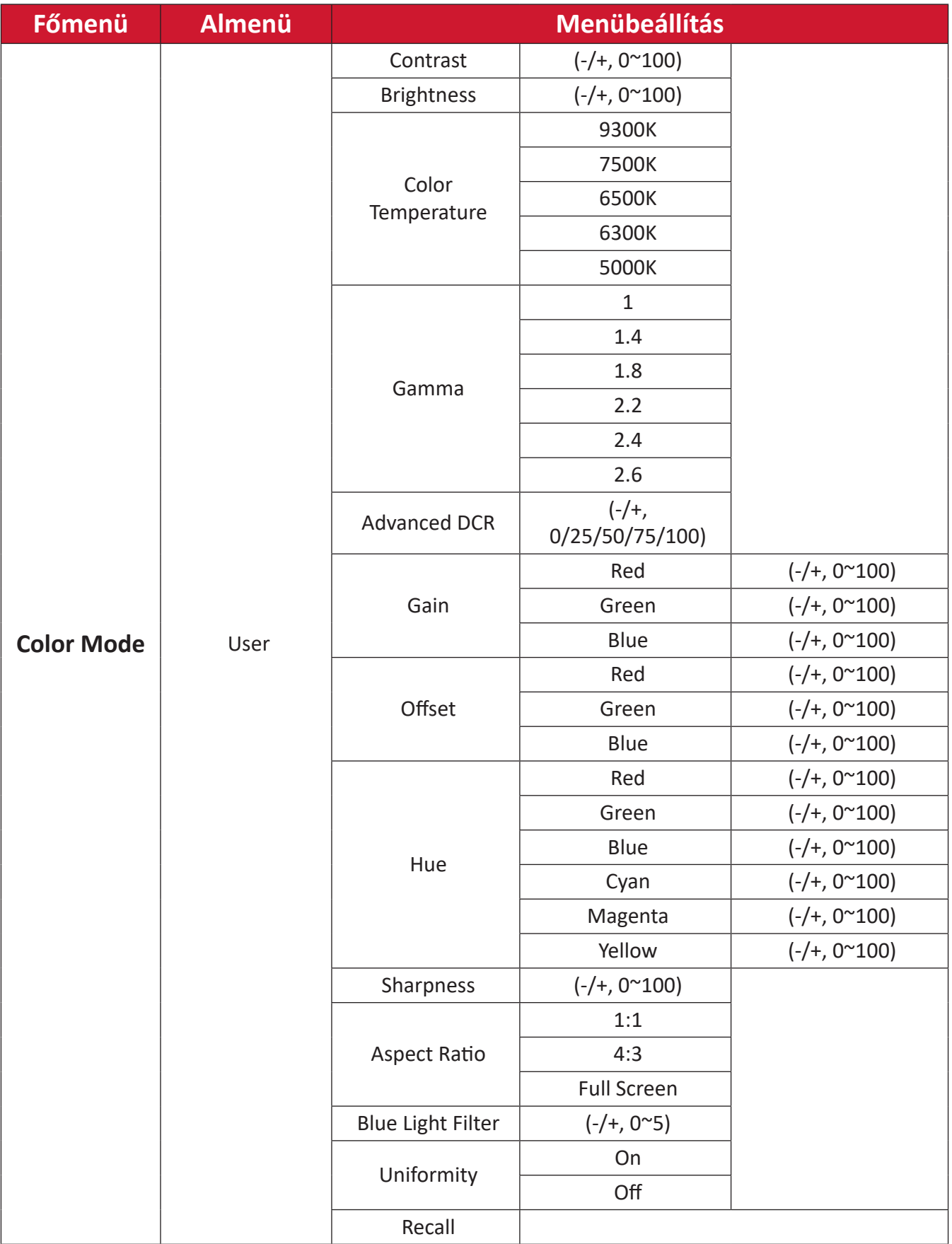

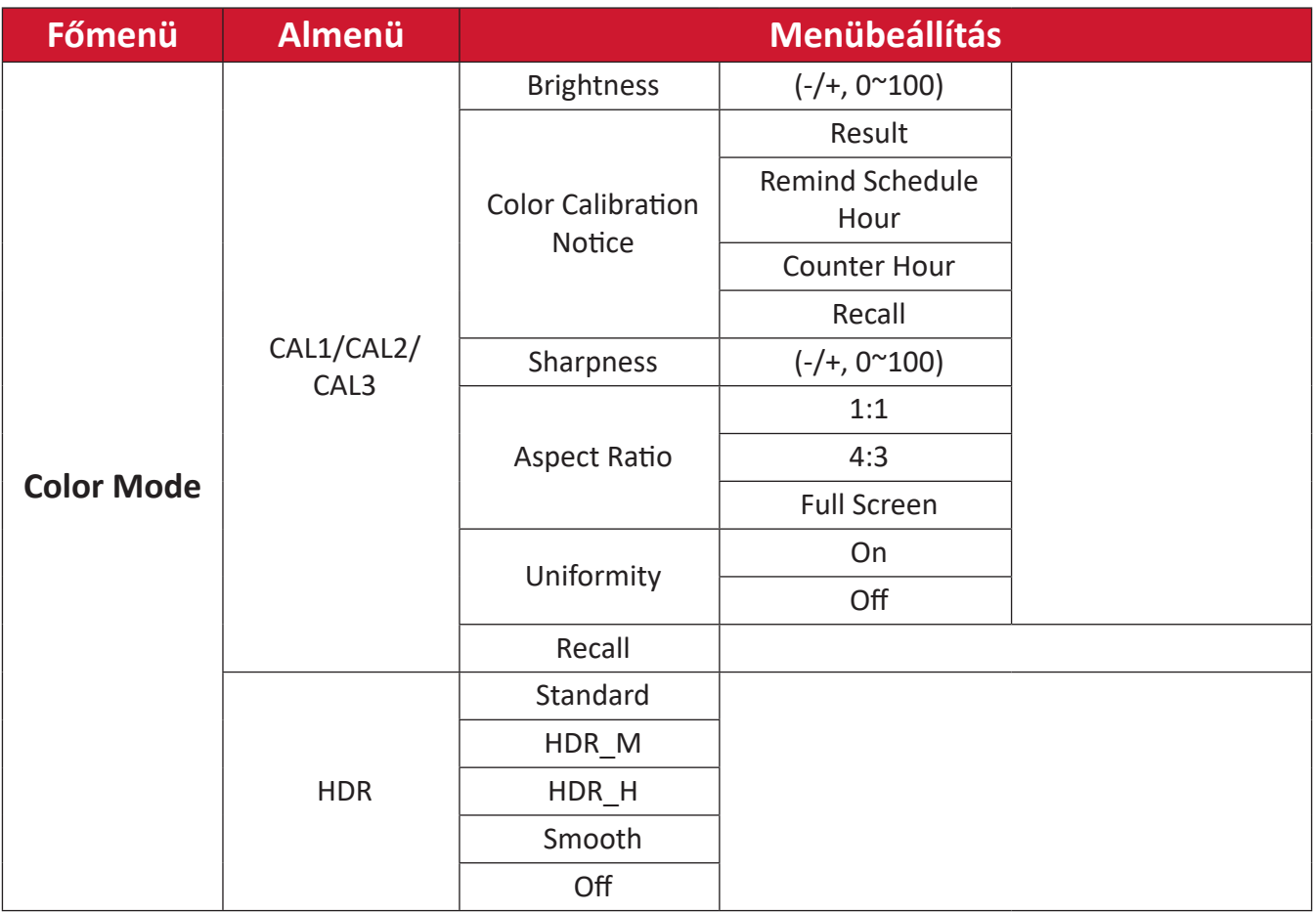

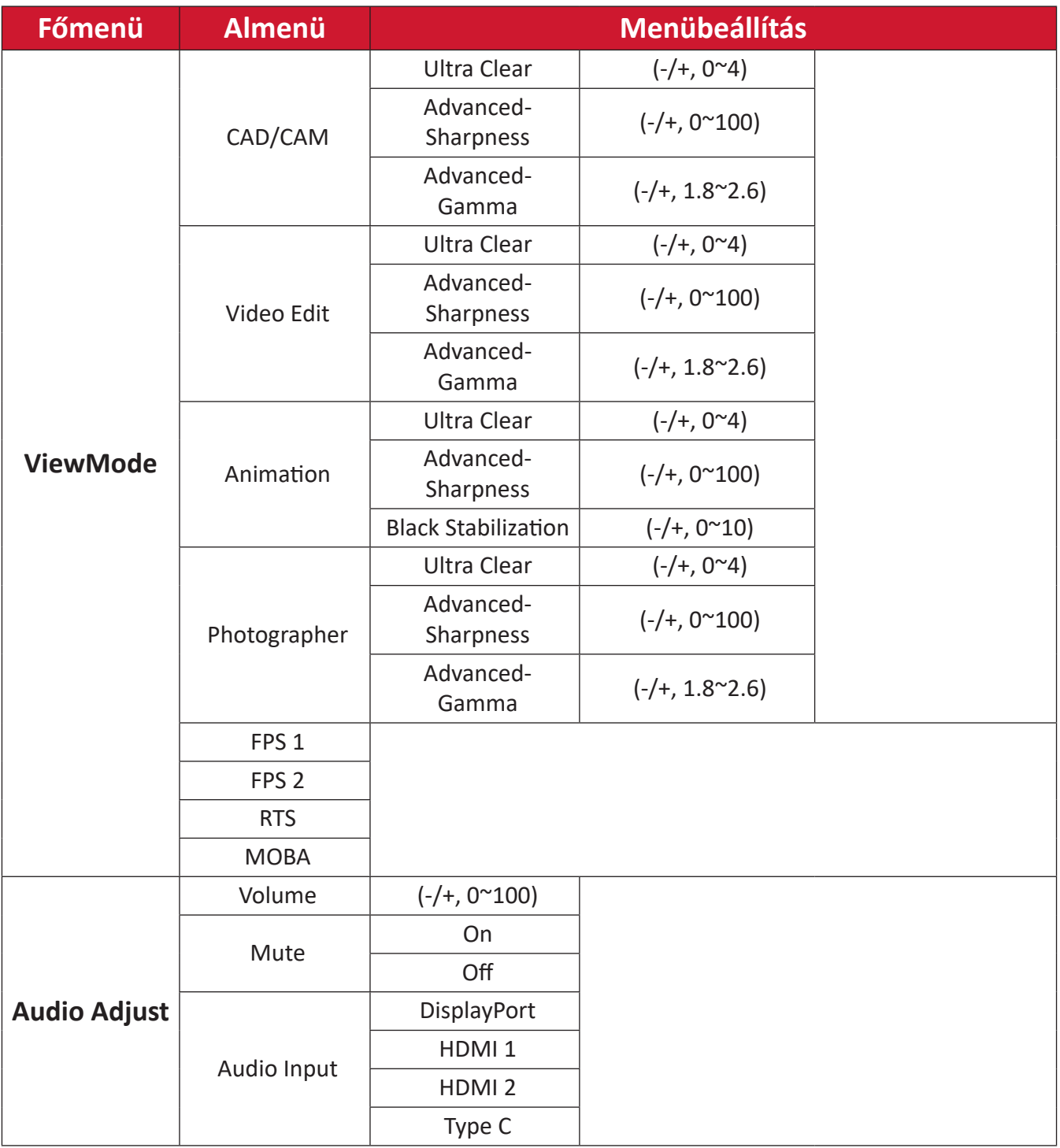

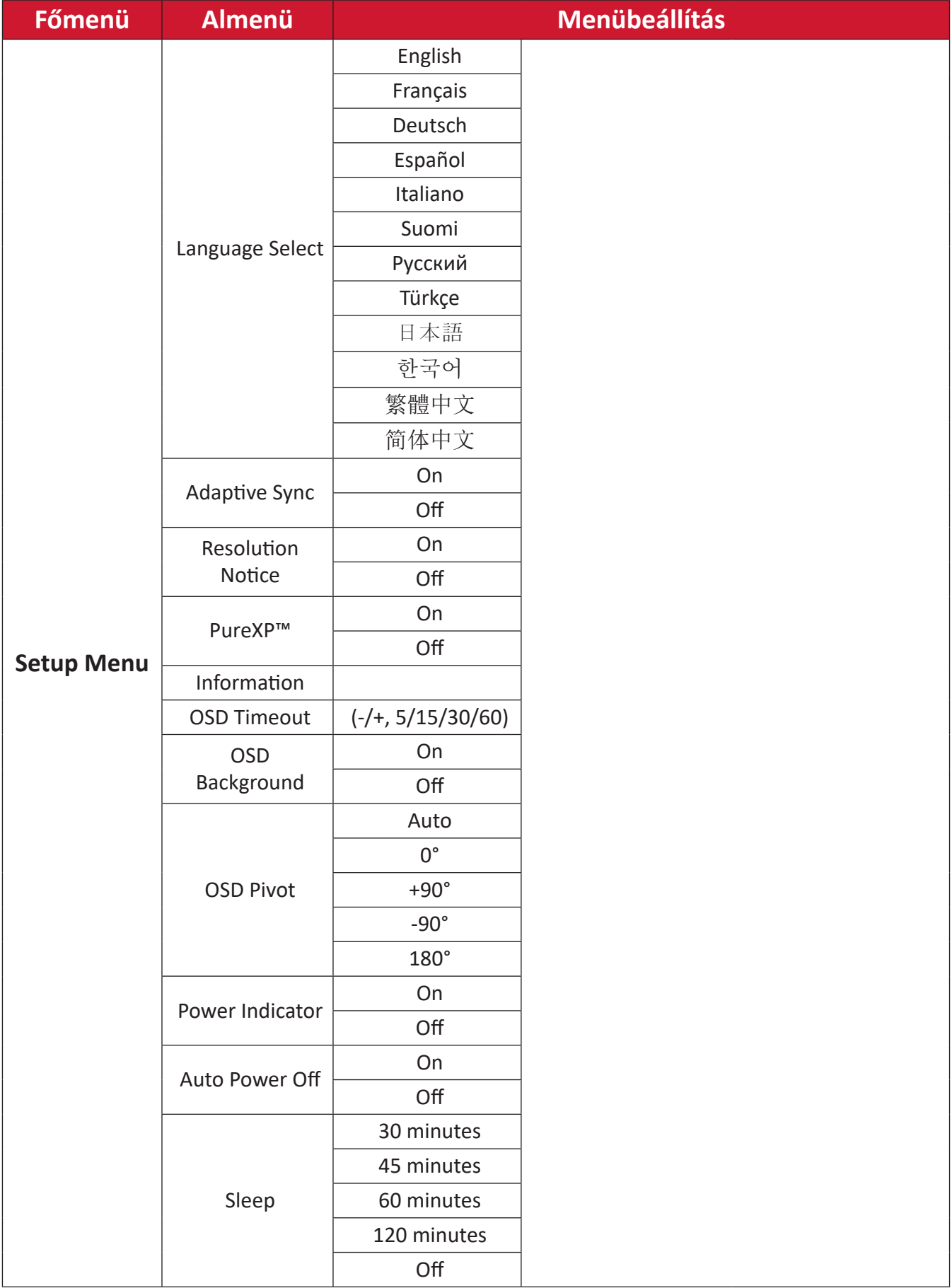

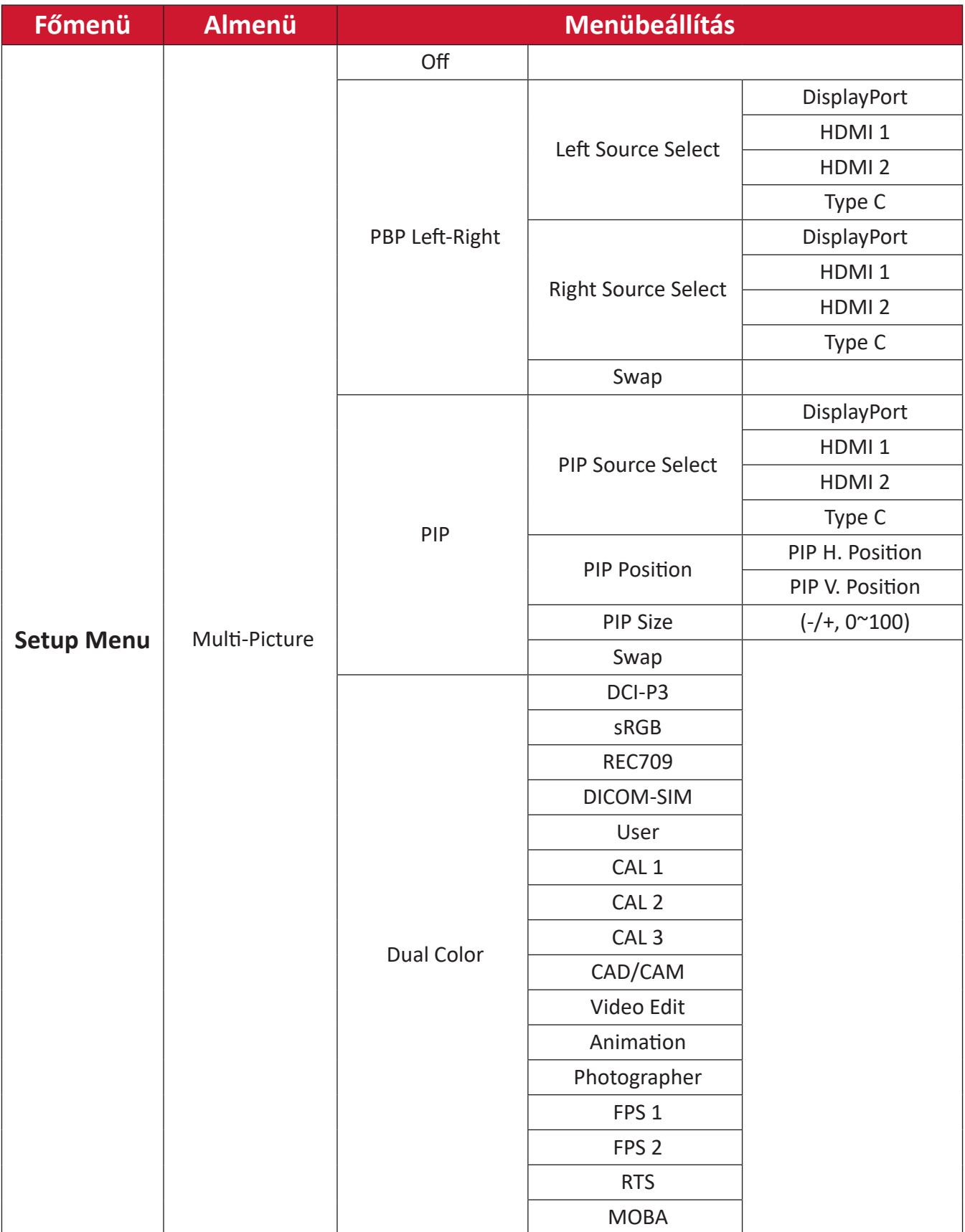

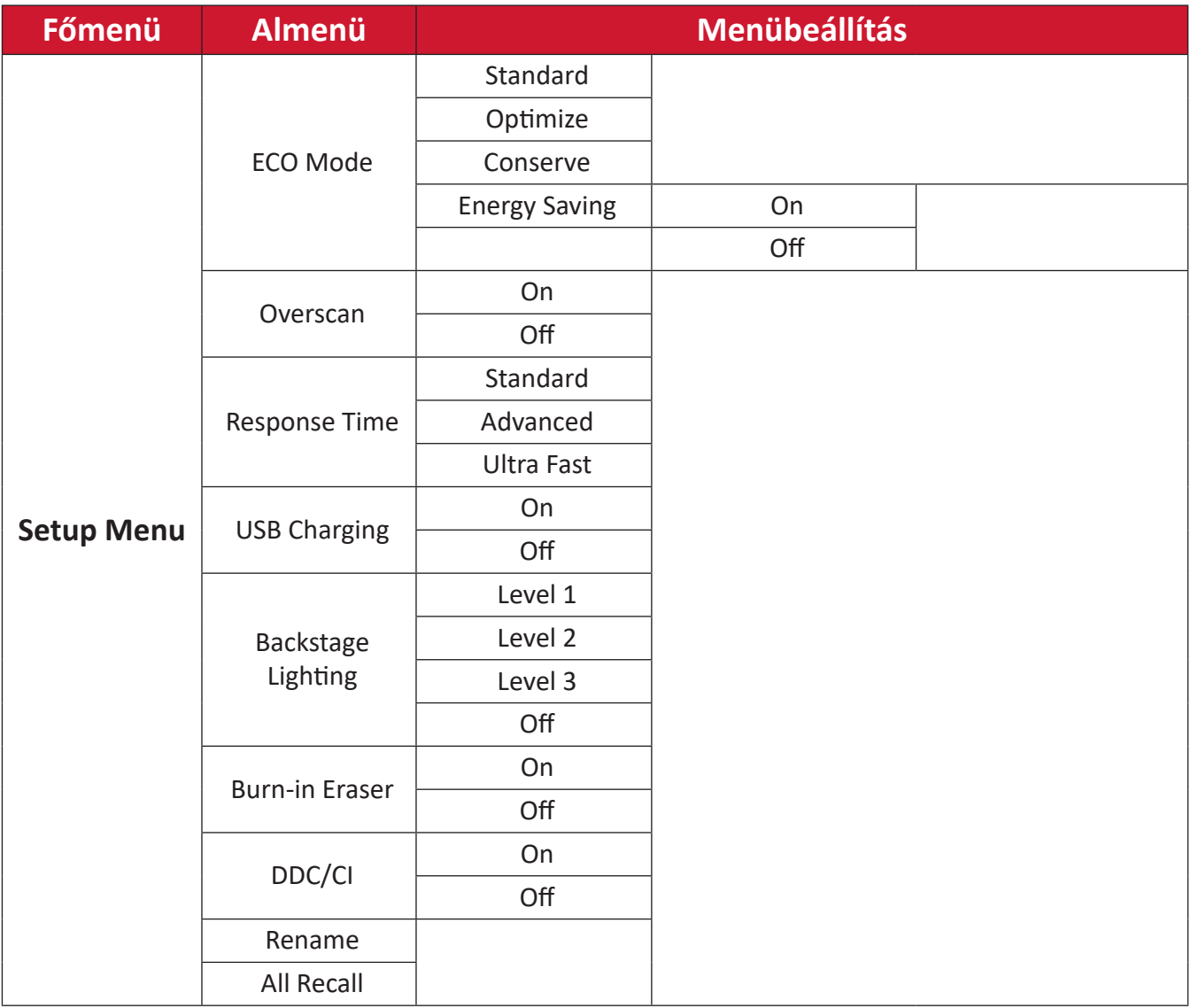

### **Menübeállítások**

#### **Input (Bemenet)**

- 1. Mozgassa a joy-gombot < az Indítási menü megjelenítéséhez. Ezután navigáljon a **Main Menu (Főmenü)** menüpontra, majd nyomja meg a ● gombot az OSD-menü megjelenítéséhez.
- **2.** Mozgassa a joy-gombot ▲ vagy ▼ az Input (Bemenet) elem kiválasztásához. Ezután nyomja meg a ● gombot a **Input (Bemenet)** menübe való belépéshez.

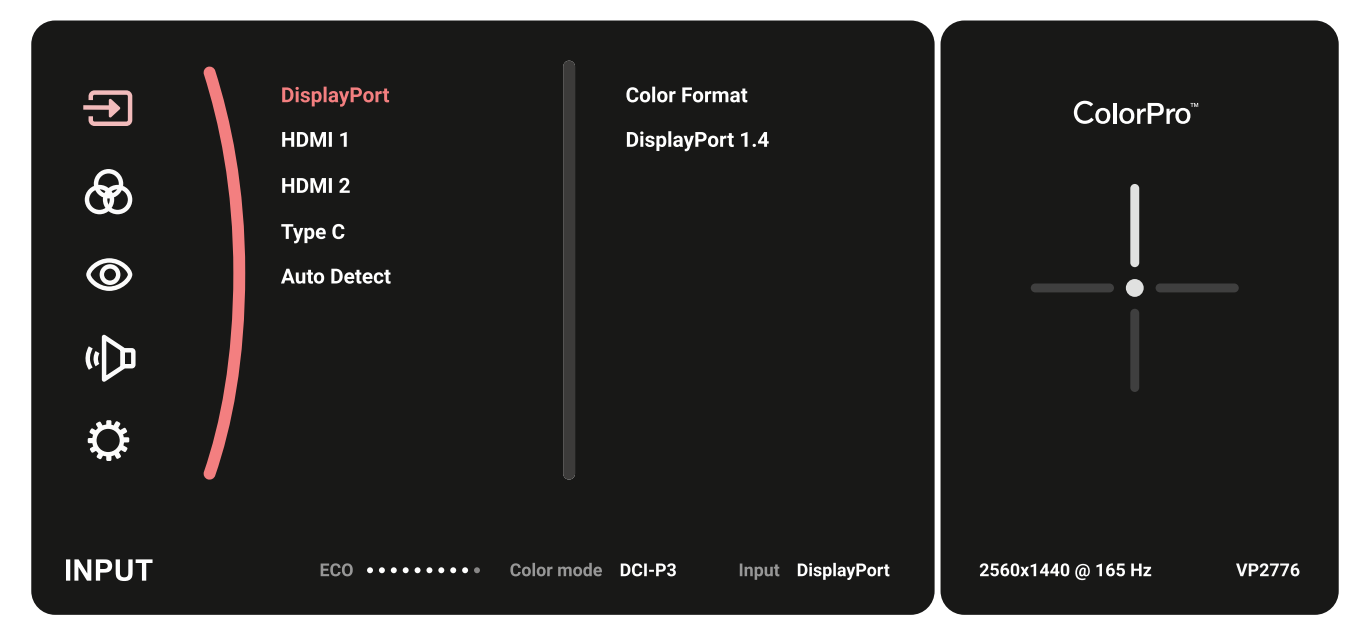

**3.** Mozgassa a joy-gombot ▲ vagy ▼ a kívánt bemeneti forrás kiválasztásához. Ezután érintse meg a  $\bullet$  gombot a kiválasztás jóváhagyásához.

#### **Color Mode (Színmód)**

- **1.** Mozgassa a joy-gombot ◀ az Indítási menü megjelenítéséhez. Ezután navigáljon a **Main Menu (Főmenü)** menüpontra, majd nyomja meg a ● gombot az OSD-menü megjelenítéséhez.
- **2.** Mozgassa a joy-gombot ▲ vagy ▼ az **Color Mode (Színmód)** elem kiválasztásához. Ezután nyomja meg a l gombot a **Color Mode (Színmód)** menübe való belépéshez.

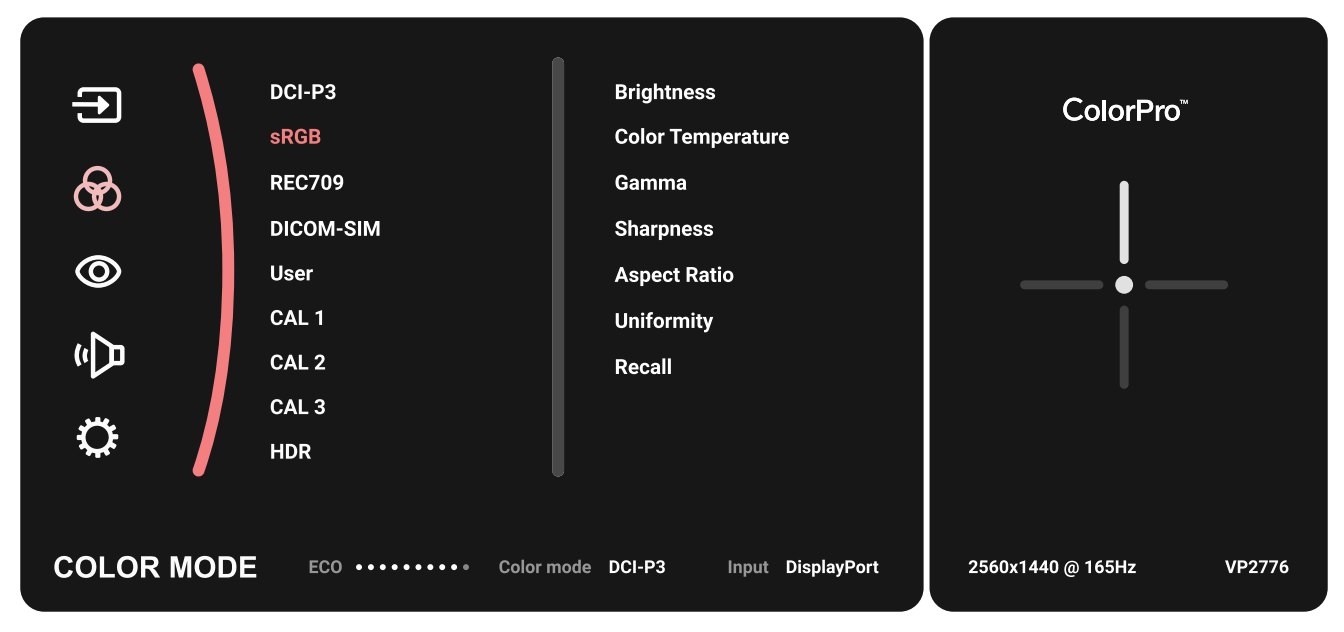

- **3.** Mozgassa a joy-gombot ▲ vagy ▼ a menüelem kiválasztásához. Ezután érintse meg a ● gombot a menüelem almenüjébe való belépéshez.
- **4.** Mozgassa a joy-gombot ▲ vagy ▼ a beállítás módosításához/kiválasztásához. Ezután érintse meg a  $\bullet$  gombot a jóváhagyáshoz (ha lehetséges).

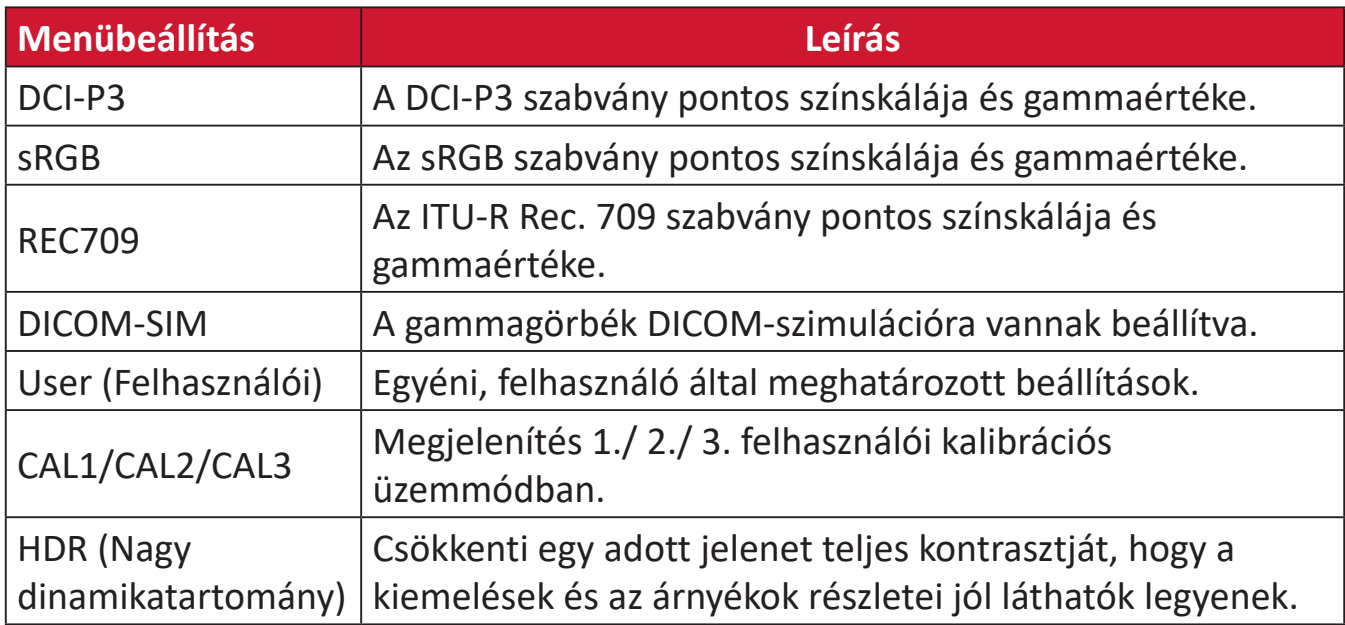

#### **ViewMode (Nézet mód)**

- 1. Mozgassa a joy-gombot < az Indítási menü megjelenítéséhez. Ezután navigáljon a Main Menu (Főmenü) menüpontra, majd nyomja meg a ● gombot az OSD-menü megjelenítéséhez.
- **2.** Mozgassa a joy-gombot ▲ vagy ▼ az **ViewMode (Nézet mód)** elem kiválasztásához. Ezután nyomja meg a l gombot a **ViewMode (Nézet mód)** menübe való belépéshez.

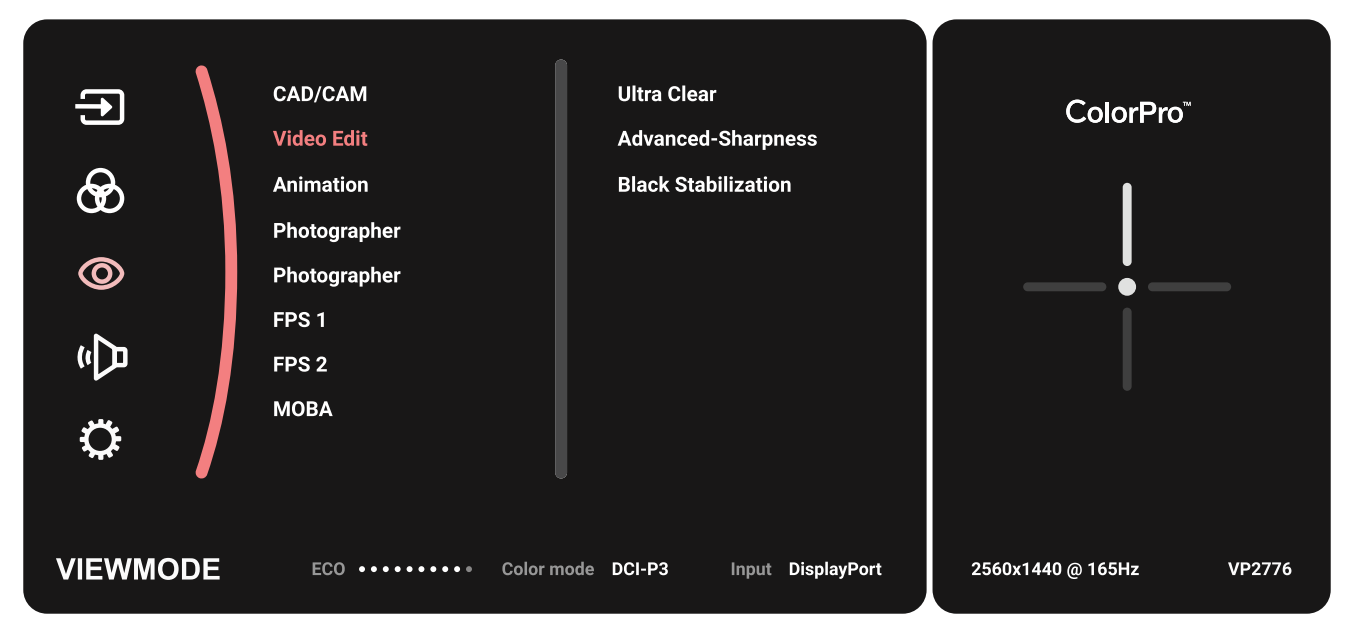

**3.** Mozgassa a joy-gombot ▲ vagy ▼ a menüelem kiválasztásához. Ezután érintse meg a ● gombot a menüelem almenüjébe való belépéshez.

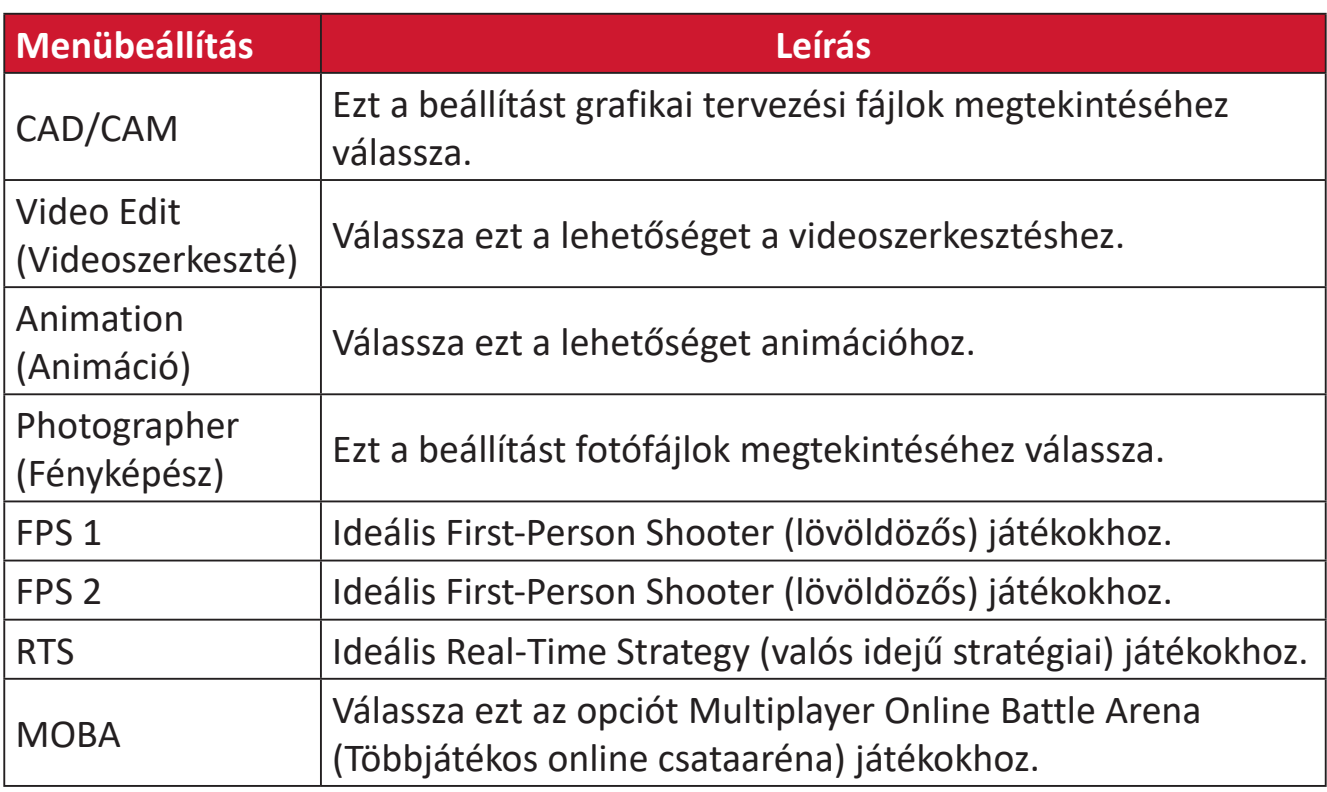

#### **Audio Adjust (Audiobeállítás)**

- **1.** Mozgassa a joy-gombot ◀ az Indítási menü megjelenítéséhez. Ezután navigáljon a **Main Menu (Főmenü)** menüpontra, majd nyomja meg a ● gombot az OSD-menü megjelenítéséhez.
- **2.** Mozgassa a joy-gombot ▲ vagy ▼ az **Audio Adjust (Audiobeállítás)** elem kiválasztásához. Ezután nyomja meg a l gombot a **Audio Adjust (Audiobeállítás)** menübe való belépéshez.

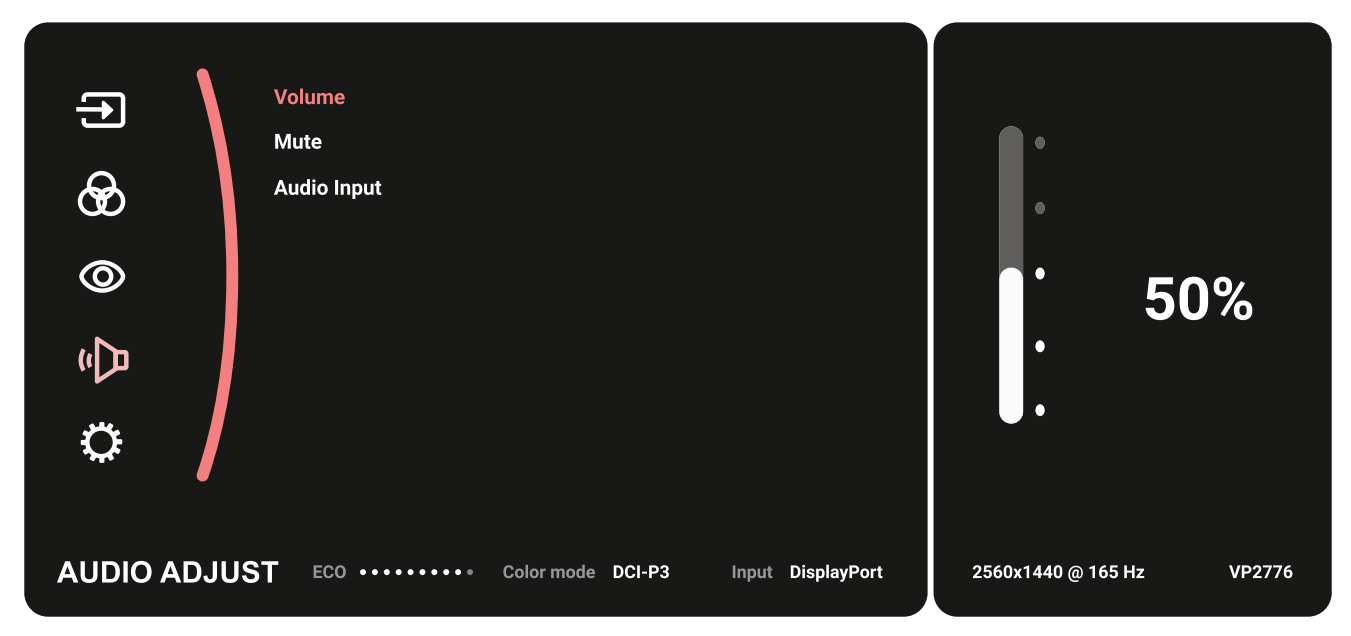

- **3.** Mozgassa a joy-gombot ▲ vagy ▼ a menüelem kiválasztásához. Ezután érintse meg a ● gombot a menüelem almenüjébe való belépéshez.
- **4.** Mozgassa a joy-gombot ▲ vagy ▼ a beállítás módosításához/kiválasztásához. Ezután érintse meg a  $\bullet$  gombot a jóváhagyáshoz (ha lehetséges).

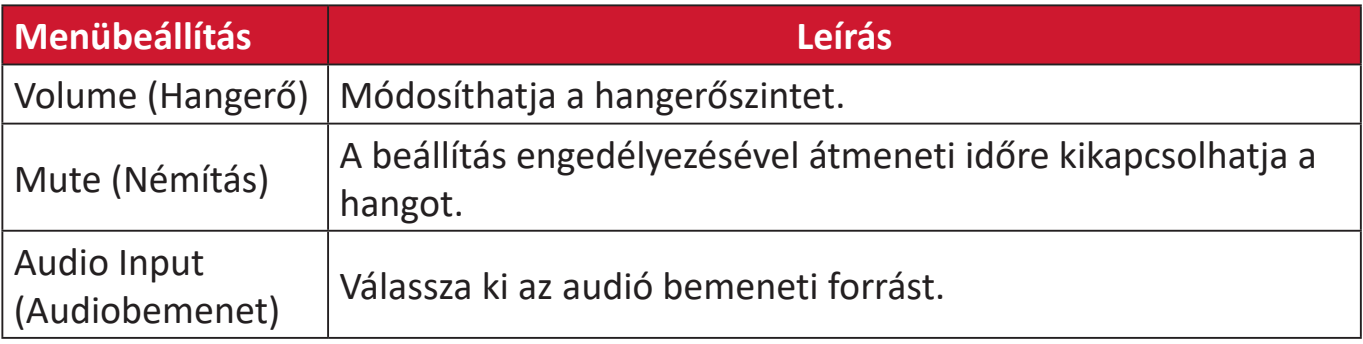

#### **Setup Menu (Beállítás menü)**

- 1. Mozgassa a joy-gombot < az Indítási menü megjelenítéséhez. Ezután navigáljon a **Main Menu (Főmenü)** menüpontra, majd nyomja meg a ● gombot az OSD-menü megjelenítéséhez.
- **2.** Mozgassa a joy-gombot ▲ vagy ▼ az Setup Menu (Beállítás menü) elem kiválasztásához. Ezután nyomja meg a l gombot a **Setup Menu (Beállítás menü)** menübe való belépéshez.

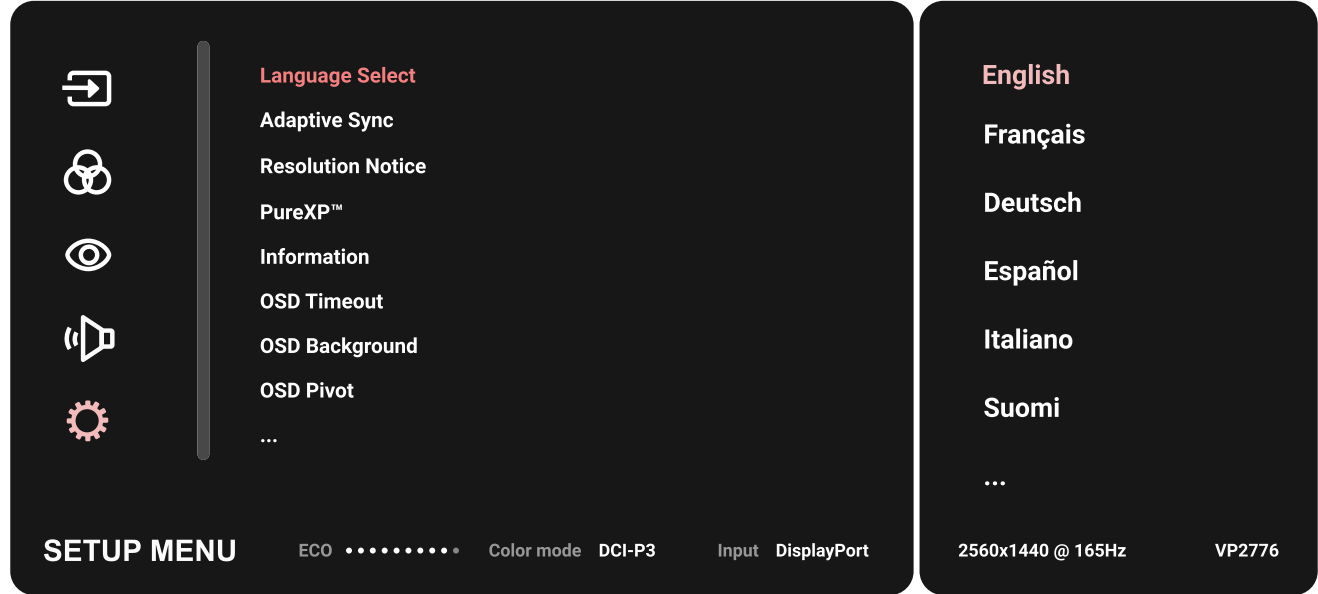

- **3.** Mozgassa a joy-gombot ▲ vagy ▼ a menüelem kiválasztásához. Ezután érintse meg a ● gombot a menüelem almenüjébe való belépéshez.
- **4.** Mozgassa a joy-gombot ▲ vagy ▼ a beállítás módosításához/kiválasztásához. Ezután érintse meg a  $\bullet$  gombot a jóváhagyáshoz (ha lehetséges).

**MEGJEGYZÉS:** Néhány almenübeállításhoz további almenü tartozik. Az adott almenübe való belépéshez nyomia meg a  $\bullet$  gombot. Kövesse a képernyő alján megjelenő gombútmutatót a kívánt beállítás kiválasztásához és a módosítások elvégzéséhez.

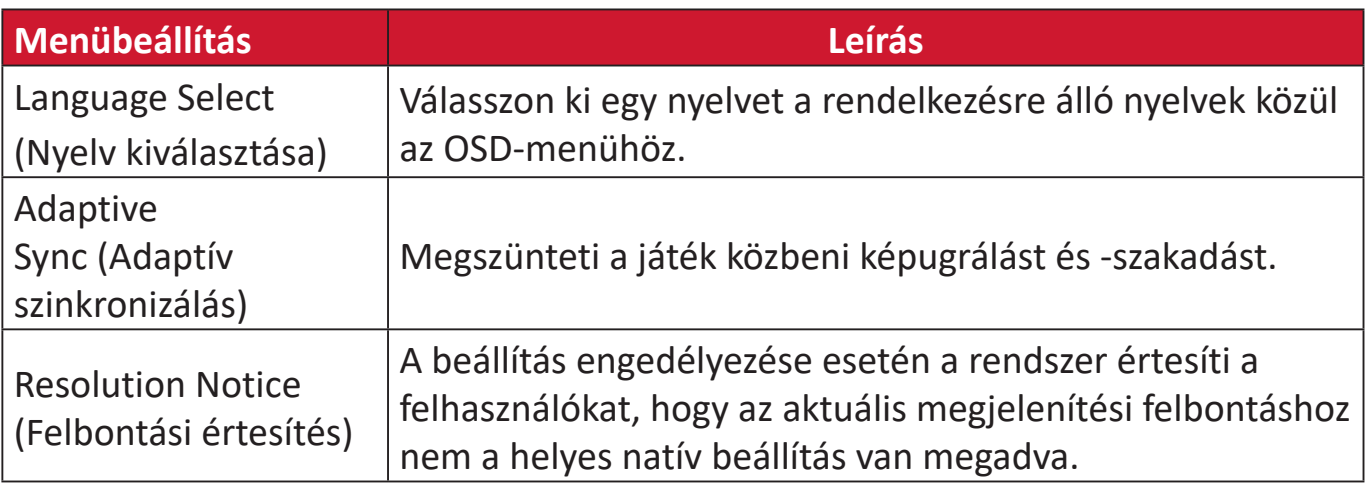

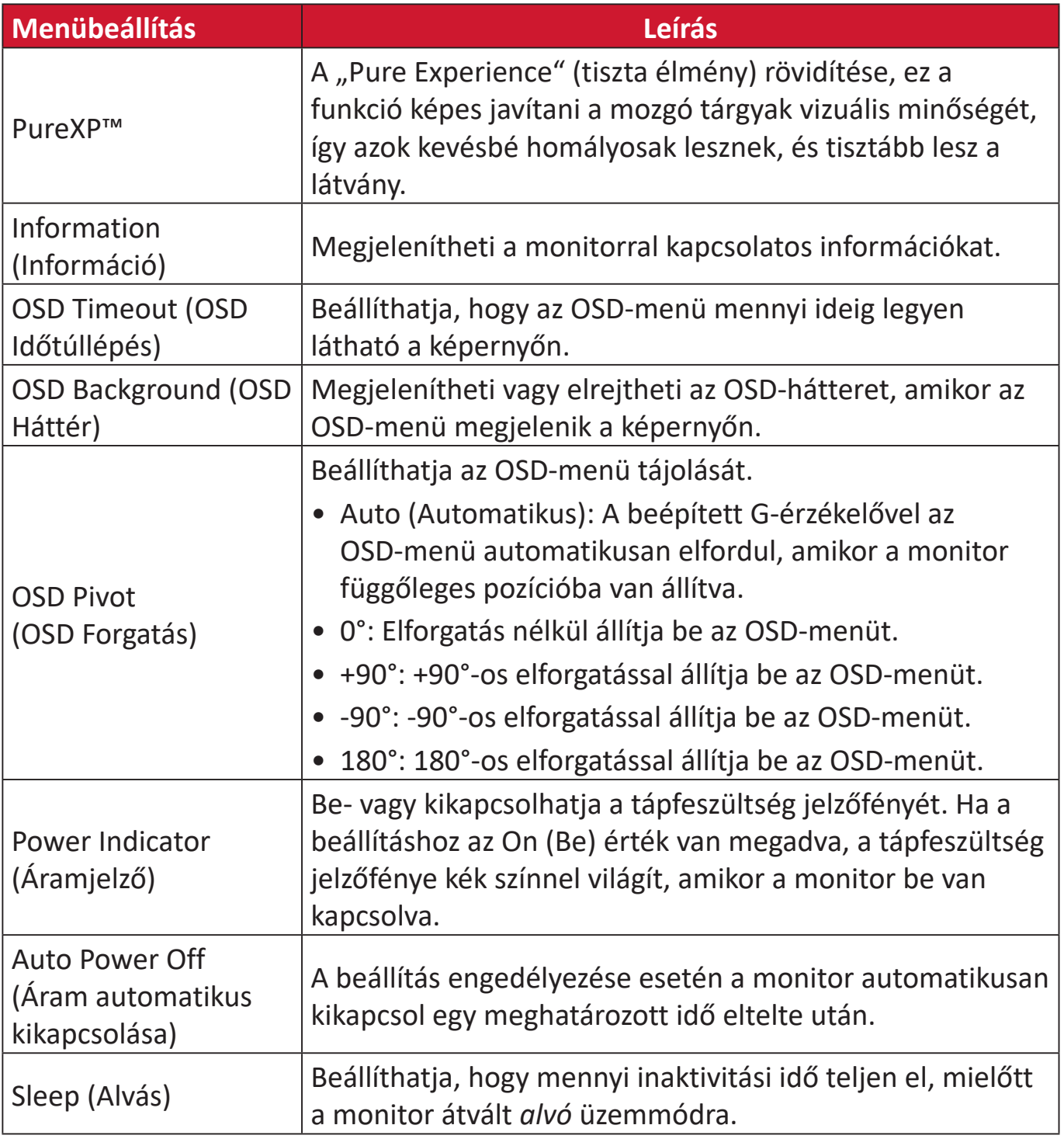

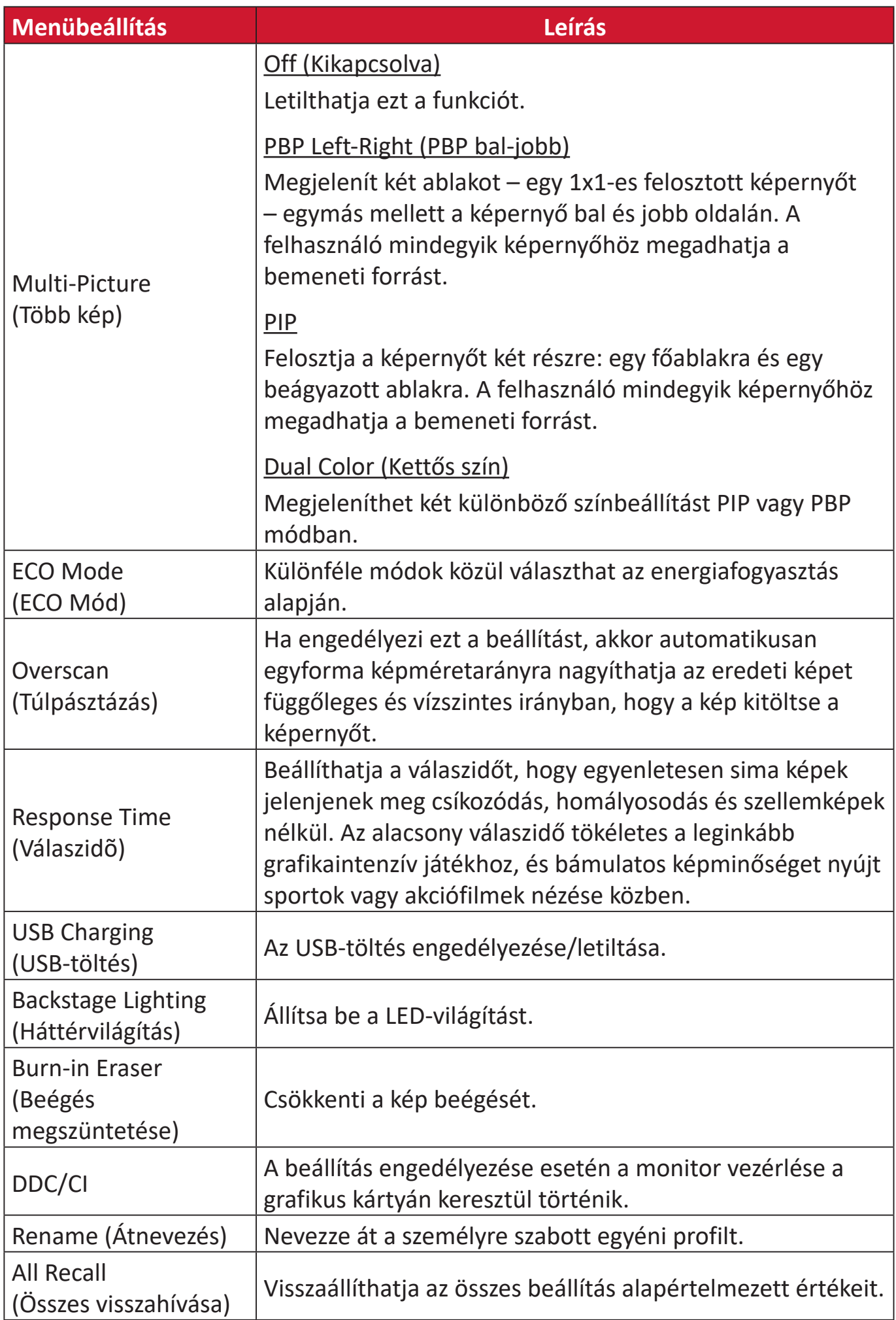

# **Speciális funkciók és beállítások**

### **HDR (Nagy dinamikatartomány)**

Csökkenti egy adott jelenet teljes kontrasztját, hogy a kiemelések és az árnyékok részletei jól láthatók legyenek.

**MEGJEGYZÉS:** győződjön meg arról, hogy a HDR beállítást először az eszközén aktiválja, mielőtt engedélyezné a HDR10 funkciót a monitoron. Az Xbox One S vagy a PS4 HDR-beállítását például először be kell kapcsolni, mielőtt HDR10 videotartalmat lehetne megjeleníteni.

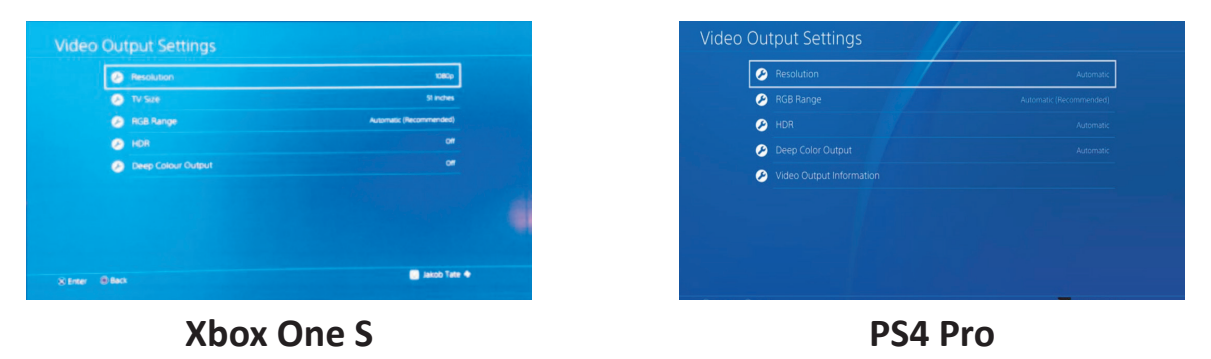

- A HDR funkció engedélyezéséhez tegye a következőket:
- **1.** Mozgassa a joy-gombot < az Indítási menü megjelenítéséhez. Ezután navigáljon a **Main Menu (Főmenü)** menüpontra, majd nyomja meg a ● gombot az OSD-menü megjelenítéséhez.
- **2.** Mozgassa a joy-gombot ▲ vagy ▼ az **Color Mode (Színmód)** elem kiválasztásához. Ezután nyomja meg a l gombot a **Color Mode (Színmód)** menübe való belépéshez.
- **3.** Mozgassa a joy-gombot ▲ vagy ▼ az HDR elem kiválasztásához. Ezután nyomja meg a ● gombot az almenübe való belépéshez.
- **4.** Mozgassa a botkormányt ▲ vagy ▼ az egyik lehetőség kiválasztásához. Ezután nyomja meg a ● gombot a jóváhagyáshoz.

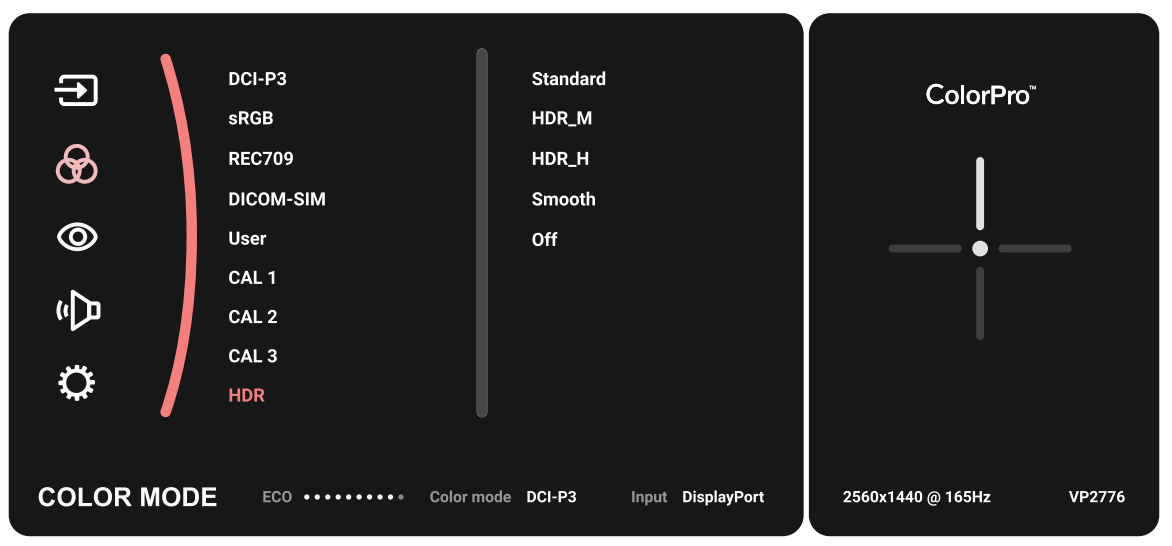

# **KVM**

A KVM funkció lehetővé teszi, hogy a felhasználó egyetlen billentyűzet és egér segítségével vezéreljen két olyan számítógépet, amely a monitorhoz van csatlakoztatva.

**MEGJEGYZÉS:** Csak PBP (Kép a képben) módban használható.

Ha két számítógépet szeretne csatlakoztatni a monitorhoz, tegye a következőket:

- 1. Csatlakoztassa a "C" típusú USB-kábel egyik végét a monitoron lévő "C" típusú USB-portba. Ezután csatlakoztassa a kábel másik végét a számítógépen lévő "C" típusú USB-portba.
- **2.** Csatlakoztassa egy DisplayPort-kábel egyik végét a monitoron lévő DisplayPortvagy mini DP-portba. Ezután csatlakoztassa a kábel másik végét a számítógépen lévő DisplayPort- vagy mini DP-portba.
- **3.** Csatlakoztassa a "B" típusú USB-kábel (négyzet alakú, két levágott sarokkal ellátott) csatlakozódugóját a monitoron lévő "B" típusú USB-portba. Ezután csatlakoztassa a kábel másik végét a számítógépen lévő USB-portba.

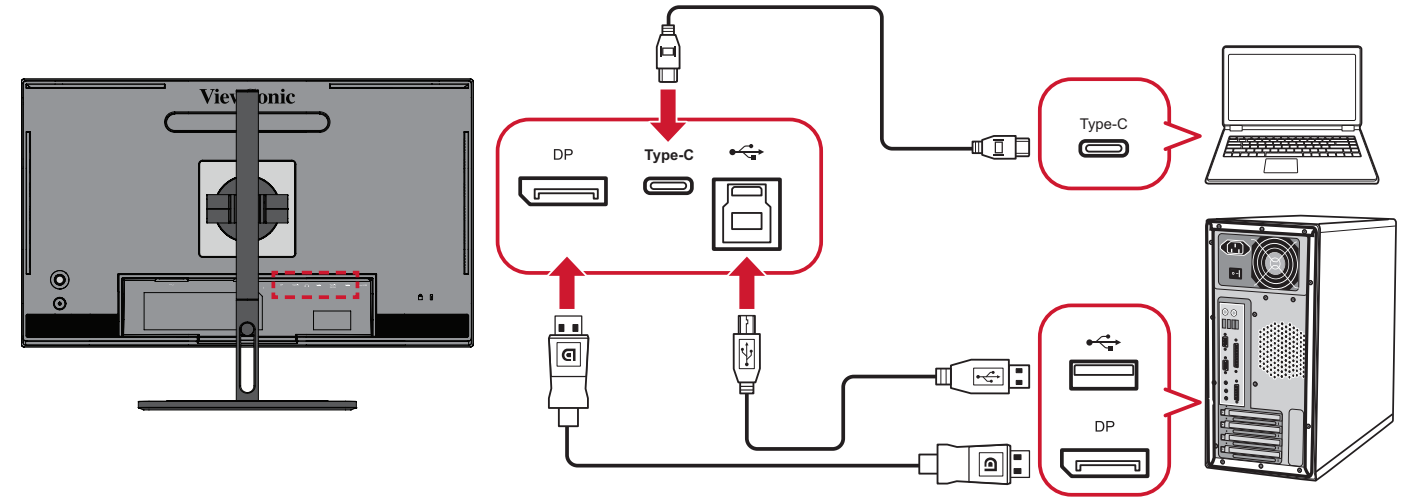

- A PBP mód engedélyezéséhez tegye a következőket:
- **1.** Mozgassa a joy-gombot ◀ az Indítási menü megjelenítéséhez. Ezután navigáljon a **Main Menu (Főmenü)** menüpontra, majd nyomja meg a ● gombot az OSD-menü megjelenítéséhez.
- **2.** Mozgassa a joy-gombot ▲ vagy ▼ az **Setup Menu (Beállítások menü)** kiválasztásához. Ezután nyomja meg a  $\bullet$  gombot a menübe történő belépéshez.
- **3.** Mozgassa a joy-gombot ▲ vagy ▼ az Multi-Picture (Osztott képernyő) elem kiválasztásához. Ezután nyomja meg a  $\bullet$  gombot az almenübe való belépéshez.
- **4.** Mozgassa a joy-gombot ▲ vagy ▼ az PBP Left-Right (PBP bal-jobb) elem kiválasztásához. Ezután nyomja meg a  $\bullet$  gombot a PBP mód engedélyezéséhez.

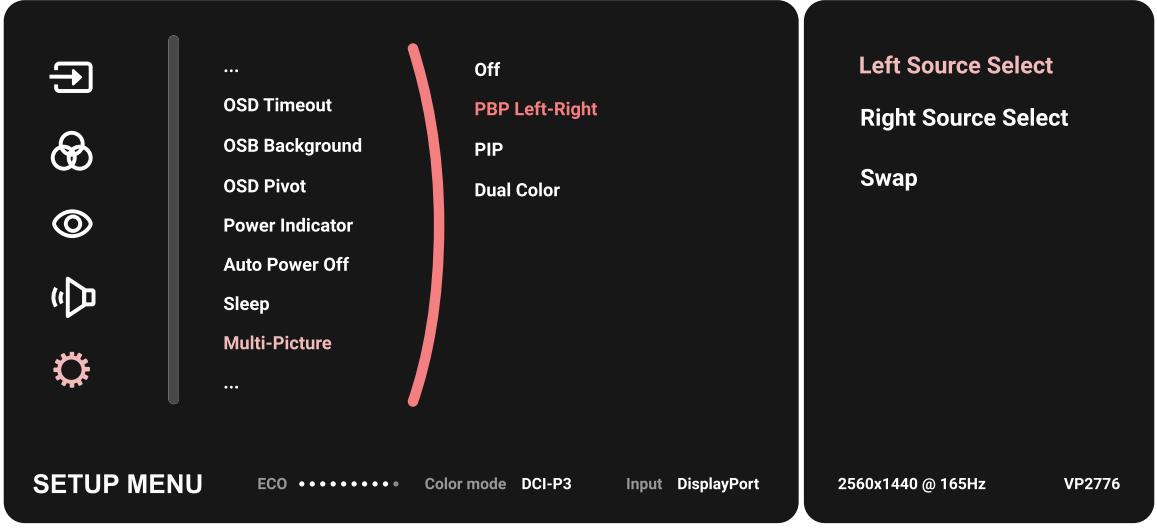

- A KVM funkció aktiválásához tegye a következőket:
- **1.** Nyomja meg és tartsa lenyomva az ▶ gombot 2 másodpercig a KVM funkció aktiválásához.
- **2.** Ezután képes lesz mozgatni a kurzort a két képernyő (bal és jobb ablak) között.

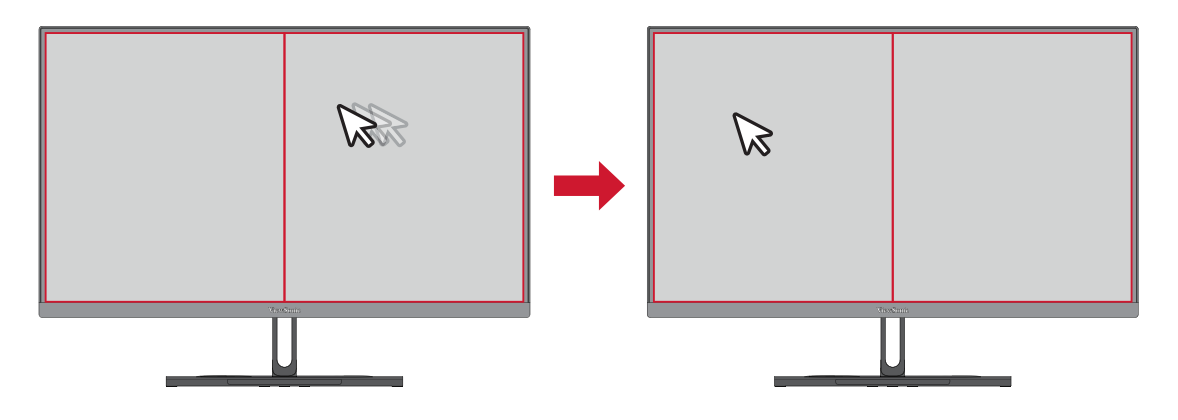

# **Auto Pivot (Automatikus forgatás)**

Az Auto Pivot (Automatikus forgatás) funkció használatakor a monitor észleli a kép megjelenítését, és automatikusan beállítja a kép tájolását a képernyőn, ha a képernyő függőlegesen vagy vízszintesen van elforgatva.

- **MEGJEGYZÉS:** Az Auto Pivot (Automatikus forgatás) funkció DDC/CI használatával kommunikál a monitorral. Az Auto Pivot (Automatikus forgatás) funkció használata előtt ellenőrizze, hogy a DDC/CI beállítás **On (Be)** értékre van állítva.
- A DDC/CI beállítás engedélyezéséhez tegye a következőket:
- **1.** Nyissa meg az OSD-menüt, és válassza ki a **Setup Menu (Beállítás menü)** menüelemet. Ezután nyomja meg a ● gombot a menübe történő belépéshez.
- **2.** Mozgassa a joy-gombot ▲ vagy ▼ az **DDC/CI** elem kiválasztásához. Ezután nyomja meg a ● gombot az almenübe való belépéshez.
- **3.** Mozgassa a joy-gombot ▲ vagy ▼ az **On (Be)** elem kiválasztásához. Ezután nyomja meg a ● gombot a jóváhagyáshoz.

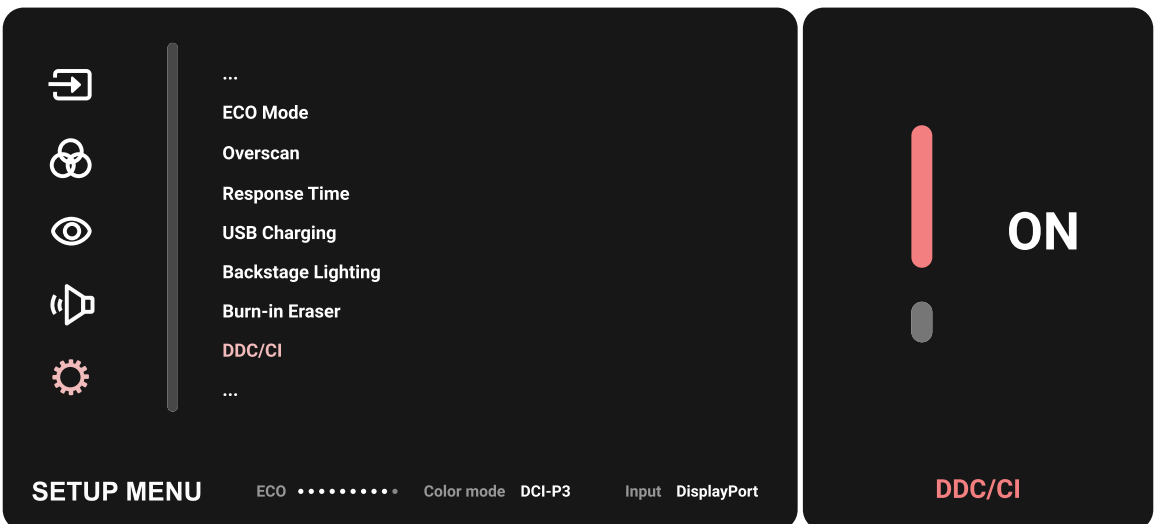

Miután meggyőződött arról, hogy a **DDC/CI** beállítása **On (Be)**, állítsa az **OSD Pivot (OSD-elforgatás)** elemet **Auto (Automata)** értékre:

- **1.** Nyissa meg az OSD-menüt, és válassza ki a **Setup Menu (Beállítás menü)** menüelemet. Ezután nyomja meg a ● gombot a menübe történő belépéshez.
- **2.** Mozgassa a joy-gombot ▲ vagy ▼ az **OSD Pivot (OSD-elforgatás)** elem kiválasztásához. Ezután nyomja meg a  $\bullet$  gombot az almenübe való belépéshez.
- **3.** Mozgassa a joy-gombot ▲ vagy ▼ az Auto (Automata) elem kiválasztásához. Ezután nyomja meg a  $\bullet$  gombot a jóváhagyáshoz.

### **Colorbration+**

A hosszú távú színhűség biztosításához néhány speciális modell támogatja a hardveres színkalibrálás funkciót. A Colorbration+ alkalmazás telepítőfájlja megtalálható itt:

http://color.viewsonic.com/support/software/ weboldalon keresztül.

A szabványos monitorcsomag nem tartalmazza a színérzékelőt, amelyre a Colorbration+ alkalmazásnak szüksége van a kalibrálási folyamat elvégzéséhez.

A kompatibilis érzékelők között a következők szerepelnek:

- X-Rite i1 Display Pro
- X-Rite i1 Pro 2
- X-Rite i1 Studio
- Xrite Colormunki Photo
- Xrite Colormunki Design
- Datacolor Spyder 5
- Datacolor SpyderX sorozat
- ColorPro™-kerék

# **Dual Color (Kettős szín)**

A monitor kettős színmotort tartalmaz, hogy két különböző színbeállítást lehessen megjeleníteni PIP (Kép a képben) vagy PBP módban. Mindkét ablakban (a főablakban és a másodlagos ablakban is) különböző színbeállításokat lehet megadni.

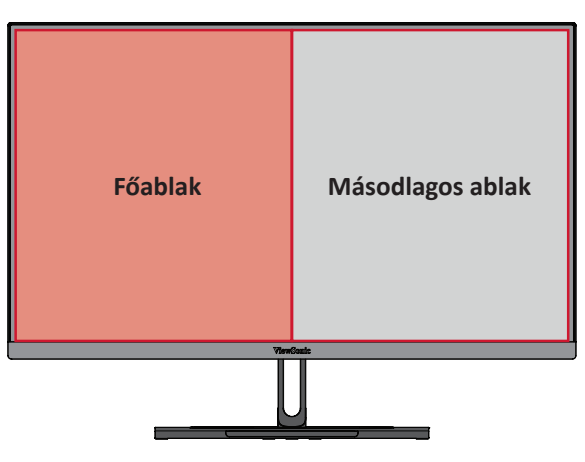

**MEGJEGYZÉS:** A PIP vagy PBP mód engedélyezéséhez lásd: "Multi-picture (Több [kép\)" című szakasz.](#page-61-0)

- A Dual Color (Kettős szín) konfigurálásához:
- **1.** Mozgassa a joy-gombot < az Indítási menü megjelenítéséhez. Ezután navigáljon a **Main Menu (Főmenü)** menüpontra, majd nyomja meg a ● gombot az OSD-menü megjelenítéséhez.
- **2.** Mozgassa a joy-gombot ▲ vagy ▼ az Setup Menu (Beállítás menü) elem kiválasztásához. Ezután nyomja meg a  $\bullet$  gombot a menübe történő belépéshez.
- **3.** Mozgassa a joy-gombot ▲ vagy ▼ az **Multi-Picture (Osztott képernyő)** elem kiválasztásához. Ezután nyomja meg a  $\bullet$  gombot az almenübe való belépéshez.
- **4.** Mozgassa a joy-gombot ▲ vagy ▼ az Dual Color (Kettős szín) elem kiválasztásához. Ezután nyomja meg a  $\bullet$  gombot az almenübe való belépéshez.
- **5.** Mozgassa a joy-gombot ▲ vagy ▼ az kívánt színbeállítás kiválasztásához. Ezután nyomja meg a ● gombot a jóváhagyáshoz.

# <span id="page-61-0"></span>**Multi-picture (Több kép)**

A Multi-picture (Több kép) használatával a felhasználók fokozottan testreszabhatják a munkaterületüket, amelynek során akár négy felosztott ablakot is megjeleníthetnek a különféle bemenetekről, és nagy felbontású tartalmakat jeleníthetnek meg különböző képméretarányokkal, anélkül hogy az eredeti bemeneti forrásokról érkező jel torzulna.

A több kép mód engedélyezéséhez tegye a következőket:

- **1.** Mozgassa a joy-gombot ◀ az Indítási menü megjelenítéséhez. Ezután navigáljon a Main Menu (Főmenü) menüpontra, majd nyomja meg a ● gombot az OSD-menü megjelenítéséhez.
- **2.** Mozgassa a joy-gombot ▲ vagy ▼ az **Color Mode (Színmód)** elem kiválasztásához. Ezután nyomja meg a l gombot a **Color Mode (Színmód)** menübe való belépéshez.
- **3.** Mozgassa a joy-gombot ▲ vagy ▼ az Multi-Picture (Osztott képernyő) elem kiválasztásához. Ezután nyomja meg a  $\bullet$  gombot az almenübe való belépéshez.
- **4.** Mozgassa a joy-gombot ▲ vagy ▼ az PBP Left-Right (PBP bal-jobb) vagy PIP elem kiválasztásához. Ezután nyomja meg a  $\bullet$  gombot a kívánt módba történő belépéshez.

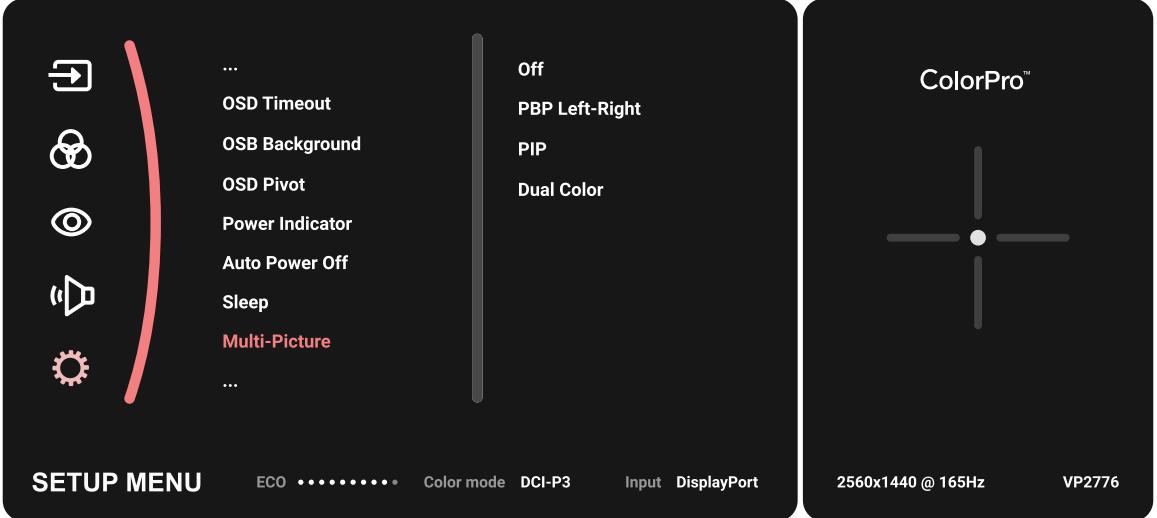

#### **PBP (Kép a képben)**

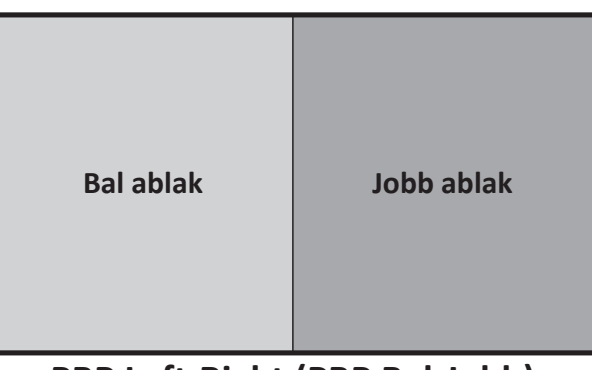

**PBP Left-Right (PBP Bal-Jobb)**

- A PBP konfigurálásához:
- **1.** Mozgassa a joy-gombot ◀ az Indítási menü megjelenítéséhez. Ezután navigáljon a **Main Menu (Főmenü)** menüpontra, majd nyomja meg a ● gombot az OSD-menü megjelenítéséhez.
- **2.** Mozgassa a joy-gombot ▲ vagy ▼ az Setup Menu (Beállítás menü) elem kiválasztásához. Ezután nyomja meg a l gombot a **Setup Menu (Beállítás menü)** menübe való belépéshez.
- **3.** Mozgassa a joy-gombot ▲ vagy ▼ az **Multi-Picture (Osztott képernyő)** elem kiválasztásához. Ezután nyomja meg a  $\bullet$  gombot az almenübe való belépéshez.
- **4.** Mozgassa a joy-gombot ▲ vagy ▼ az PBP Left-Right (PBP Bal-Jobb) elem kiválasztásához. Ezután nyomja meg a  $\bullet$  gombot az almenübe való belépéshez.
- **5.** A bemeneti forrás módosításához válassza ki a forrás helyét **Left Source**/**Right Source (Bal forrás/Jobb forrás)**, majd nyomja meg a  $\bullet$  gombot.
- **6.** Mozgassa a joy-gombot ▲ vagy ▼ az kívánt bemeneti forrás kiválasztásához, és megerősítésképpen a ● gombot.
- **7.** A két ablak felcseréléséhez válassza ki **Swap (Felcserélés)** lehetőséget, majd nyomja meg a ● gombot a jóváhagyáshoz.

### **PIP (Kép a képben)**

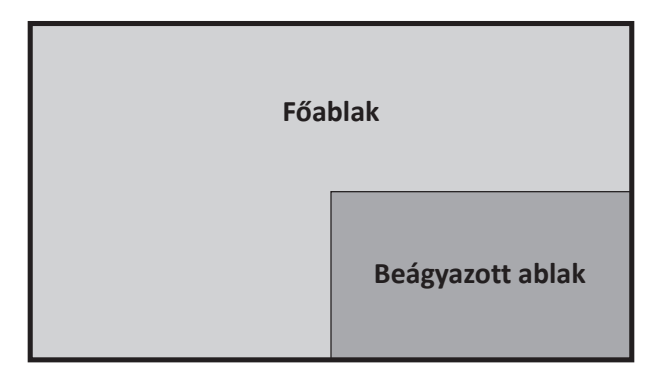

- A PIP konfigurálásához:
- **1.** Mozgassa a joy-gombot < az Indítási menü megjelenítéséhez. Ezután navigáljon a **Main Menu (Főmenü)** menüpontra, majd nyomja meg a ● gombot az OSD-menü megjelenítéséhez.
- **2.** Mozgassa a joy-gombot ▲ vagy ▼ az Setup Menu (Beállítás menü) elem kiválasztásához. Ezután nyomja meg a l gombot a **Setup Menu (Beállítás menü)** menübe való belépéshez.
- **3.** Mozgassa a joy-gombot ▲ vagy ▼ az **Multi-Picture (Osztott képernyő)** elem kiválasztásához. Ezután nyomja meg a  $\bullet$  gombot az almenübe való belépéshez.
- **4.** Mozgassa a joy-gombot ▲ vagy ▼ az PIP elem kiválasztásához. Ezután nyomja meg a ● gombot az almenübe való belépéshez.
- **5.** A kis ablak bemeneti forrásának módosításához válassza ki a **PIP Source Select (PIP forrás választása)** elemet, majd nyomja meg a ● gombot. Ezután mozgassa a joy-gombot ▲ vagy ▼ az kívánt bemeneti forrás kiválasztásához, és megerősítésképpen a ● gombot.
- **6.** A kis ablak helyzetének módosításához válassza ki a **PIP Position (PIP helyzet)**  elemet, majd nyomja meg a  $\bullet$  gombot.
	- ͫ Nyomja meg a l gombot a **PIP H.Position (PIP V. helyzet)** vagy **PIP V.Position (PIP F. helyzet)** kiválasztásához.
	- » Mozgassa a joy-gombot ▲ vagy ▼ az beállítás módosításához, majd a gombot a beállítás megerősítéséhez.
- **7.** A kis ablak méretének módosításához válassza ki a **PIP Size (PIP méret)** elemet, majd nyomja meg a  $\bullet$  gombot. Ezután mozgassa a joy-gombot  $\blacktriangle$  vagy  $\nabla$  az beállítás módosításához.
- **8.** A két ablak felcseréléséhez válassza ki **Swap (Felcserélés)** lehetőséget, majd nyomja meg a ● gombot a jóváhagyáshoz.

# **Backstage Lighting (Háttérvilágítás)**

A Backstage Lighting funkcióval a monitor képes a LED fényerejét az optimális beállításokhoz igazítani.

- A Háttérvilágítás beállításainak konfigurálása:
- **1.** Nyissa meg az OSD-menüt, és válassza a **Setup Menu (Beállítás menü)** lehetőséget. Ezután érintse meg az ● billentyűt a menübe történő belépéshez.
- **2.** Mozgassa az ▲. vagy ▼. botkormánygombot a **Backstage Lighting (Háttérvilágítás)** elem kiválasztásához. Ezután érintse meg az ● billentyűt az almenübe történő belépéshez.
- **3.** Az **1**., **2**. vagy **3**. szint kiválasztásához mozgassa az ▲. vagy ▼. botkormánygombot a funkció engedélyezéséhez. Ezután a megerősítéshez érintse meg a  $\bullet$  gombot.

# **Firmware-frissítés**

A kijelző legjobb teljesítményéhez és bármilyen ismert probléma feloldásához az a legjobb, ha a monitort a legújabb belső vezérlőprogrammal frissítve tartja. A mellékelt USB-kábellel és a vDisplayManager alkalmazás segítségével egyszerűen frissítheti a monitor firmware-ét.

A firmware frissítéséhez tegye a következőket:

- **1.** Töltse le és telepítse a vDisplayManager alkalmazást: [https://color.viewsonic.com/support/software/.](https://color.viewsonic.com/support/software/)
- **2.** Csatlakoztassa a "B" típusú USB-kábel (négyzet alakú, két levágott sarokkal ellátott) csatlakozódugóját a monitoron lévő "B" típusú USB-portba. Ezután csatlakoztassa a kábel másik végét a számítógépen lévő USB-portba.

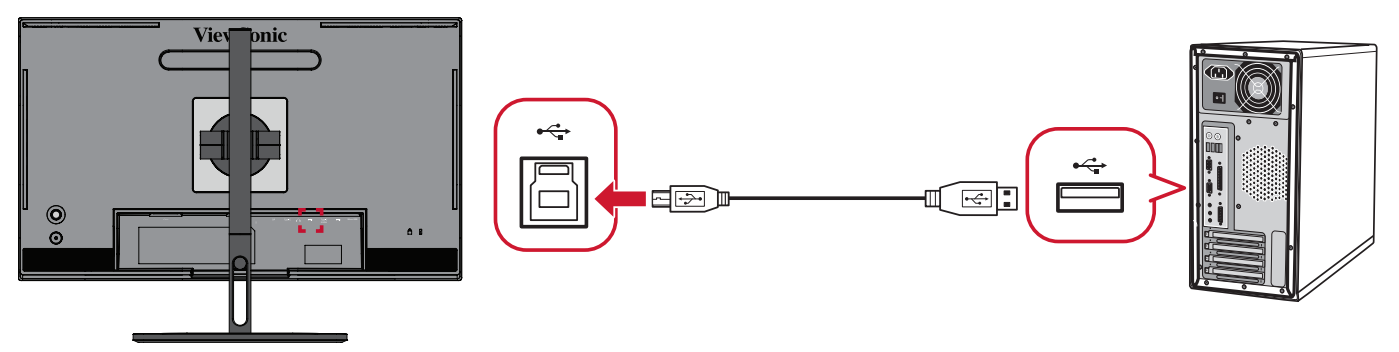

- **3.** Indítsa el a vDisplayManager alkalmazást. Jelölje ki a **Advanced (Haladó)** lapfület az oldalsó menüben.
- **4.** Kattintson az **Update (Frissítés)** elemre, hogy ellenőrizze, állnak-e rendelkezésre frissítések a monitor firmware-éhez.
- **5.** Várjon, amíg a frissítési folyamat befejeződik (lehetőség szerint).
	- **MEGJEGYZÉS:** A firmware-frissítés folyamatának megszakítása esetén a monitor helyrehozhatatlanul károsodhat. Ne húzza ki az USB-kábelt, és ne kapcsolja ki a számítógépet és a monitort.

# **ColorPro™-kerék a színkalibráláshoz**

### **Mi az a Colorbration<sup>+</sup>?**

A színpontosság a kreatív munkafolyamat egyik legfontosabb szempontja, és alapvető fontosságú annak biztosítása, hogy a monitor színei pontosan tükrözzék az eredeti kép vagy digitális fájl színét. A szoftver lehetővé teszi, hogy:

- Gyorsan és egyszerűen kalibrálja és profilozza monitorát.
- Szabályozza a fehér pontot, a fényerőt, a kontrasztarányt, a gammát és még sok mást.
- Azt az időt, pénzt, találgatást és frusztrációt megspórolja, ami általában a monitor kalibrálással jár.
- Koncentráljon a munkájára teljes magabiztossággal.

# **Hol kapható a Colorbration<sup>+</sup>?**

A Colorbration⁺ szoftver letölthető a következő helyeken:

<https://color.viewsonic.com/support/software>

A letöltés befejezése után indítsa el a telepítőfájlt, és kövesse a képernyőn megjelenő utasításokat a szoftver telepítéséhez.

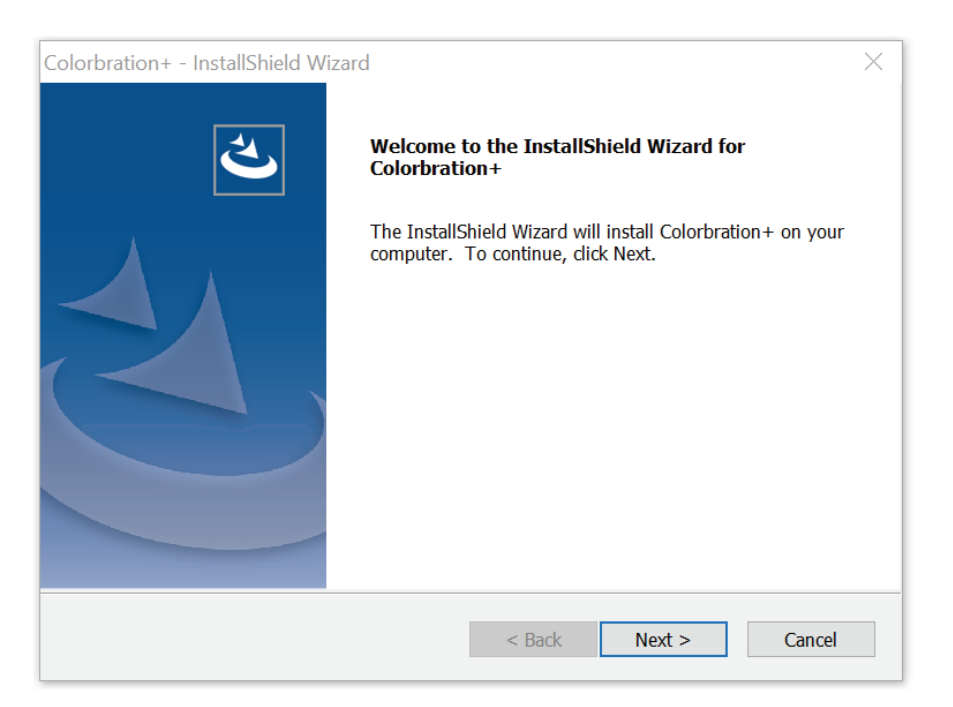

# **Kapcsolódási módok**

A szoftver letöltése mellett győződjön meg arról, hogy a monitor, a számítógép és a ColorPro™-kerék megfelelően csatlakoztatva van.

A monitor és a számítógép csatlakoztatásának két módja van:

#### **HDMI vagy DisplayPort**

A HDMI- vagy DisplayPort-csatlakozással rendelkező felhasználóknak a monitort és a számítógépet USB Type B – USB Type A átalakítókábellel is össze kell kötniük.

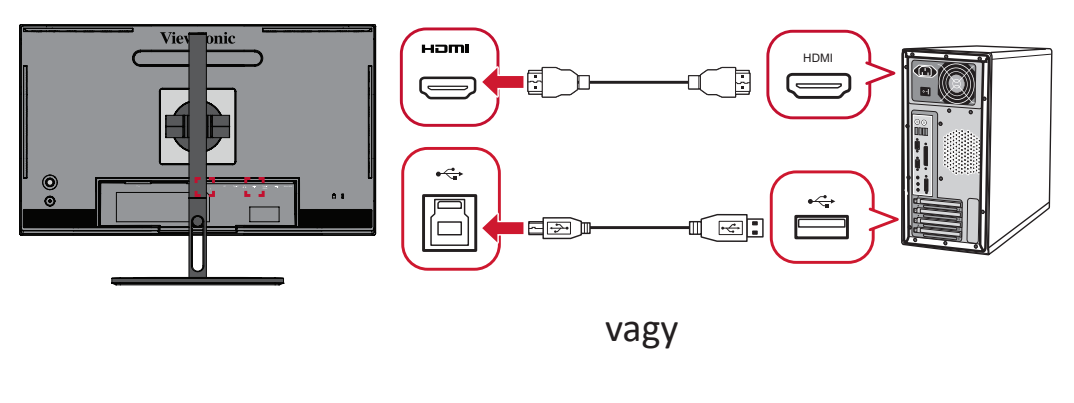

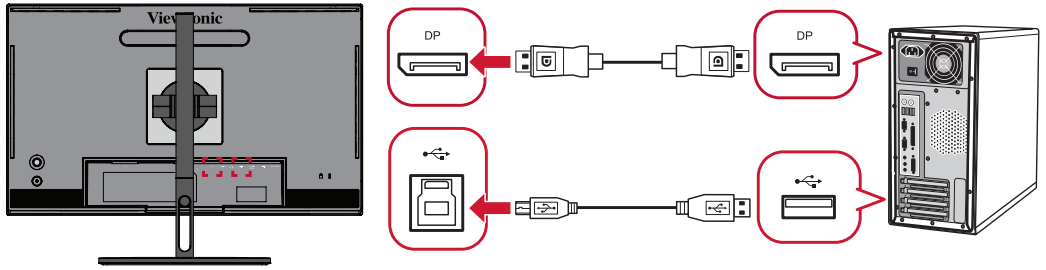

### **USB Type C**

Az USB Type C-csatlakozóval rendelkező felhasználók közvetlenül csatlakoztathatják a monitort és a számítógépet.

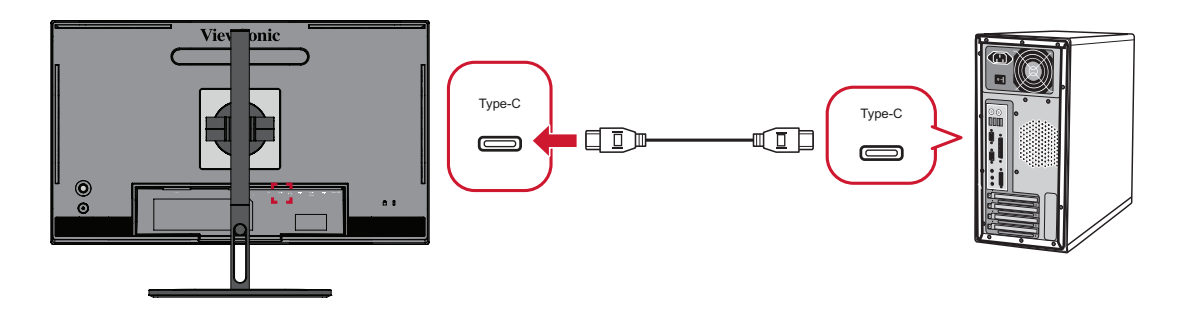

### **A ColorPro™-kerék csatlakoztatása**

Csatlakoztassa a ColorPro™-kerék USB Type-A és Micro USB-kábelét a monitor USB Type-A és Micro USB-aljzatához.

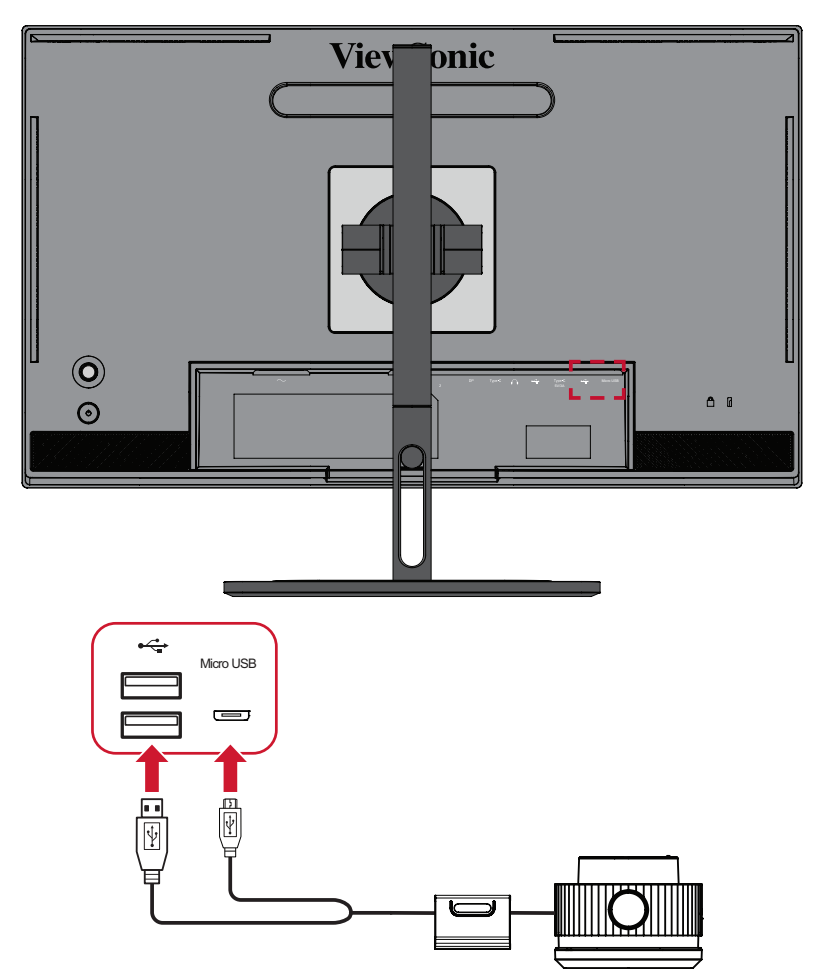

# **A színkalibrálás előkészítése**

- **1.** Győződjön meg arról, hogy minden csatlakoztatás megtörtént és megfelelő.
- **2.** Döntse a monitort kissé felfelé.

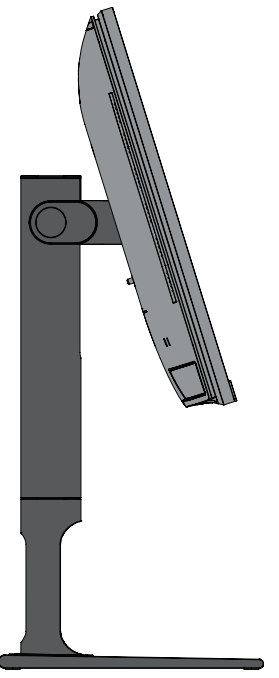

**3.** Távolítsa el a *Lencsevédő sapkát*, és óvatosan helyezze a mérőeszközt a monitor képernyőjéhez.

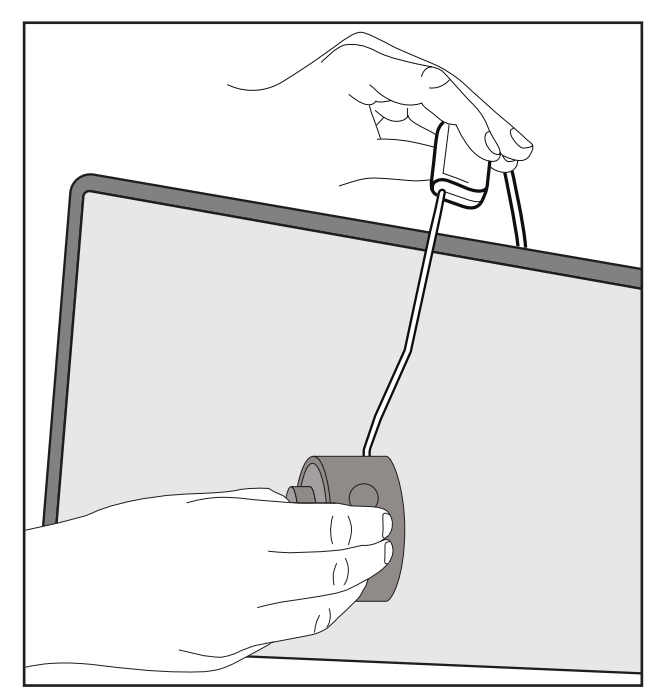

### **A Colorbration+ használata**

A Colorbration⁺ első indítása során a felhasználó két mód közül választhat:

- **• Alap mód**
- **• Speciális mód**

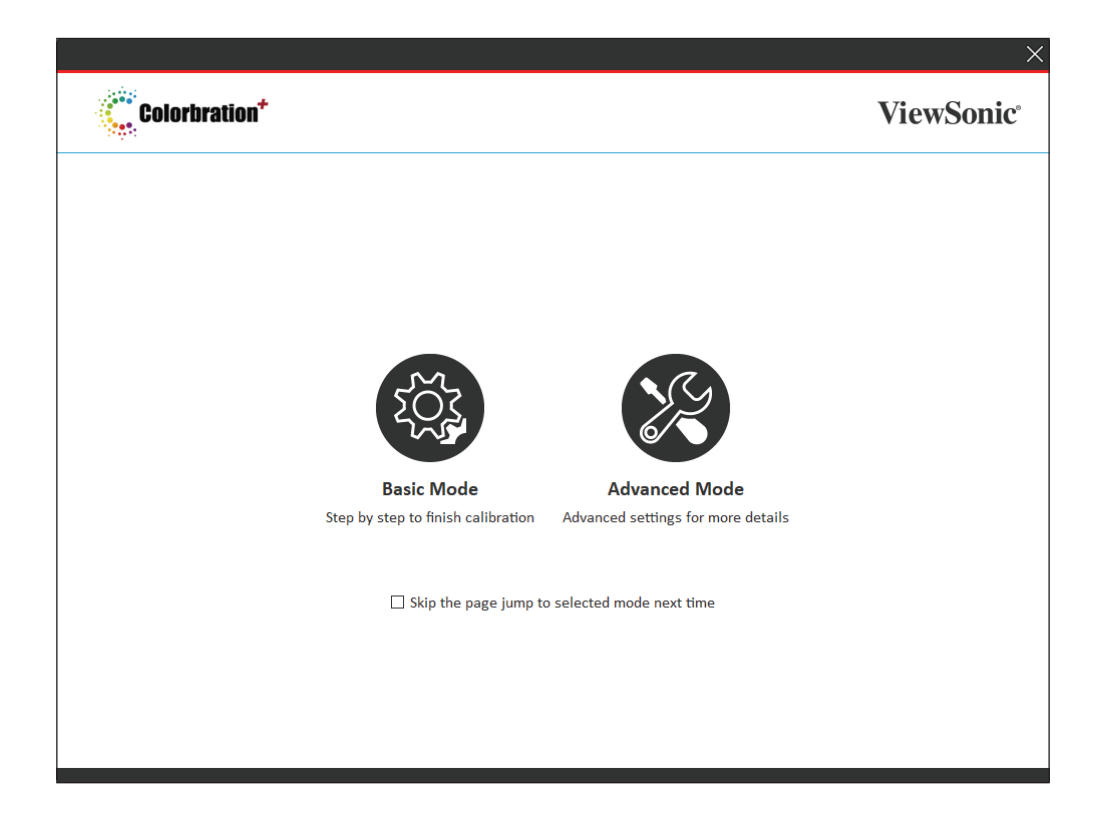

**MEGJEGYZÉS:** Részletesebb információkért lásd a Colorbration+ alábbi felhasználói kézikönyvét:

#### **[Colorbration+ felhasználói kézikönyv](https://www.viewsonicglobal.com/public/products_download/software/display/vp2468/Colorbration-plus_UG%20_ENG_20191111.pdf)**

### **Általános kezelés**

A Speciális üzemmódú kalibrációs folyamat megkezdéséhez:

- **1.** Válassza az Eszköz kiválasztása elemet, majd a rendelkezésre álló lehetőségek közül a kalibrálni kívánt monitort.
- **2.** Csatlakoztassa és válassza ki a használni kívánt mérőeszközt a rendelkezésre álló lehetőségek közül.
- **3.** Válassza a Kalibrálás menüpontot az oldalsávon.
- **4.** Válassza ki a kívánt kalibrációs beállításokat a legördülő menüből, vagy hozzon létre egyéni profilt
- **5.** A kalibrálási beállítások kiválasztása után válassza a lehetőséget a kalibrálási folyamat megkezdéséhez.
- **6.** Várjon, amíg a színkalibrálási folyamat befejeződik.

**MEGJEGYZÉS:** A színkalibrálás folyamatának megszakítása esetén a monitor színei helyrehozhatatlanul károsodhatnak. Ne húzza ki az USBkábelt, és ne kapcsolja ki a számítógépet és a monitort.
# **Függelék**

# **Műszaki adatok**

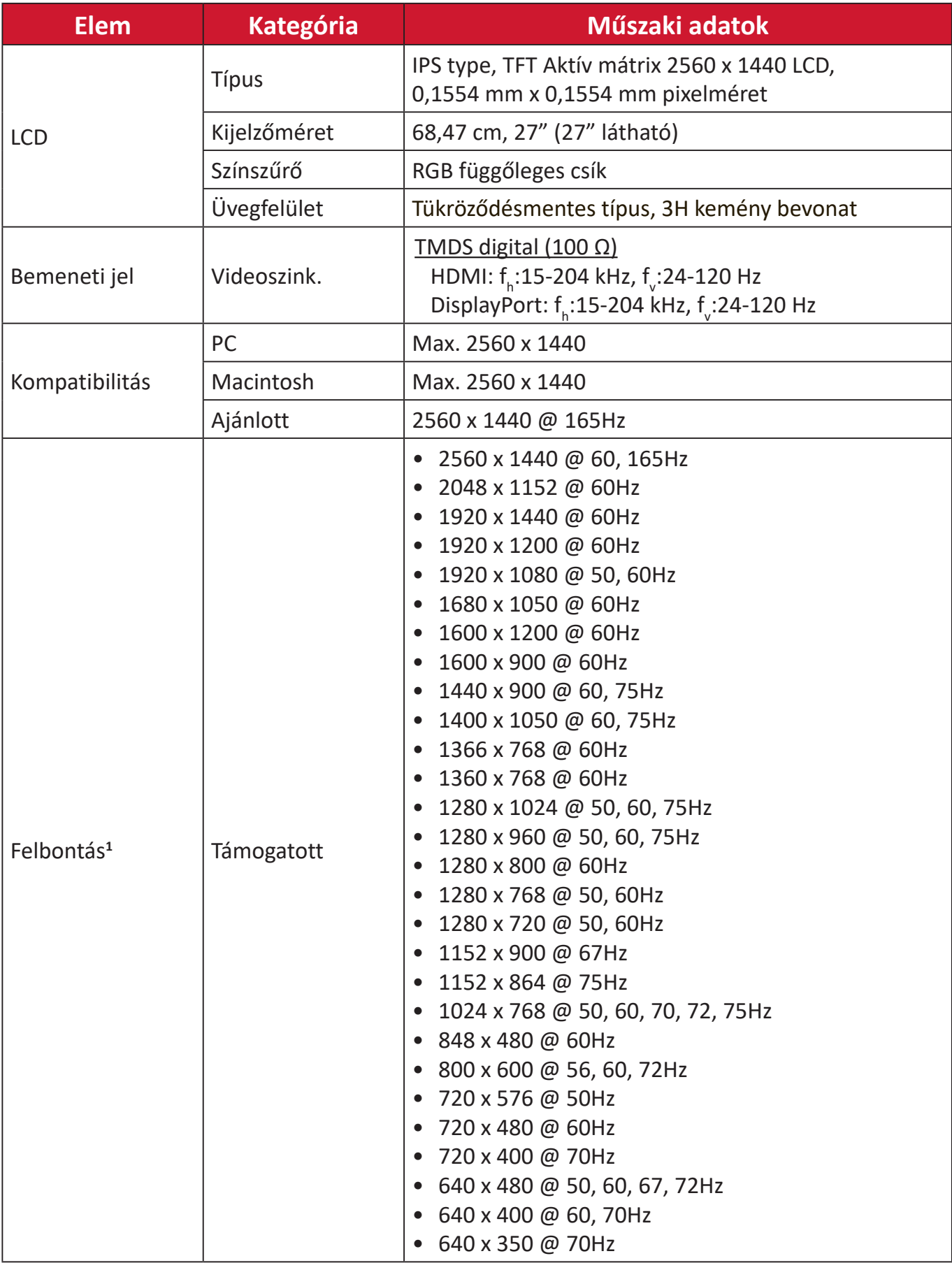

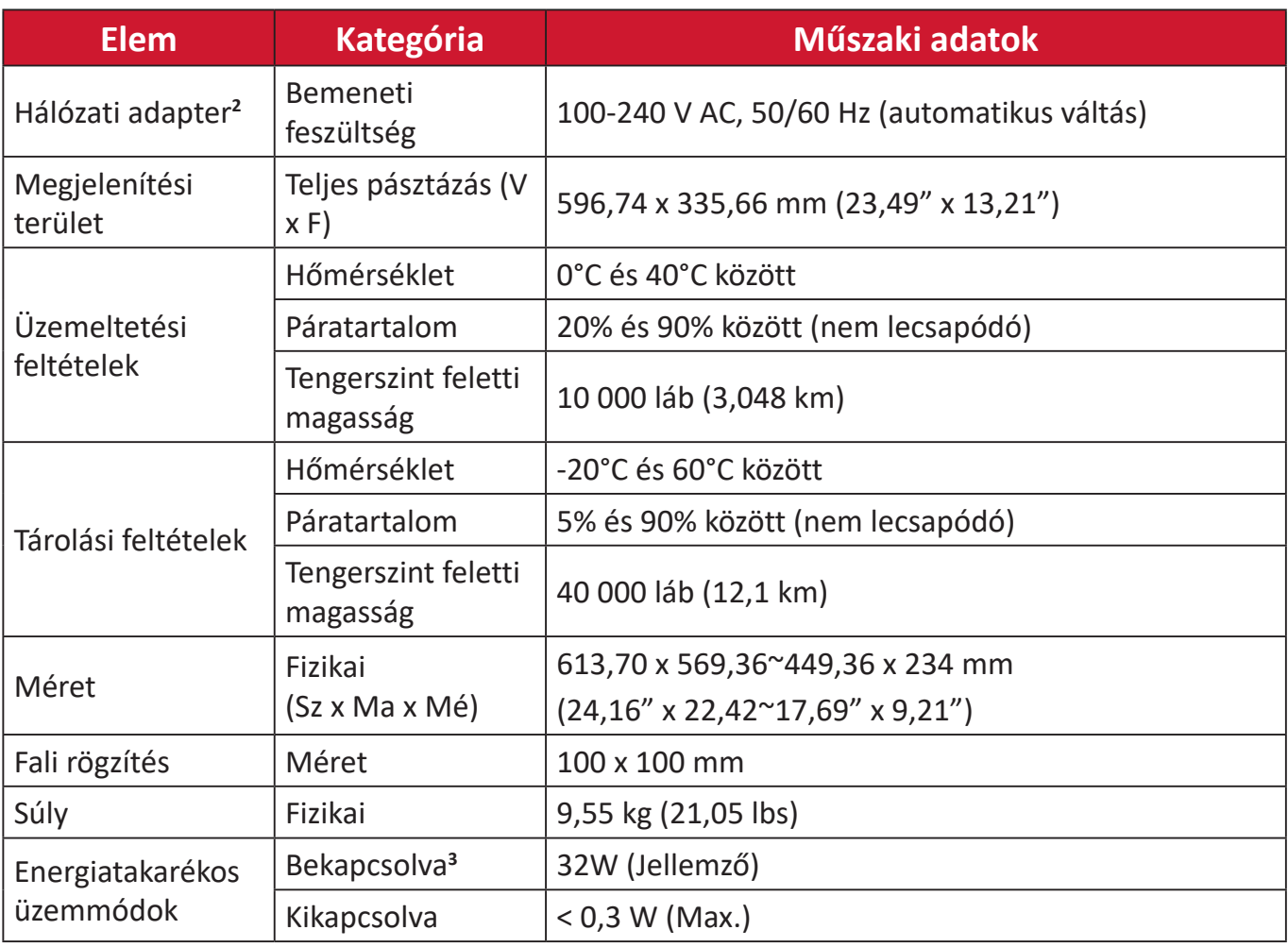

<sup>1</sup> Ne állítsa a számítógépben lévő grafikus kártyát ezen időzítési módokat meghaladó értékre, mert ettől végleg megrongálódhat a kijelző.<br><sup>2</sup> Kérjük, hogy kizárólag ViewSonic® gyártmányú vagy hivatalos forrásból származó

# **Szójegyzék**

Ez a szakasz az összes LCD-modell esetében előforduló kifejezések szabványos szójegyzékét tartalmazza. A kifejezések betűrendben vannak felsorolva.

**MEGJEGYZÉS:** Elképzelhető, hogy néhány kifejezés nem vonatkozik az Ön által megvásárolt monitorra.

# **A Advanced DCR (Speciális DCR)**

A Speciális DCR technológia automatikusan észleli a képjelet és intelligensen vezérli a háttérvilágítás fényerejét és színét, hogy javítsa a fekete feketébbé tételi képességét sötét jelenetben, a fehéret pedig fehérebbé tege fényes környezetben.

### **Adaptive Sync**

Az Adaptive Sync technológia végleg megszünteti a szaggató játékot és a töredezett képet a sima, műterméktől mentes teljesítménnyel felváltva azt gyakorlatilag bármilyen képsebesség mellett.

#### **Audio Adjust (Hangbeállítás)**

Szabályozza a hangerőt, elnémítja a hangot, vagy átvált a bemenetek között, ha egynél több forrása van.

#### **Auto Detect (Automatikus észlelés)**

Ha az aktuális bemeneti forráson nem észlelhető jel, akkor a monitor automatikusan a következő bemeneti lehetőségre vált át. Ez a funkció néhány modellen alapértelmezés szerint le van tiltva.

### **B Black Stabilization (Fekete stabilizálás)**

A ViewSonic fekete stabilizálása fokozott láthatóságot és részletgazdagságot nyújt a sötét jelenetek fényesítésével.

### **Blue Light Filter (Kék fény szűrő)**

Beállítja a szűrőt, amely blokkolja a nagy energiájú kék fényt, így a megtekintési élmény még kényelmesebb lehet.

### **Boot Up Screen (Rendszerindító képernyő)**

A rendszerindítő képernyő kikapcsolása letiltja a monitor bekapcsolásakor a képernyőn megjelenő üzenetet.

### **Brightness (Fényerő)**

Beállítja a képernyőkép háttér fekete szintjeit.

# **C Color Adjust (Színbeállítás)**

Több színbeállítási módot nyújt a színbeállítások beszabályozásának segítésére, hogy illeszkedjen a felhasználók igényeihez.

### **Color Range (Színtartomány)**

A monitor automatikusan képes észlelni a bemeneti jel színtartományát. Manuálisan módosíthatja a színtartomány-beállításokat, hogy illeszkedjenek a helyes színtartományhoz, ha a színek nem megfelelően jelennek meg.

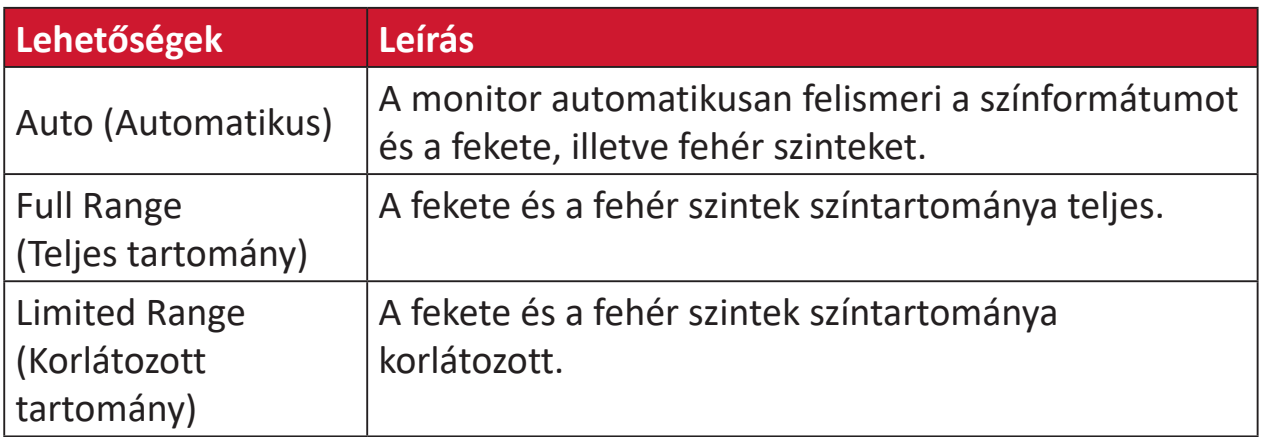

### **Color Space (Színtér)**

Lehetővé teszi, hogy a felhasználók kiválasszák, melyik színteret szeretnék használni a monitor színkimenetéhez (RGB, YUV).

### **Color Temperature (Színhőmérséklet)**

Lehetővé teszi, hogy a felhasználók speciális színhőmérséklet beállításokat válasszanak ki a nézési élmány további testreszabásához.

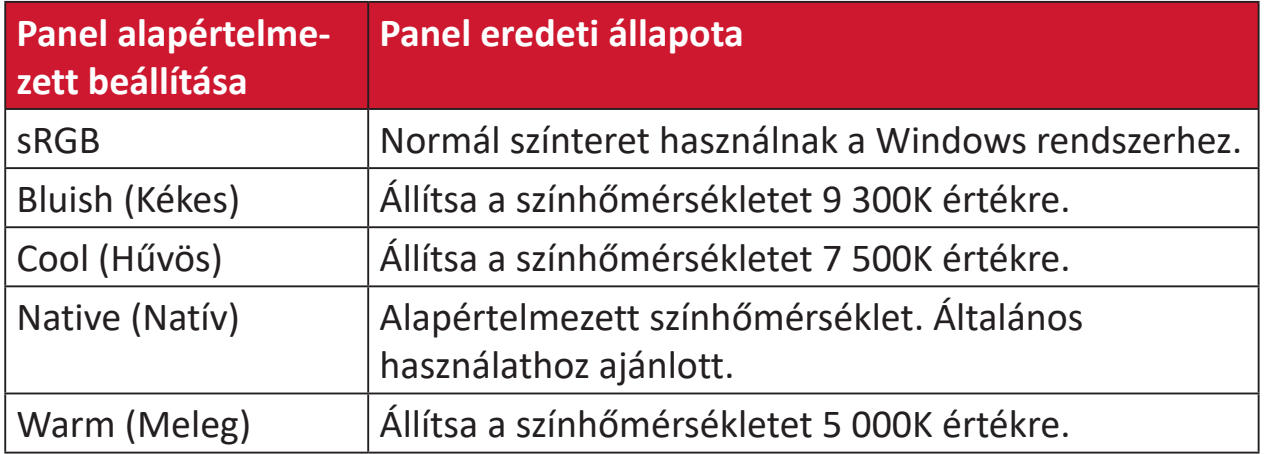

### **Contrast (Kontraszt)**

Beállítja a különbséget a kép háttere (fekete szint) és az előtér (fehér szint) között.

# **G Gamma**

Lehetővé teszi, hogy a felhasználók manuálisan állítsák be a monitor szürkeskála szintjeinek fényerőszintjét. Öt választás van: 1.8, 2.0, 2.2, 2.4, 2.6 és 2,8.

# **H Hue (Árnyalat)**

Beállítja az egyes színek (vörös, zöld, kék, cián, magenta és sárga) árnyalatát.

### **I Information (Információ)**

Megjeleníti a grafikus kártyától a számítógépbe jövő időzítési módot (videojel bemenet), az LCD modell számát, a sorozatszámot, és a ViewSonic® webhely URL-címét. A felbontás és a képfrissítési sebesség (függőleges frekvencia) módosítására vonatkozó utasításokért tekintse meg a grafikus kártya felhasználói útmutatóját.

**MEGJEGYZÉS:** A VESA 1024 x 768 @ 60 Hz (példa) azt jelenti, hogy a felbontás 1024 x 768 és a frissítési időköz 60 Hertz.

### **Input Select (Bemenet kiválasztása)**

Átvált a különböző bemeneti lehetőségek között, amelyek a monitorhoz rendelkezésre állnak.

# **M Manual Image Adjust (Kézi képbeállítás)**

Megjeleníti a "Manual Image Adjust" (Kézi képbeállítás) menüt. Ebben a menüben manuálisan megadhat számos különböző, képminőséggel kapcsolatos beállítást.

### **Memory recall (Memória visszahívása)**

Visszaállítja a beállításokat a gyári alapértékekre, ha a kijelző a jelen kézikönyv "Műszaki adatok" című részében felsorolt gyári, előre beállított időzítési módban működik.

### **MEGJEGYZÉS:**

- (Kivétel) Ez a vezérlőelem nem befolyásolja a "Language Select" (Nyelv kiválasztása) és a "Power Lock" (Áram reteszelése) beállításokkal végzett módosításokat.
- A Memory Recall (Memória előhívása) a megjelenítő alapértelmezett gyári konfigurációját és beállításait tartalmazza. A Memory Recall (Memória előhívása) az a beállítás, amely szerint a termék megfelel az ENERGY STAR® követelményeinek. Bármilyen, a megjelenítő alapértelmezett gyári konfigurációját és beállításait érintő módosítás megváltoztatja az energiafogyasztást, illetve értelemszerűen az energiafogyasztás mértékét az ENERGY STAR® minősítés odaítéléséhez szükséges határértéken túl növelheti. Az ENERGY STAR® az Amerikai Környezetvédelmi Hivatal (EPA) által kiadott energiatakarékossági irányelvek gyűjteménye. Az ENERGY STAR® az Egyesült Államok Környezetvédelmi Ügynökségének és az

Egyesült Államok Energiaügyi Minisztériumának közös programja, amely energiahatékony termékek és gyakorlatok révén segít mindannyiunkat a költségmegtakarításban, és védi a környezetet.

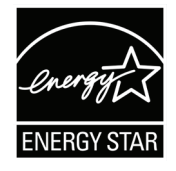

# **O Offset (Eltolás)**

Beállítja a fekete szinteket a vörös, a zöld és a kék esetén. A nyereség és eltolás funkciók lehetővé teszik, hogy a felhasználók szabályozhassák a fehéregyensúlyt a legfőbb vezérlés esetén, amikor kezelik a kontrasztot és a sötét jeleneteket.

#### **OSD Pivot (OSD Forgatás)**

A monitor OSD-menüjének tájolását állítja be.

### **Overscan (Túlpásztázás)**

A monitor képernyőjén lévő levágott képre vonatkozik. A monitoron lévő egyik beállítás nagyítja a videotartalmat, így a film külső szélei nem láthatók.

# **P Power Indicator (Áramjelző)**

A lámpa, amely jelzi, hogy a monitor be van-e kapcsolva vagy nem. Ez a beállítás az állvány világítását is szabályozza. Lehetőség van a világítási effektus kikapcsolására a "Működésjelző" elem alatt. Ezenkívül a működésjelző átlagolt színt jelenít meg közvetlenül a képernyő által fogadott színjel alapján.

# **Q Quick Access (Gyors hozzáférés)**

Gyorsan indíthat egyes funkciókat és üzemmódokat a Gyors hozzáférés gomb, illetve menü segítségével. Lehetőség van továbbá definiálni, mely funkciók, illetve üzemmódok szerepeljenek a Gyors hozzáférés menüben az OSD **Setup Menu (Beállítások menüje)** révén. A funkció/üzemmód aktiválódik, amint a fénysáv az elemre lép, illetve letiltásra kerül, ha a fénysávot eltávolítják.

# **R Recall (Visszahívás)**

Visszaállítja alaphelyzetbe a ViewMode (Nézet mód) monitorbeállításait.

### **Resolution Notice (Felbontási értesítés)**

Az értesítés megmondja a felhasználóknak, hogy az aktuális nézési felbontás nem a helyes natív felbontás. Ez az értesítés a kijelző felbontásának beállításakor jelenik meg a kijelzőbeállítások ablakában.

# **S Setup Menu (Beállítás menü)**

Megadhatja a képernyőn megjelenő (OSD) menü beállításait. Ezekből a beállításokból sok aktiválhat on-screen display értesítéseket. így a felhasználóknak nem kell újra megnyitniuk a menüt.

### **Sharpness (Élesség)**

Beállítja a monitor képminőségét.

## **V ViewMode (Nézet mód)**

A ViewSonic egyedülálló ViewMode (Nézet mód) szolgáltatása "Game (Játék)", "Movie (Film)", "Web", "Text (Szöveg)", "MAC" és "Mono" előbeállításokat kínál. Ezeket az előbeállításokat speciálisan alakították ki, hogy optimalizált nézési élményt biztosítsanak a különböző képernyőalkalmazásokhoz.

#### **ViewScale**

A játékosoknak lehetősége van a megjelenített kép méretének módosítására a monitoron, lehetővé téve a "legjobb illeszkedést".

# **Hibaelhárítás**

Ez a rész azokat az általános problémákat ismerteti, amelyek a monitor használata közben előfordulhatnak.

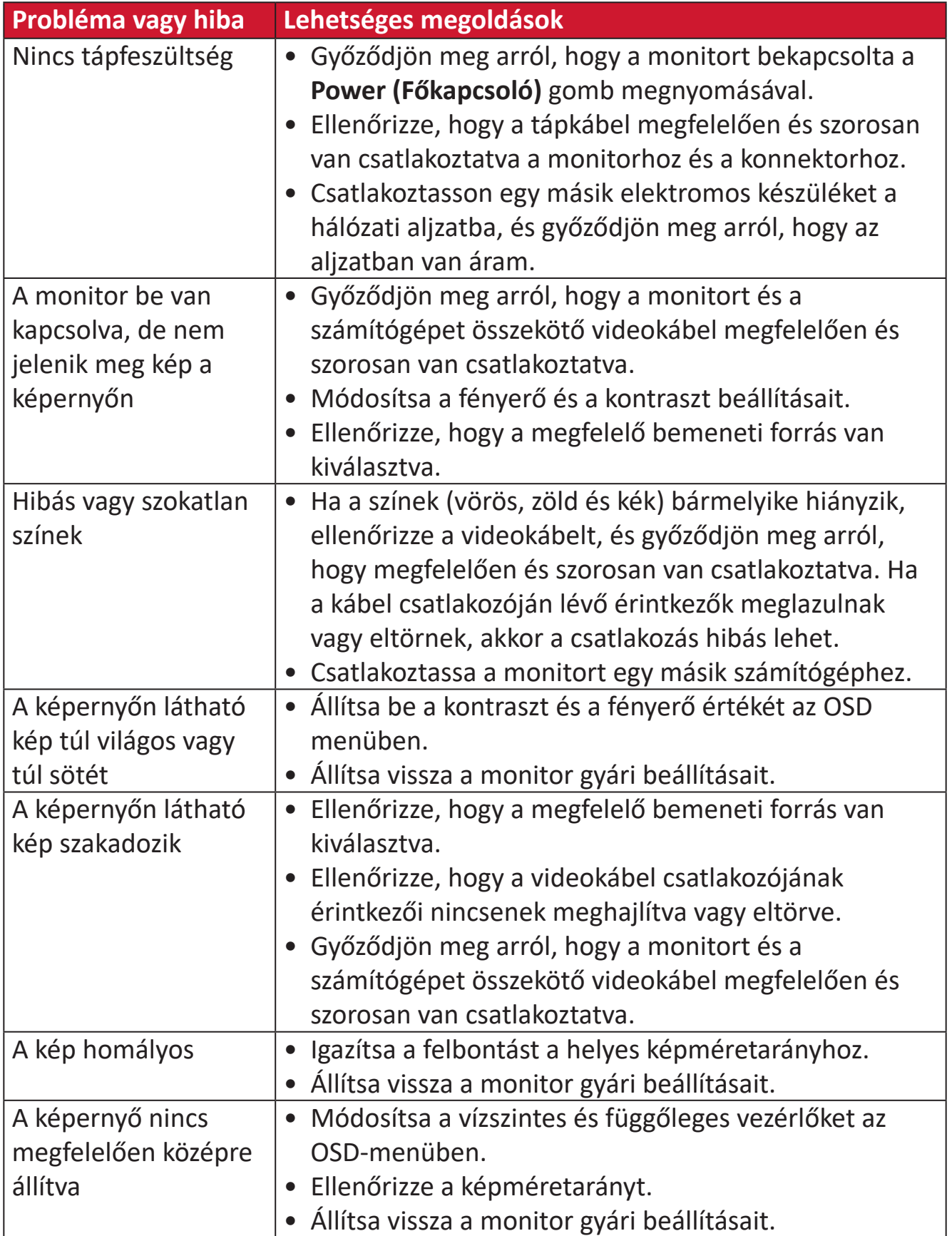

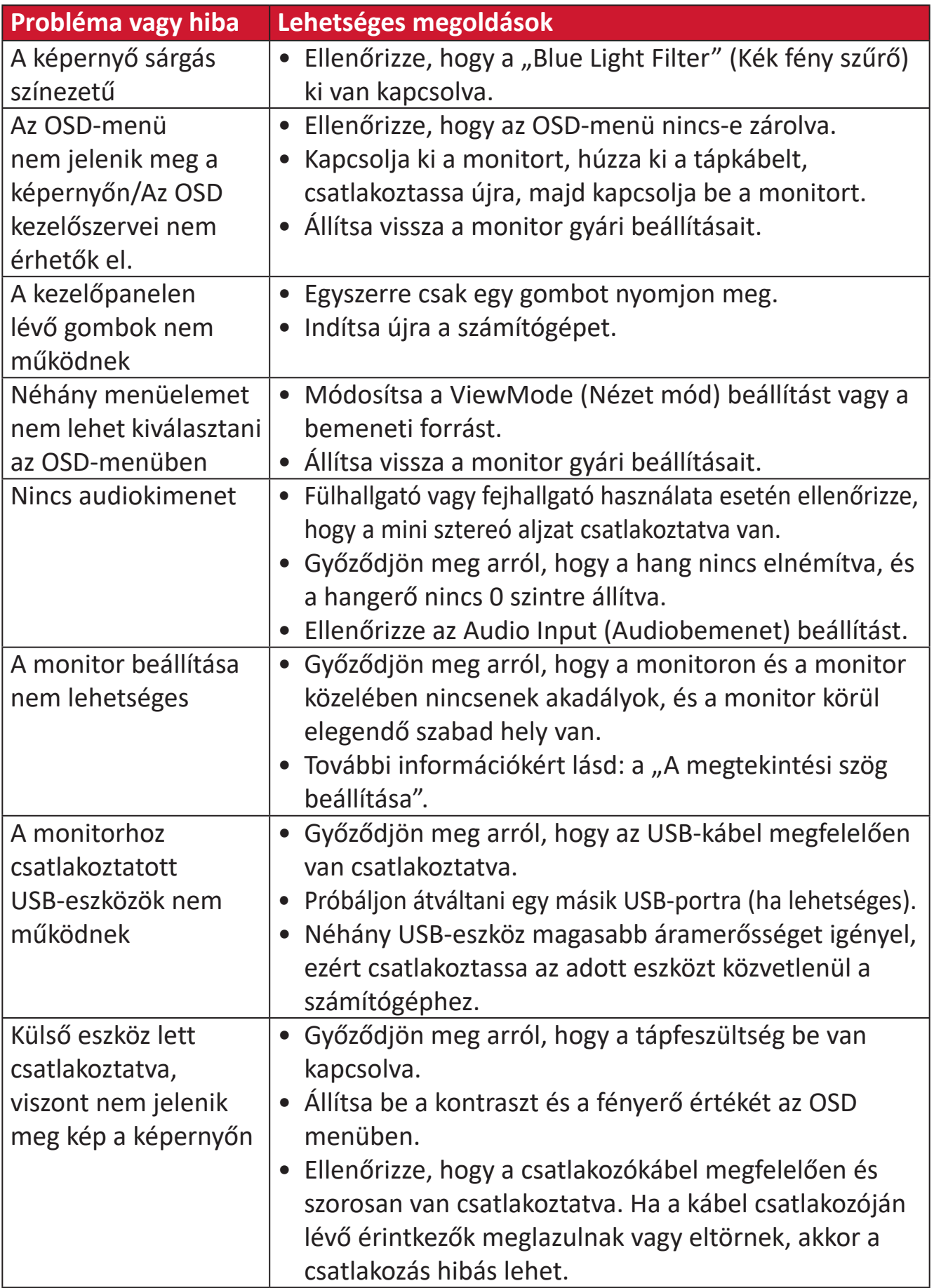

# **Karbantartás**

# **Általános óvintézkedések**

- Ellenőrizze, hogy a monitor ki van kapcsolva, és a tápkábel ki van húzva a hálózati aljzatból.
- Soha ne permetezzen és ne öntsön folyadékot közvetlenül a monitor képernyőjére vagy burkolatára.
- Óvatosan bánjon a monitorral, mivel dörzsölés esetén jóval szembetűnőbb foltok jelenhetnek meg a sötétebb színezetű monitorokon, mint a világosabb árnyalatúak esetében.

# **A képernyő tisztítása**

- A képernyőt törölje át egy tiszta, puha, szöszmentes ruhadarabbal. Ezzel eltávolíthatja a port és egyéb szennyeződéseket.
- Ha a képernyő még nem eléggé tiszta, tegyen egy kis ammónia- és alkoholmentes üvegtisztítót egy tiszta, puha, szöszmentes ruhadarabra, és törölje át vele a képernyőt.

# **A burkolat tisztítása**

- Használjon egy puha, száraz ruhadarabot.
- Ha a burkolat még nem eléggé tiszta, tegyen egy kis ammónia- és alkoholmentes, enyhe, nem súroló hatású tisztítószert egy tiszta, puha, szöszmentes ruhadarabra, és törölje át vele a burkolat felületét.

# **Felelősség kizárása**

- A ViewSonic® azt javasolja, hogy ne használjon semmiféle ammónia- vagy alkoholtartalmú tisztítószert a kijelző képernyőjén vagy a monitor burkolatán. Néhány vegyi tisztítószerről bebizonyosodott, hogy károsítják a monitor képernyőjét és/vagy burkolatát.
- A ViewSonic® nem vállal felelősséget azokért a károkért, amelyek ammónia- vagy alkoholtartalmú tisztítószerek használata miatt következnek be.

# **Szabályozási és szervizelési tudnivalók**

# **Megfelelőséggel kapcsolatos információk**

Ez a rész a szabályozásokhoz kapcsolódó összes követelményt és nyilatkozatot tartalmazza. A jóváhagyott kapcsolódó alkalmazások esetében az adott egységen lévő azonosítócímkékre és jelölésekre kell hivatkozni.

# **FCC-megfelelőségi nyilatkozat**

Ez a monitor megfelel az FCC-szabályok 15. részében foglaltaknak. A monitor működtetése közben a következő két feltételnek kell teljesülnie: (1) a monitor nem okozhat káros interferenciát, és (2) a monitornak fogadnia kell minden beérkező interferenciát, azokat is beleértve, amelyek nemkívánatos működéshez vezethetnek. Ez a monitor tesztelve lett, amelynek során megállapították, hogy megfelel a B osztályú digitális eszközökre vonatkozó határértékeknek az FCCszabályok 15. részében foglaltak szerint.

Ezek a határértékek úgy lettek megállapítva, hogy lakókörnyezetben történő használat esetén észszerű védelmet nyújtsanak a káros interferencia ellen. Ez a berendezés rádiófrekvenciás energiát generál, használ és sugározhat, ezért ha nem az utasítások szerint történik a beüzemelése és a használata, akkor káros interferenciát okozhat a rádiókommunikációban. Arra azonban nincs garancia, hogy egy adott felhasználásnál nem fordul elő zavar. Amennyiben a monitor káros interferenciát okoz a rádiós és televíziós vételben, amelyet a berendezés kikapcsolásával és ismételt bekapcsolásával lehet ellenőrizni, akkor próbálja meg elhárítani az interferenciát az alábbi intézkedések segítségével:

- Állítsa másik irányba vagy helyezze át máshová a vevőantennát.
- Növelje a berendezés és a vevőegység közötti távolságot.
- Az eszközt ne ugyanarra az elektromos áramkörre csatlakoztassa, mint a vevőegységet.
- Kérjen segítséget a viszonteladótól vagy egy tapasztalt rádió- és televíziószerelőtől.

**Figyelmeztetés:** Kérjük, vegye figyelembe, hogy a megfelelőséget szavatoló fél által kifejezett formában jóvá nem hagyott módosítások és átalakítások érvényteleníthetik a berendezés üzemeltetésének jogosultságát.

# **Industry Canada-nyilatkozat**

CAN ICES-003(B) / NMB-003(B)

# **CE-megfelelőség az Európai Unió országai esetében**

Ez a monitor megfelel a 2014/30/EU EMC-irányelv és az alacsony feszültségről szóló 2014/35/EU irányelv rendelkezéseinek.

# **Az alábbi információk kizárólag az Európai Unió országaiban érvényesek:**

A jobb oldalon látható jelzés megfelel az elektromos és elektronikus berendezések hulladékairól szóló 2012/19/EU (WEEE) irányelv rendelkezéseinek. A jelzés azt jelenti, hogy a monitort NEM szabad a szelektálatlan települési hulladékok közé tenni, hanem le kell adni a helyi törvények szerint meghatározott hulladék-visszavételi és hulladékgyűjtő rendszerek egyikénél.

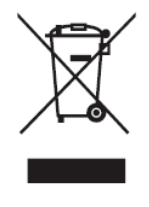

# **RoHS2-megfelelőségről szóló nyilatkozat**

Ez a termék az Európai Parlament és Tanács 2011/65/EU irányelve szerint lett megtervezve és gyártva, amely korlátozza bizonyos veszélyes anyagok használatát az elektromos és elektronikus berendezésekben (RoHS2-irányelv), és a termék megfelelt az Európai Műszaki Adaptációs Bizottság (TAC) által közzétett maximális koncentrációértékeknek, amelyeket az alábbi táblázatban tekinthet meg:

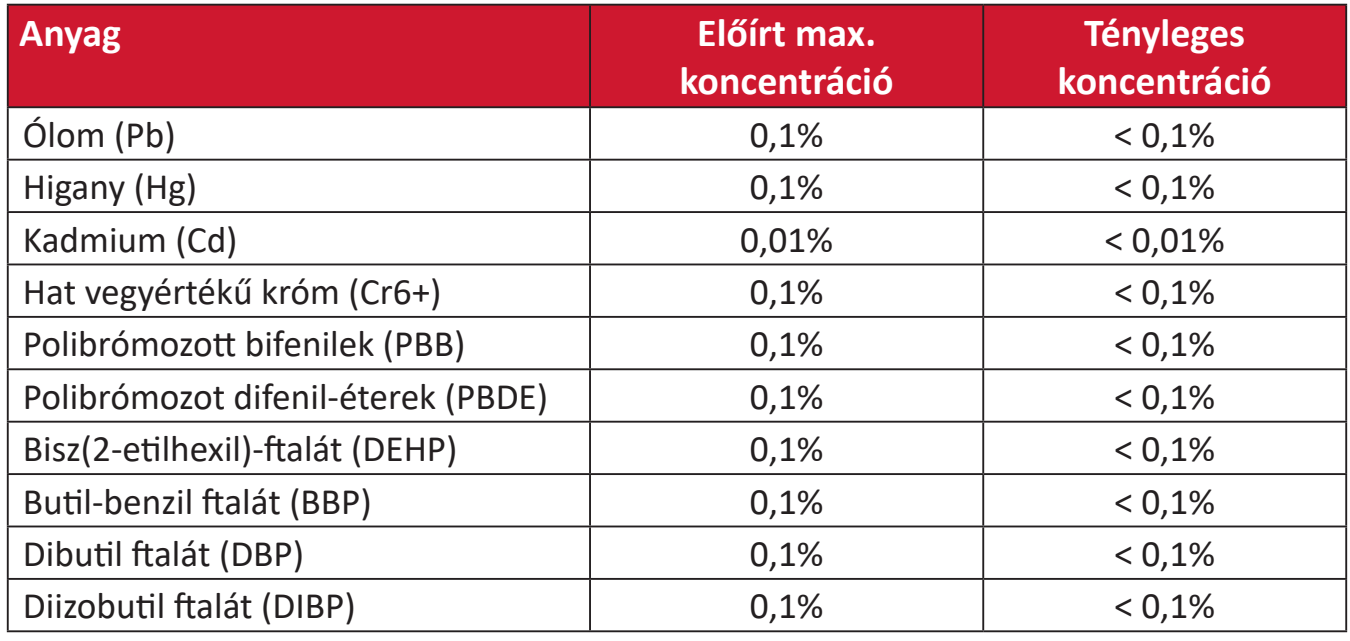

### **A RoHS2-irányelvek III. melléklete szerint a termék bizonyos részegységei – a fentiek szerint – mentességet élveznek. Ezek a következők:**

- Ólom a max. 0,4 tömegszázalék ólmot tartalmazó alumíniumötvözet alkotóelemeként.
- Max. 4 tömegszázalék ólmot tartalmazó rézötvözet.
- Ólom magas hőmérsékleten olvadó forrasztóanyagokban (pl. 85 vagy nagyobb tömegszázalék ólmot tartalmazó ólomötvözetek).
- Olyan elektromos és elektronikus részegységek, amelyek ólmot tartalmaznak az üvegben vagy a kerámiában, kivéve a kondenzátorokban (pl. piezoelektronikus berendezésekben) használt dielektrikus kerámiát, illetve az üveg vagy kerámia mátrixanyagokban.

# **Veszélyes anyagok korlátozása Indiában**

Nyilatkozat a veszélyes anyagok korlátozásáról (India). Ez a termék megfelel az Indiában kiadott, elektronikus hulladékokról szóló 2011-es szabályzat rendelkezéseinek, és tiltja az ólom, a higany, a hat vegyértékű króm, a polibrómozott bifenilek, illetve a polibrómozott difenil-éterek használatát, amennyiben a koncentráció meghaladja a 0,1 tömegszázalékot, illetve a kadmium esetében a 0,01 tömegszázalékot, kivéve a szabályzat 2. cikkelyében meghatározott mentességeket.

# **A termék ártalmatlanítása az élettartam végén**

A ViewSonic® számára fontos a környezetvédelem, és mindent megtesz annak érdekében, hogy a tevékenysége során védje a környezetet. Köszönjük, hogy Ön is hozzájárul ahhoz, hogy az elektromos és elektronikus készülékek használata intelligensebb és környezetkímélőbb legyen. További tudnivalókért látogasson el a ViewSonic® webhelyére.

# **Egyesült Államok és Kanada:**

https://www.viewsonic.com/us/go-green-with-viewsonic

### **Európa:**

[https://www.viewsonic.com/eu/go-green-with-viewsonic](http://www.viewsoniceurope.com/eu/support/call-desk/)

# **Tajvan:**

<https://recycle.epa.gov.tw/>

# **Szerzői jogi információk**

Copyright© ViewSonic® Corporation, 2023. Minden jog fenntartva.

A Macintosh és a Power Macintosh az Apple Inc. bejegyzett védjegye.

A Microsoft, a Windows és a Windows embléma a Microsoft Corporation bejegyzett védjegye az Egyesült Államokban és más országokban.

A ViewSonic®, a három madarat ábrázoló embléma, az OnView, a ViewMatch és a ViewMeter a ViewSonic® Corporation bejegyzett védjegye.

A VESA a Video Electronics Standards Association bejegyzett védjegye. A DPMS, a DisplayPort és a DDC a VESA védjegye.

Az ENERGY STAR® az Amerikai Környezetvédelmi Hivatal (EPA) bejegyzett védjegye.

Az ENERGY STAR® partnereként a ViewSonic® Corporation megállapította, hogy ez a monitor az energiahatékonyság tekintetében megfelel az ENERGY STAR® irányelveinek.

**Felelősség kizárása:** A ViewSonic® Corporation nem vállal felelősséget az útmutatóban esetlegesen előforduló műszaki és szerkesztői hibákért és hiányosságokért, továbbá azokért a véletlenszerű és következményes károkért, amelyek az útmutató használata, illetve a termék teljesítménye vagy használata miatt következnek be.

A folyamatos termékfejlesztés érdekében a ViewSonic® Corporation fenntartja a jogot arra, hogy a termék műszaki tulajdonságait előzetes értesítés nélkül megváltoztassa. A jelen dokumentumban lévő információk előzetes értesítés nélkül változhatnak.

A dokumentum egyetlen része sem másolható, sokszorosítható vagy továbbítható semmiféle formában és semmilyen célra a ViewSonic® Corporation előzetes írásbeli engedélye nélkül.

VP2776\_UG\_HNG\_1b\_20230808

# **Ügyfélszolgálat**

A műszaki támogatást és szervizelést illetően tekintse meg az alábbi táblázatot, vagy vegye fel a kapcsolatot a viszonteladóval.

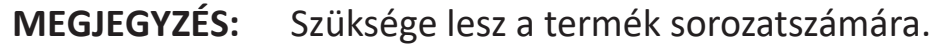

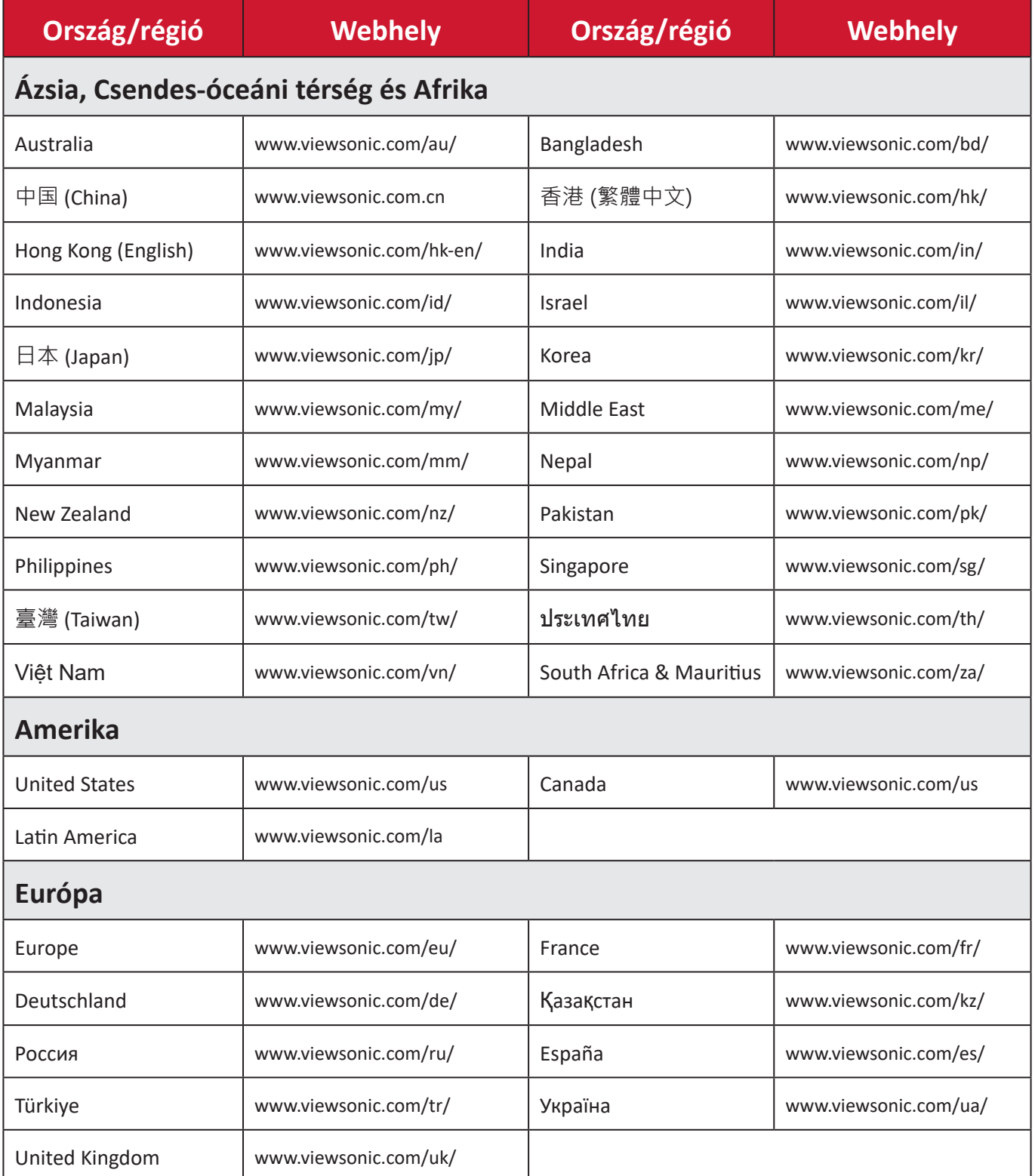

# **Korlátozott garancia**

ViewSonic® megjelenítő

### **A garancia az alábbiakra terjed ki:**

A ViewSonic® garantálja, hogy a termékei a garanciális időszak során anyag- és megmunkálásbeli hibáktól mentesek maradnak. Ha egy termék a garanciális időszak alatt az anyagát vagy a megmunkálását illetően hibásnak bizonyul, akkor a ViewSonic® saját belátása szerint és az Ön kizárólagos jogorvoslataként megjavítja a terméket, vagy kicseréli azt egy hasonló termékre. A cseretermék és a cserealkatrészek újragyártott vagy felújított alkatrészeket vagy részegységeket tartalmazhatnak. A javításhoz vagy cseréhez használt egységre, alkatrészekre vagy részegységekre a vásárlónak biztosított eredeti korlátozott garanciából hátralévő idő vonatkozik, és a garanciális időszak nem lesz meghosszabbítva. A ViewSonic® nem biztosít garanciát harmadik felek szoftvereihez, függetlenül attól, hogy azok a termék részét képezik-e vagy a felhasználó által lettek-e telepítve, ezenkívül a jogosulatlanul telepített hardverösszetevőkhöz és -részegységekhez (pl. kivetítőlámpákhoz) sem. (Lásd: "A garancia által kizárt és nem fedezett tételek és körülmények").

### **A garancia érvényességi ideje:**

A ViewSonic® kijelzőkre 1-3 év garancia érvényes a vásárlás országától függően, amely kiterjed minden alkatrészre (a fényforrást is beleértve), valamint a munkadíjra attól a dátumtól kezdődően, amikor a terméket először megvásárolták.

### **A garancia által védett személy:**

Ez a garancia kizárólag a termék első vásárlója esetében érvényes.

### **A garancia által kizárt és nem fedezett tételek és körülmények:**

- Minden olyan termék, amelynek sorozatszámát meghamisították, módosították vagy eltávolították.
- Olyan károk, minőségromlások és meghibásodások, amelyek az alábbi okok miatt következnek be:
	- ͫ Baleset, helytelen használat, hanyagság, tűz, víz, villámlás vagy egyéb természeti esemény, a termék jogosulatlan módosítása vagy a termékhez mellékelt utasítások figyelmen kívül hagyása.
	- ͫ A ViewSonic® által fel nem jogosított személyek általi javítások vagy javítási kísérletek.
	- ͫ Programok, adatok vagy eltávolítható adathordozók károsodása vagy elvesztése.
	- ͫ Normál elhasználódás.
	- ͫ A termék eltávolítása vagy telepítése.
- Javítás vagy csere közben előforduló szoftver- vagy adatveszteségek.
- A terméket szállítás közben érő esetleges sérülések.
- A terméken kívül álló okok, például tápfeszültség-ingadozások vagy áramkimaradások.
- Olyan kellékek és alkatrészek használata, amelyek nem felelnek meg a ViewSonic által megadott műszaki tulajdonságoknak.
- A felhasználói útmutatóban leírt időszakos karbantartás felhasználó által történő elmulasztása.
- Minden olyan egyéb ok, amely nem hozható összefüggésbe termékhibával.
- A monitoron hosszú ideig látható statikus (nem mozgó) képek által okozott károk (ún. képbeégés).
- Szoftver Harmadik felek olyan szoftverei, amelyek a termékhez lettek mellékelve, vagy amelyeket a felhasználó telepített.
- Hardverek/kiegészítők/alkatrészek/részegységek Jogosulatlan hardverösszetevők, kiegészítők, fogyóeszközök és részegységek (pl. kivetítőlámpák) telepítése.
- A kijelző felületén lévő bevonat helytelen tisztítás miatt bekövetkező károsodása vagy megrongálódása (lásd a termékhez mellékelt felhasználói útmutatót).
- Eltávolításkor, telepítéskor és beállításkor felszámított szolgáltatói díjak (a termék falon történő rögzítését is beleértve).

### **A szerviz igénybe vétele:**

- Ha további információkat szeretne megtudni arról, hogyan lehet igénybe venni a szervizszolgáltatást a garancia keretein belül, lépjen kapcsolatba a ViewSonic® ügyfélszolgálatával (lásd az "Ügyfélszolgálat" című leírást). Meg kell adnia a termék sorozatszámát.
- A garanciaszolgáltatás igénybe vételéhez a következők szükségesek: (a) az eredeti, dátummal ellátott blokk, (b) az Ön neve, (c) a lakcíme, (d) a probléma leírása és (e) a termék sorozatszáma.
- Vigye el vagy küldje el (bérmentesített küldeményként) a terméket az eredeti csomagolásában egy hivatalos ViewSonic® szervizközpontba vagy a ViewSonic® vállalathoz.
- A további tudnivalókat és a legközelebbi ViewSonic® szervizközpont nevét illetően érdeklődjön a ViewSonic® vállalatnál.

### **A vélelmezett garanciák korlátozása:**

Nem biztosított olyan garancia, akár kifejezett, akár beleértett formában, amely meghaladja az itt leírtakat, az értékesíthetőség és az adott célra való megfelelőség vélelmezett garanciáját is beleértve.

### **Károk kizárása:**

A ViewSonic felelőssége a termék javításának vagy kicserélésének költségére korlátozódik. A ViewSonic® nem vállal felelősséget az alábbiakért:

- Más vagyontárgyakban bekövetkező károk, amelyek a termék hibái miatt keletkeznek, kényelmetlenség miatt bekövetkező károk, a termék használatának elvesztése, időveszteség, profitveszteség, üzleti lehetőség elvesztése, jó hírnév elvesztése, üzleti kapcsolatok befolyásolása, illetve más kereskedelmi veszteség, még abban az esetben is, ha az ilyen jellegű károk bekövetkezésének lehetőségéről előre értesülni lehetett.
- Mármilyen más kár, függetlenül attól, hogy véletlenszerű, következményes vagy egyéb jellegű.
- Más felek bármilyen követelései a felhasználó felé.
- A ViewSonic® által fel nem jogosított személyek általi javítások vagy javítási kísérletek.

# **A regionális törvények hatása:**

Ez a garancia speciális jogokat biztosít Önnek, és elképzelhető, hogy Ön egyéb jogokkal is rendelkezik, amelyek régiónként eltérőek lehetnek. Néhány állam nem tesz lehetővé korlátozásokat vagy vélelmezett garanciát, illetve nem engedélyezi a véletlenszerű vagy következményes károk kizárását, ezért elképzelhető, hogy a fenti korlátozások és kizárások nem érvényesek Önre nézve.

### **A termék értékesítése az Egyesült Államokon és Kanadán kívül:**

Az Egyesült Államok és Kanada területén kívül értékesített ViewSonic® termékekre vonatkozó garanciainformációkért és szervizszolgáltatásokért lépjen kapcsolatba a ViewSonic® vállalattal vagy a helyi ViewSonic® viszonteladóval.

Kína kontinentális területén (vagyis Hongkong, Makaó és Tajvan kivételével) a termék garanciális időszakára a karbantartási garanciakártya általános használati feltételei érvényesek.

Az Európában és Oroszországban élő felhasználók a garancia részletes leírását a következő weboldalon tekinthetik meg: <http://www.viewsonic.com/eu/> (a "Support/Warranty Information" szakaszban).

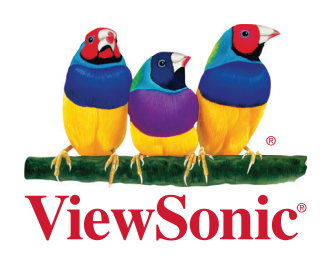